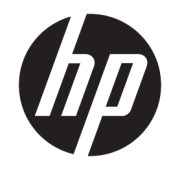

HP ENVY 4510 All-in-One series

# **Sisukord**

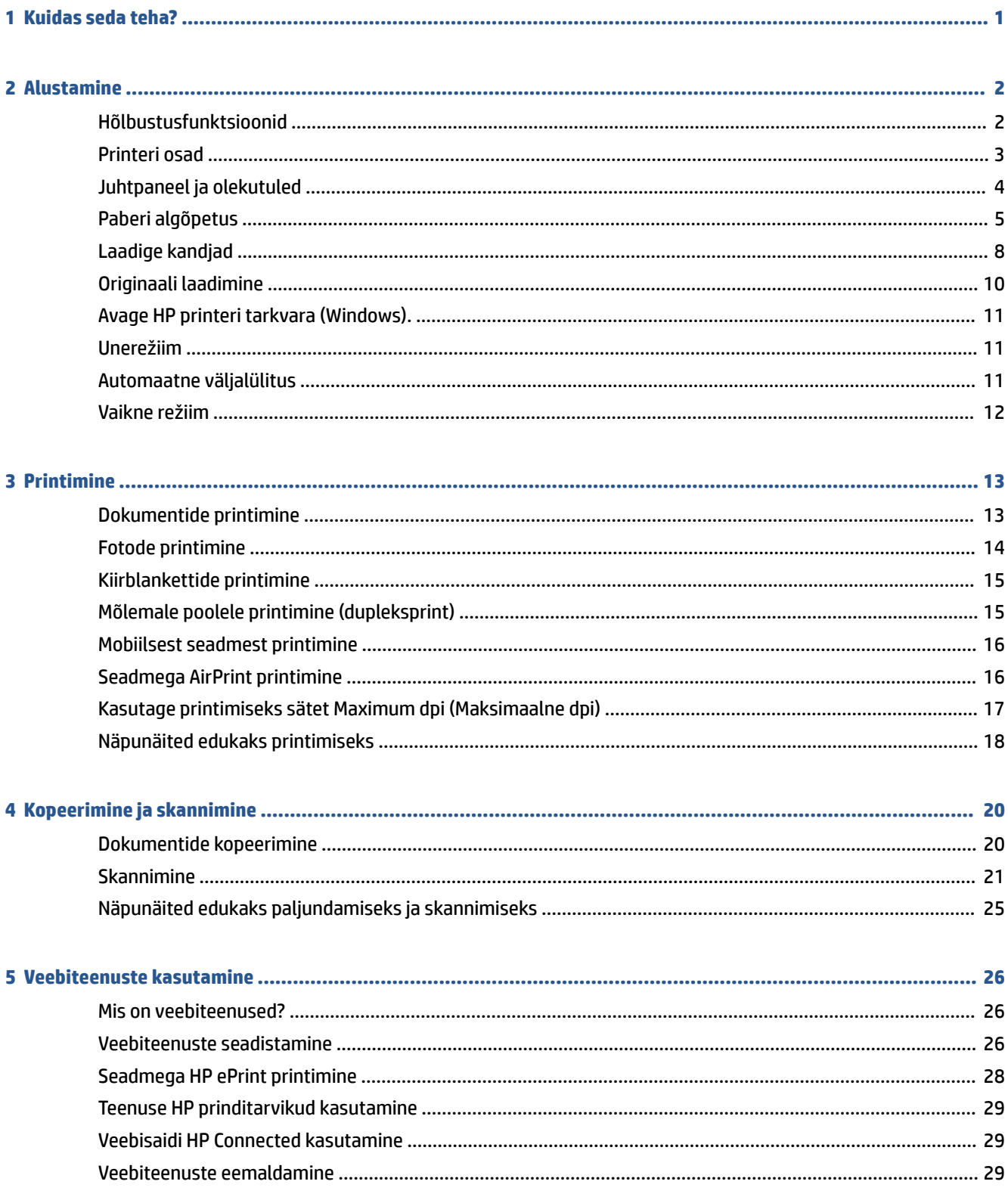

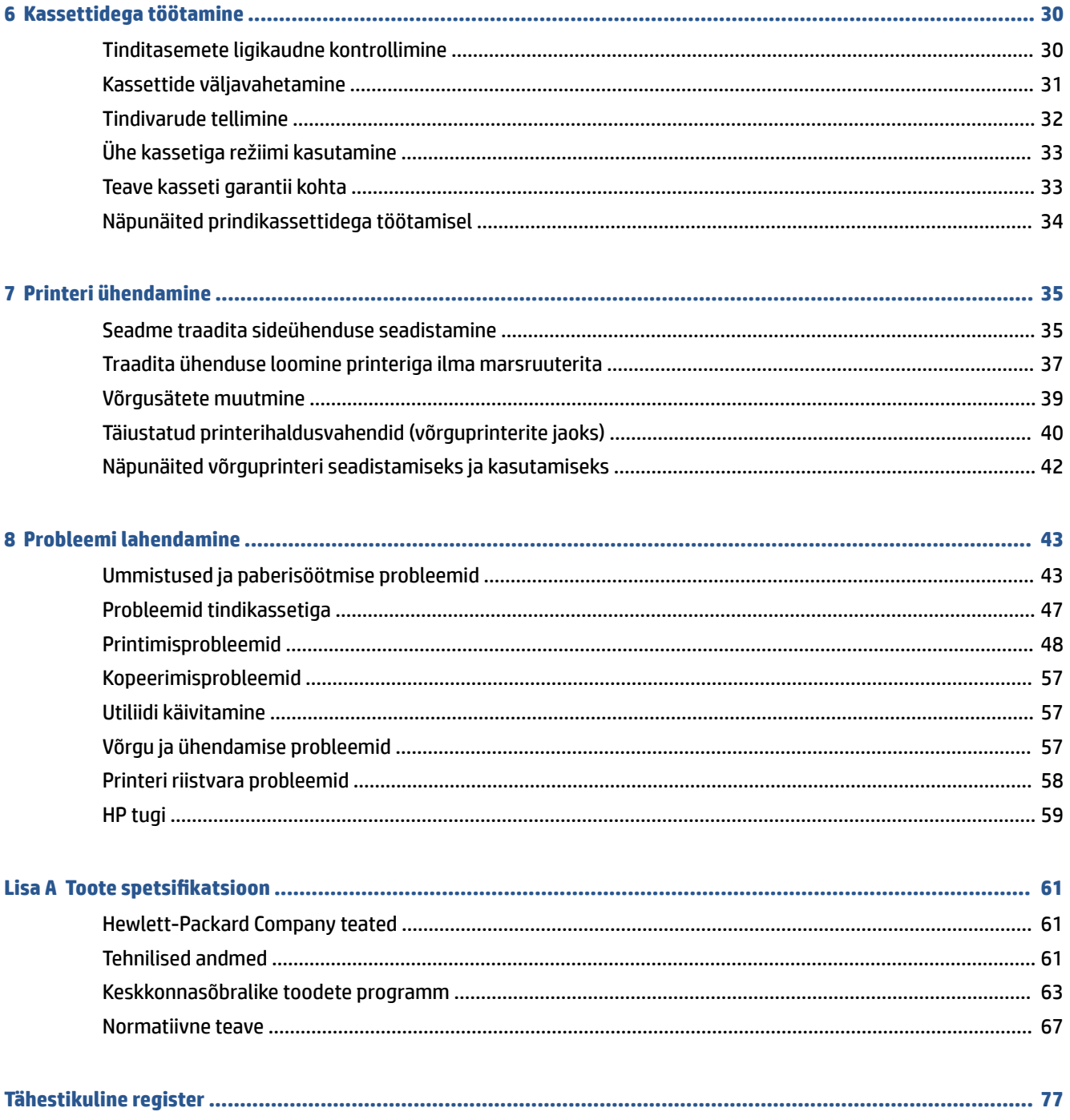

# <span id="page-4-0"></span>**1 Kuidas seda teha?**

### Õppige seadet HP ENVY 4510 series kasutama

- [Alustamine lk 2](#page-5-0)
- [Printimine lk 13](#page-16-0)
- [Veebiteenuste kasutamine lk 26](#page-29-0)
- [Kopeerimine ja skannimine lk 20](#page-23-0)
- [Kassettidega töötamine lk 30](#page-33-0)
- [Printeri ühendamine lk 35](#page-38-0)
- Toote spetsifikatsioon lk 61
- [Probleemi lahendamine lk 43](#page-46-0)

# <span id="page-5-0"></span>**2 Alustamine**

See jaotis sisaldab järgmisi teemasid:

- Hõlbustusfunktsioonid
- [Printeri osad](#page-6-0)
- [Juhtpaneel ja olekutuled](#page-7-0)
- [Paberi algõpetus](#page-8-0)
- [Laadige kandjad](#page-11-0)
- [Originaali laadimine](#page-13-0)
- [Avage HP printeri tarkvara \(Windows\).](#page-14-0)
- [Unerežiim](#page-14-0)
- [Automaatne väljalülitus](#page-14-0)
- [Vaikne režiim](#page-15-0)

### **Hõlbustusfunktsioonid**

Printer sisaldab mitmesuguseid funktsioone, mis muudavad selle erivajadusega inimestele kergemini kasutatavaks.

#### **Visuaalsus**

Printeriga kaasas olevat HP tarkvara saavad operatsioonisüsteemi hõlbustusvõimaluste ja -funktsioonide abil kasutada ka nägemispuude või halva nägemisega inimesed. Tarkvara toetab ka enamikke abitehnoloogiaid, nt ekraanilugereid, punktkirjalugereid ja hääle tekstiks teisendamise rakendusi. Värvipimedate kasutajate jaoks on HP tarkvaraprogrammmi värvilised nupud ja vahekaardid varustatud lihtsa teksti ja ikoonidega, mis tähistavad vastavat toimingut.

#### **Mobiilsus**

Liikumisraskustega inimesed saavad käivitada HP tarkvarafunktsioone klaviatuurikäskudega. HP tarkvara toetab ka Windowsi hõlbustusfunktsioone, nagu nakke-, ümberlülitus-, filter- ja hiireklahvid. Printeri erinevate katete, nuppude, paberisalvede ja paberilaiuse juhikute disainimisel on võetud arvesse piiratud jõuvarude ja liikumisvabadusega inimeste vajadusi.

#### **Tugiteenused**

Lisateavet printeri hõlbustusfunktsioonide ja HP tegevuse kohta juurdepääsetavuse tagamiseks leiate HP veebisaidilt [www.hp.com/accessibility.](http://www.hp.com/accessibility)

OS X-i hõlbustusfunktsioonide kohta leiate teavet Apple'i veebisaidilt [www.apple.com/accessibility](http://www.apple.com/accessibility/).

# <span id="page-6-0"></span>**Printeri osad**

### **Eestvaade**

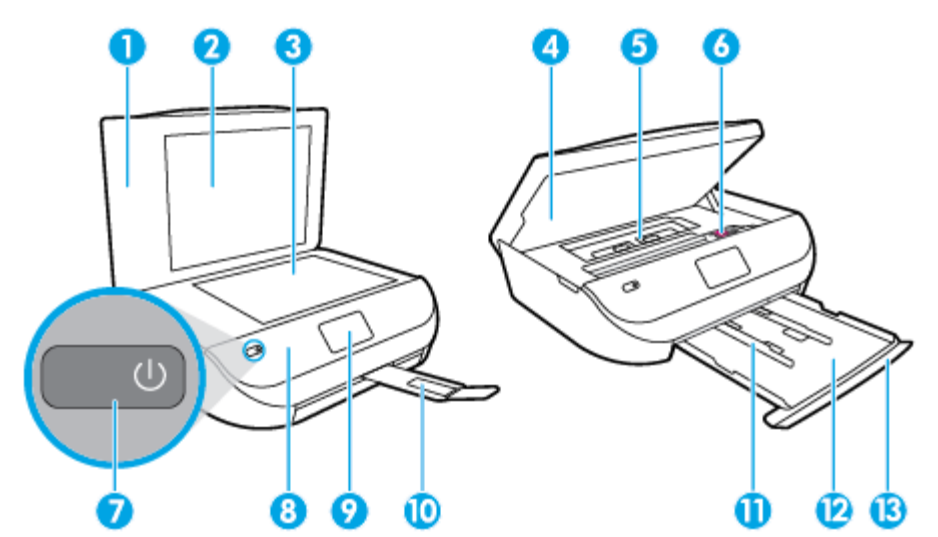

**Joonis 2-1** Seadme HP ENVY 4510 All-in-One series eest- ja pealtvaade

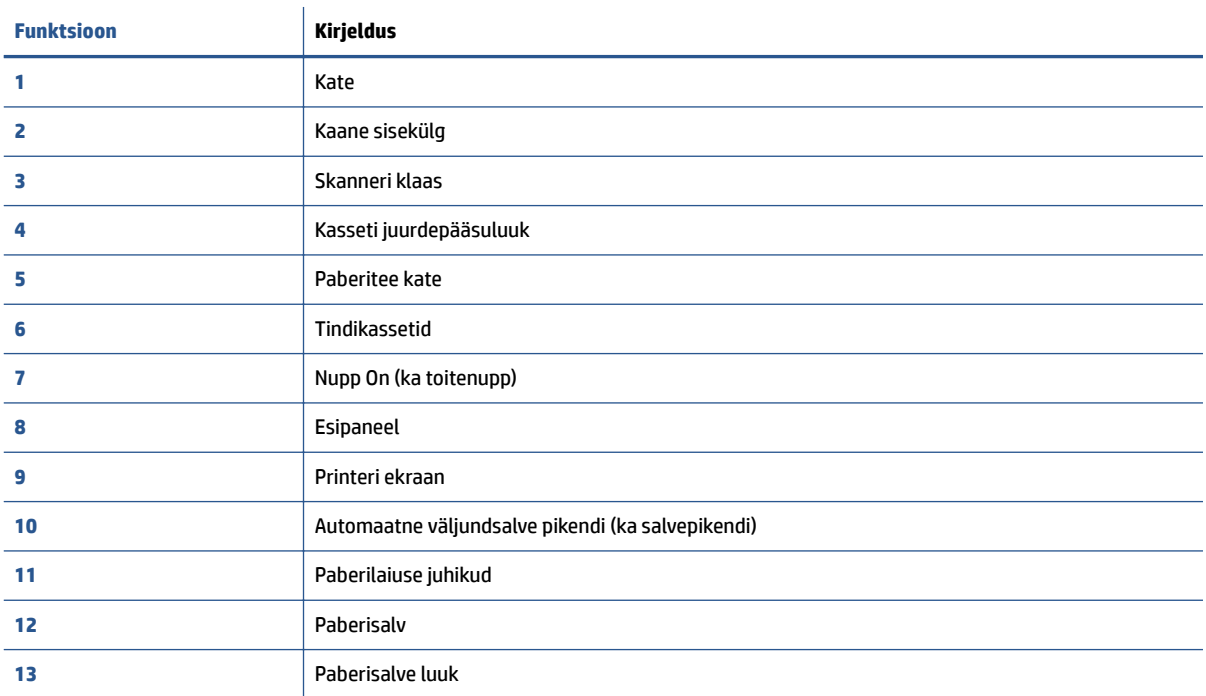

### <span id="page-7-0"></span>**Tagantvaade**

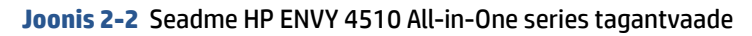

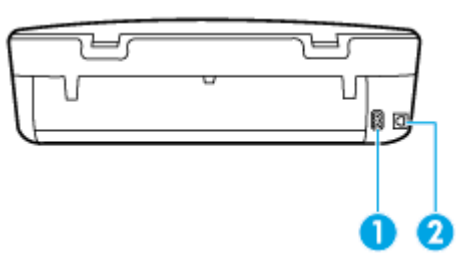

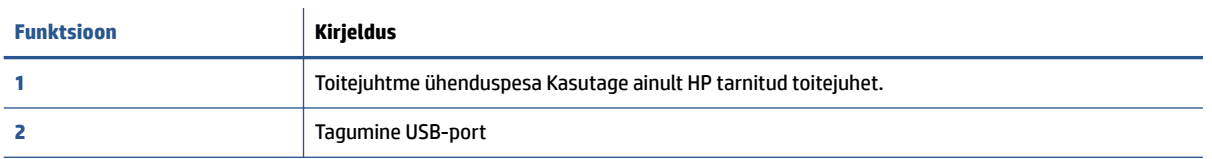

# **Juhtpaneel ja olekutuled**

### **Nuppude ja tulede ülevaade**

Järgmine skeem ja selle juurde kuuluv tabel annavad kiire ülevaate printeri juhtpaneeli funktsioonidest.

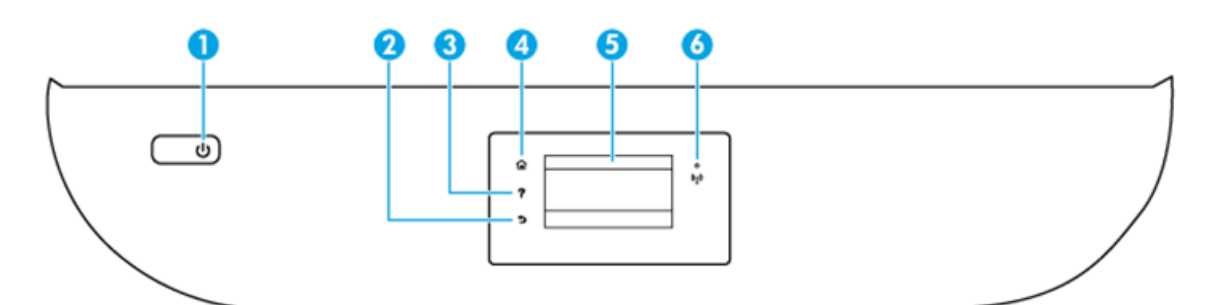

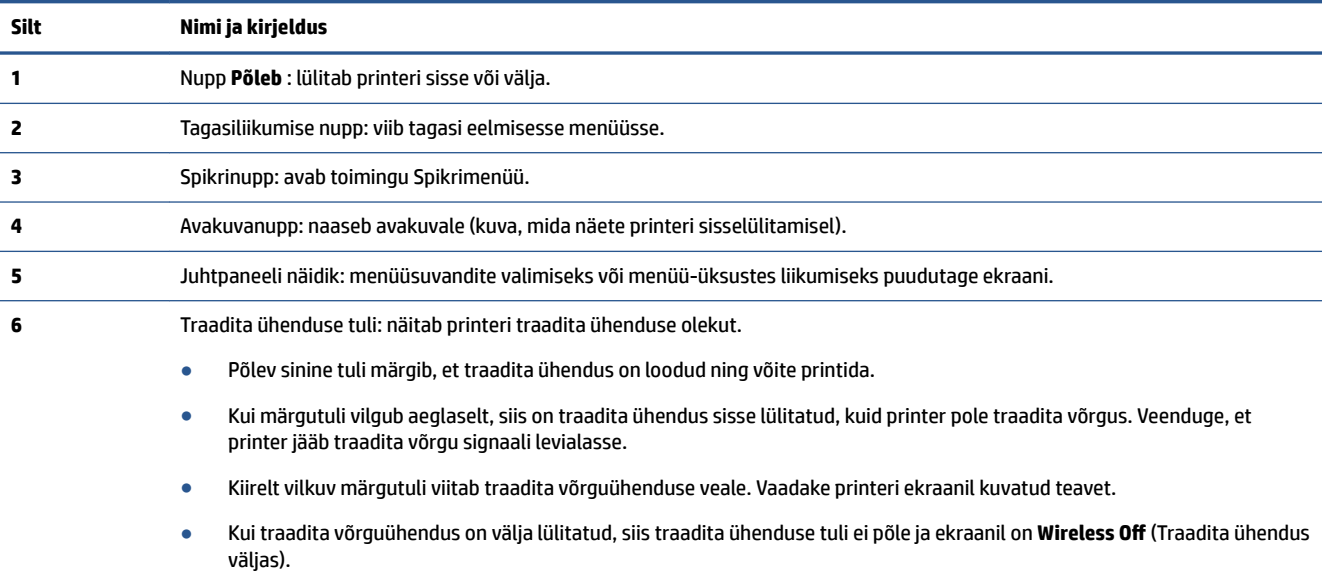

### <span id="page-8-0"></span>**Juhtpaneeli ekraaniikoonid**

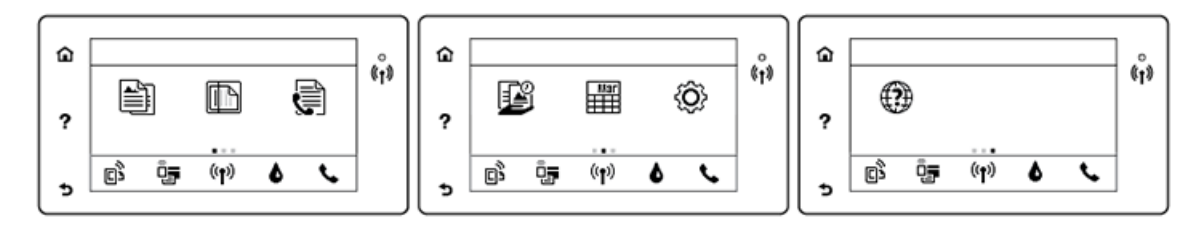

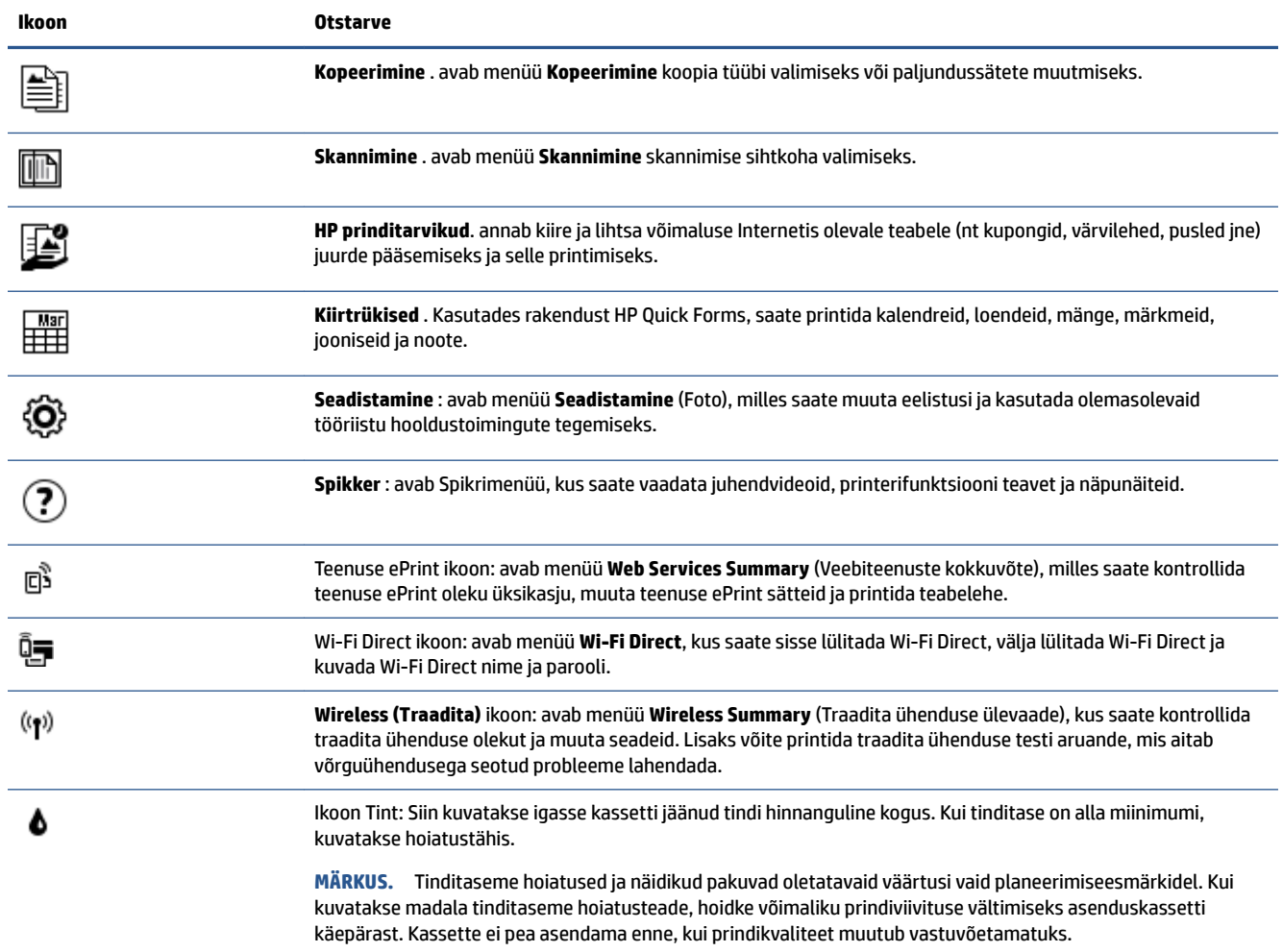

# **Paberi algõpetus**

Printeris saab edukalt kasutada enamikku kontoripaberit. Enne suurte koguste ostmist katsetage printimist paberinäidistega. Parima prindikvaliteedi tagamiseks kasutage HP paberit. Lisateavet HP paberi kohta leiate HP veebisaidilt [www.hp.com](http://www.hp.com) .

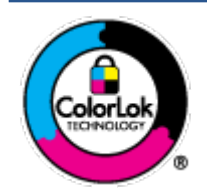

HP soovitab tavadokumentide printimiseks kasutada ColorLok-logoga tavapaberit. Kõiki ColorLoki logoga pabereid on eraldi testitud, et nende usaldusväärsus ja printimiskvaliteet vastaksid kõrgetele standarditele ning et printida täpseid, erksavärvilisi ja tugevalt mustade toonidega dokumente, mis kuivavad kiiremini kui tavapaber. Küsige suurematelt paberitootjatelt ColorLoki logoga pabereid, mis on saadaval erineva suuruse ja kaaluga.

See jaotis sisaldab järgmisi teemasid:

- Paberisoovitused printimiseks
- **[HP paberitarvikute tellimine](#page-10-0)**
- [Nõuanded paberi valimiseks ja kasutamiseks](#page-11-0)

### **Paberisoovitused printimiseks**

Kui soovite parimat prindikvaliteeti, siis HP soovitab HP pabereid, mis on loodud spetsiaalselt teie prinditava projekti tüübi jaoks.

Olenevalt teie riigist/regioonist ei pruugi kõik neist paberitest saadaval olla.

#### **Fotode printimine**

#### ● **Fotopaber HP Premium Plus**

Fotopaber HP Premium Plus on HP kõrgeima kvaliteediga fotopaber, mis tagab teile parimad fotod. Kui kasutate fotopaberit HP Premium Plus, saate printida kaunid fotod, mis kuivavad hetkega, nii et saate neid kohe pärast printerist võtmist teistega jagada. See on saadaval eri suurustes, sh A4, 8,5 x 11 tolli 216 x 279 mm, 4 x 6 tolli 10 x 15 cm ja 5 x 7 tolli 13 x 18 cm ning kaht tüüpi pinnaga: läikiv või poolläikiv. Sobib ideaalselt raamimiseks, väljapanemiseks või parimate fotode kinkimiseks, samuti spetsiaalsete fotoprojektide jaoks. Fotopaber HP Premium Plus tagab erakordselt head tulemused, profikvaliteedi ja vastupidavuse.

#### ● **Fotopaber HP Advanced**

Läikiv fotopaber kuivab koheselt, et selle käsitsemisel ei oleks määrdumist. Paber on vee-, määrdumis-, sõrmejälje- ja niiskuskindel. Prinditud dokumendid näivad professionaalses fotolaboris tehtud piltidele üsna sarnased. Paber on saadaval eri suurustes, sh A4, 8,5 x 11 tolli, 216 x 279 mm, 4 x 6 tolli 10 x 15 cm ja 5 x 7 tolli 13 x 18 cm. See on happevaba, et dokumentide eluiga oleks pikem.

#### ● **Fotopaber HP Everyday**

Printige värvirikkaid igapäevaseid kaadreid madala hinnaga, kasutades argifotode jaoks kavandatud paberit. See soodsa hinnaga fotopaber kuivab kiiresti ja on seetõttu kergesti käsitsetav. Printige teravaid ja täpseid pilte, kasutades kõnealust paberit mis tahes inkjet-printeriga. Paber on saadaval eri suurustes, sh A4, 8,5 x 11 tolli, 216 x 279 mm, 5 x 7 tolli 13 x 18 cm ja 4 x 6 tolli 10 x 15 cm. See on happevaba, et dokumentide eluiga oleks pikem.

#### ● **HP fotopaberi sooduskomplektid**

HP fotode printimise mugavad komplektpakid Photo Value Pack sisaldavad HP originaaltindikassette ja HP fotopaberit Advanced Photo Paper, mis aitavad teil hoida kokku aega, mis kuluks HP printeriga taskukohaste ja professionaalse kvaliteediga fotode printimiseks vahendite leidmiseks. Originaalsed HP tindid ja HP Advanced Photo Paper on kujundatud koos töötamiseks, et teie fotod oleksid kauakestvad ja värviküllased iga printimise järel. Sobivad hästi puhkusepiltide printimiseks või mitmete piltide jagamiseks.

#### <span id="page-10-0"></span>**Äridokumendid**

#### ● **HP Premium Presentation Paper 120g Matte (HP kvaliteetne esitluspaber, 120 g, matt) või HP Professional Paper 120 Matt (HP professionaalne paber, 120, matt)**

See raske kahepoolne matt paber sobib ideaalselt ettekannete, ettepanekute, aruannete ja uudiskirjade printimiseks. Paberi kaal on suurem, et tulemus oleks muljetavaldava välimuse ja struktuuriga.

#### ● **HP Brochure Paper 180 g Glossy** või **HP Professional Paper 180 Glossy**

Need paberid on mõlemalt poolt läikiva pinnaga ja mõeldud kahepoolseks kasutuseks. Need sobivad suurepäraselt fotode reproduktsioonide ja ärilise graafika printimiseks aruannete kaantele, spetsiaalsetele esitlustele, brošüüridele, plaadiümbristele ja kalendritele.

#### ● **HP Brochure Paper 180 g Matte** või **HP Professional Paper 180 Matt**

Need paberid on mõlemalt poolt mati pinnaga ja mõeldud kahepoolseks kasutuseks. Sellised paberid sobivad suurepäraselt fotode reproduktsioonide ja reklaamtrükiste printimiseks aruannete kaantele, eriesitlustele, brošüüridele, plaadiümbristele ja kalendritele.

#### **Igapäevane printimine**

Kõiki igapäevaseks printimiseks mõeldud pabereid iseloomustab ColorLok-tehnoloogia, mis tagab madalama määrimistaseme, sügavamad mustad ja erksamad värvid.

#### ● **HP Bright White Inkjet Paper ja Color Inkjet Paper**

HP Bright White Inkjet Paper ja Color Inkjet Paper esitavad värvid kontrastselt ja teksti selgepiiriliselt. Paberid on piisavalt läbipaistmatud kahepoolseks värviliseks printimiseks, mistõttu sobivad ideaalselt infolehtede, aruannete ja flaierite printimiseks.

#### ● **HP All-in-One Paper ja All-in-One Printing Paper**

HP Multipurpose and All-in-One Printing Paper ja All-in-One Printing Paper on kvaliteetsed multifunktsionaalsed paberid. Sellele paberile printimisel on kujutis selgem kui neil dokumentidel, mis on prinditud standardsele mitmeotstarbelisele paljunduspaberile. See on happevaba, et dokumentide eluiga oleks pikem.

#### ● **HP Office i koopiapaber ning koopia- ja printimispaber**

Need HP kvaliteetsed ja multifunktsionaalsed paberid sobivad paljundamiseks, mustanditeks, memodeks ja teisteks igapäevasteks dokumentideks. Need on happevabad, et dokumentide eluiga oleks pikem.

#### ● **HP makulatuurist valmistatud paber**

HP makulatuurist valmistatud paber on mitmeotstarbeline kvaliteetpaber, milles on 30% ulatuses ümbertöödeldud kiudainet.

### **HP paberitarvikute tellimine**

Printeris saab kasutada edukalt enamikku kontoripaberitüüpe. Parima prindikvaliteedi tagamiseks kasutage HP paberit.

HP pabereid ja muid tarvikuid saate tellida aadressilt [www.hp.com](http://www.hp.com) . Praegu on mõned HP veebisaidi osad saadaval ainult inglise keeles.

Igapäevaste dokumentide printimise ja kopeerimise jaoks soovitab HP kasutada ColorLoki logoga tavapaberit. Kõiki ColorLoki logoga pabereid on eraldi testitud veendumaks, et need vastavad kõrgetele usaldatavus- ja prindikvaliteedistandarditele ning et tulemuseks on teravate eredate värvide, selgemate mustade toonidega ja lühema kuivamisajaga dokumendid kui tavapaber. Küsige suurematelt paberitootjatelt ColorLoki logoga pabereid, mille kaal ja suurus varieeruvad.

### <span id="page-11-0"></span>**Nõuanded paberi valimiseks ja kasutamiseks**

Parimate prinditulemuste saamiseks järgige alltoodud juhiseid.

- Laadige paberi- või fotosalve korraga vaid üht tüüpi paberit.
- Salve sisestamisel veenduge, et paber on õigesti laaditud.
- Ärge koormake salve üle.
- Ummistuste, madala prindikvaliteedi ja muude prindiprobleemide ennetamiseks ärge laadige salve järgmist tüüpi paberit.
	- Mitmeosalised kokkuvolditavad vormid
	- Kahjustatud, rullis või kortsus kandja
	- Väljalõigete või aukudega kandja
	- Tugeva tekstuur-, reljeef- või tinti halvasti vastuvõtva pinnaga kandja
	- Liiga kerge või kergestiveniv kandja
	- Kandjad, mille küljes on klambrid

Uurige lähemalt valikulise suurusega paberi kohta, mida teie printer toetab. Klõpsake siin Internetist lisateabe saamiseks.

### **Laadige kandjad**

Jätkamiseks valige paberisuurus.

#### **Väikse formaadiga paberi laadimine**

**1.** Avage paberisalve luuk.

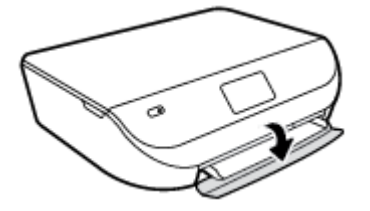

**2.** Tõmmake paberisalv välja.

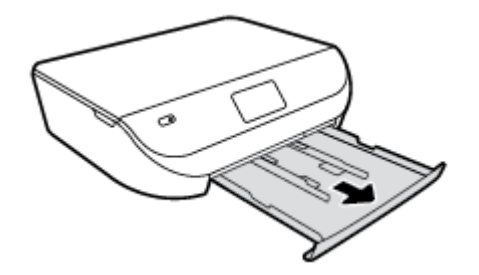

- **3.** Sisestage paber.
	- Eemaldage paberisalvest kõik paberilehed ja sisestage fotopaber, prinditav pool all ja HP-logod ülevalpool.
	- Lükake fotopaberipakk nii kaugele, kui saate.

Libistage paberilaiuse juhikud kindlalt vastu fotopaberi serva.

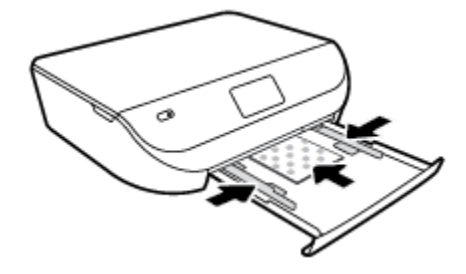

**4.** Lükake paberisalv printerisse tagasi ja sulgege paberisalve luuk.

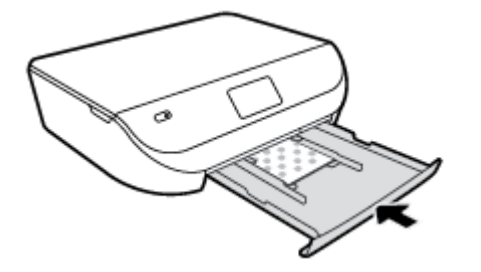

**5.** Muutke printeri ekraanil paberisätteid või säilitage need.

#### **Täisformaadis paberi salvepanek**

**1.** Avage paberisalve luuk.

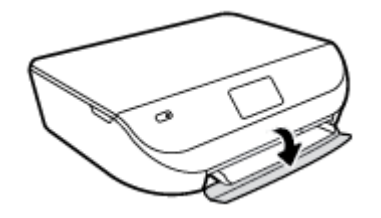

**2.** Tõmmake paberisalv välja ja libistage paberilaiuse juhikud väljapoole.

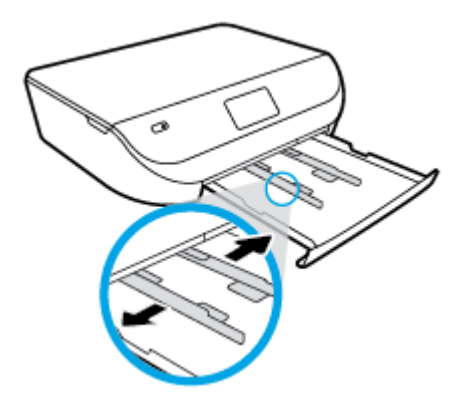

- **3.** Sisestage paber.
	- Asetage paberipakk paberisalve, lühem serv ees ja prinditav pool all.
	- Lükake paberipakk nii kaugele, kui saate.

<span id="page-13-0"></span>Nihutage paberilaiuse juhikud sissepoole, kuni need paberi servas peatuvad.

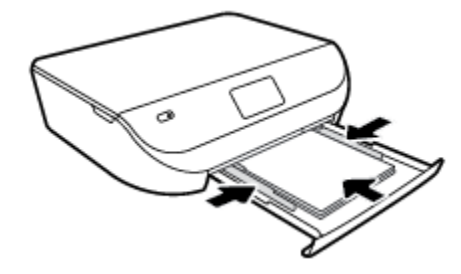

**4.** Lükake paberisalv sisse tagasi ja sulgege paberisalve luuk.

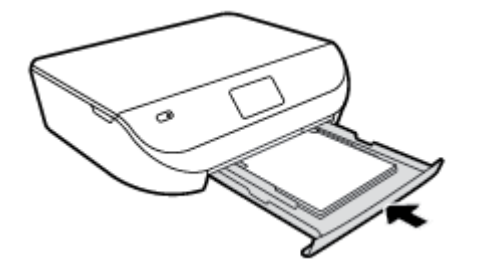

**5.** Muutke printeri ekraanil paberisätteid või säilitage need.

# **Originaali laadimine**

#### **Originaali asetamine klaasile**

**1.** Tõstke skanneri kaas üles.

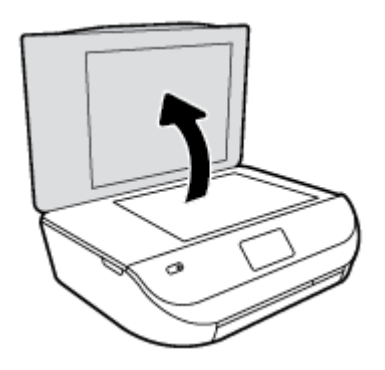

**2.** Asetage originaal klaasi paremasse ülanurka, prinditav külg allpool.

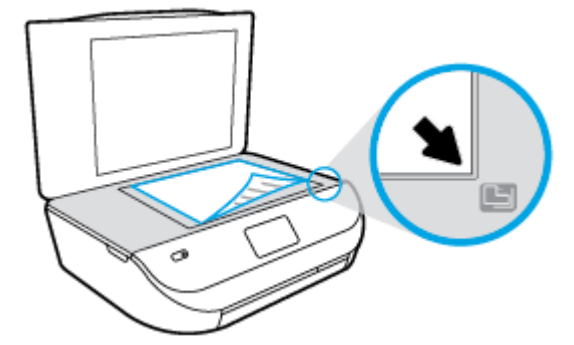

<span id="page-14-0"></span>**3.** Sulgege skanneri kaas.

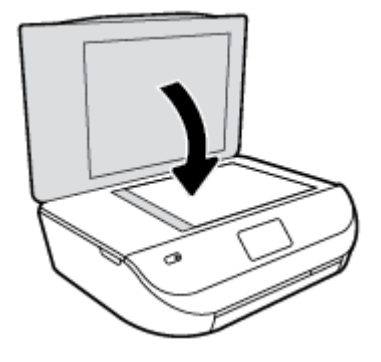

## **Avage HP printeri tarkvara (Windows).**

Pärast HP printeri tarkvara installimist ja olenevalt teie operatsioonisüsteemist, toimige järgnevalt:

- **Windows 8.1**: klõpsake avakuva vasakus alanurgas allanoolt ja seejärel valige printeri nimi.
- **Windows 8**: paremklõpsake avakuval tühjas kohas, klõpsake rakenduste ribal suvandit **Kõik rakendused**  ja seejärel valige printeri nimi.
- **Windows 7**, **Windows Vista** ja **Windows XP**: klõpsake arvuti töölaual üksust **Start**, valige **Kõik programmid**, klõpsake suvandit **HP** ja seejärel printeri kausta ning valige printeri nimega ikoon.

## **Unerežiim**

- Unerežiimis väheneb elektri tarbimine.
- Kui pärast algset häälestust printerit viie minuti jooksul ei kasutata, lülitub printer unerežiimi.
- Unerežiimi aktiveerimise ooteaega saab muuta juhtpaneeli kaudu.

#### **Unerežiimi aktiveerimise ooteaja määramiseks**

**1.** Puudutage avakuval  $\langle \hat{\mathbf{G}} \rangle$  (**Seadistamine**).

**MÄRKUS.** Kui te ekraani Kodu ei näe, vajutage nuppu **Kodu**.

- **2.** Puudutage suvandit **Power Handling** (Toite juhtimine)
- **3.** Puudutage suvandit **Sleep** (Uni).
- **4.** Puudutage üksust **After 5 minutes** (5 minuti järel) või **After 10 minutes** (10 minuti järel) või **After 15 minutes** (15 minuti järel).

### **Automaatne väljalülitus**

Funktsioon lülitab printeri pärast kahte tundi tegevusetult seismist energia säästamiseks automaatselt välja. **Funktsioon Automaatne väljalülitus lülitab printeri täielikult välja ja seetõttu peate printeri uuesti sisselülitamiseks kasutama toitenuppu.** Kui teie printer toetab seda energiasäästufunktsiooni, siis Automaatne väljalülitus on automaatselt lubatud või keelatud olenevalt printeri võimalustest ja ühendussuvanditest. Isegi, kui Automaatne väljalülitus on välja lülitatud, kuid printerit pole kindlaksmääratud aja möödudes kasutatud, käivitab see energia säästmiseks unerežiimi.

- <span id="page-15-0"></span>● Automaatne väljalülitus on lubatud, kui printer on sisse lülitatud, kui printeril ei ole võrgu- või faksivõimalust või kui printer ei kasuta neid võimalusi.
- Automaatne väljalülitus ei ole lubatud, kui printeri traadita ühenduse võimalus või funktsiooni Wi-Fi Direct võimalus on sisse lülitatud või kui faksi, USB või Etherneti võrgu võimalusega printer loob faksi, USB või Etherneti võrgu ühenduse.

### **Vaikne režiim**

Vaikne režiim aeglustab printimist, et vähendada müra üldtaset, mõjutamata prindikvaliteeti. Vaikne režiim töötab ainult tavapaberiga ja siis kui prindikvaliteet on **Normal** (Tavaline). Printimise müra vähendamiseks lülitage vaikne režiim sisse. Tavakiirusel printimiseks lülitage vaikne režiim välja. Vaikne režiim on vaikimisi välja lülitatud.

**MÄRKUS.** Kui prindite vaikses režiimis tavapaberile prindikvaliteediga **Draft** (Mustand) või **Best** (Parim) või kui prindite fotosid või ümbrikke, siis printer töötab nagu vaikne režiim oleks välja lülitatud.

#### **Vaikse režiimi sisse- ja väljalülitamine printeri juhtpaneelilt**

- **1.** Puudutage avakuval ikooni **Seadistamine** .
- **2.** Puudutage suvandit **Preferences (Eelistused)** .
- **3.** Puudutage valikuid **On** (Sees) või **Off** (Väljas) suvandi **Quiet Mode** (Vaikne režiim) kõrval.

#### **Vaikse režiimi sisse- või väljalülitamine printeri tarkvaras (Windows)**

- **1.** Avage HP printeri tarkvara. Lisateavet leiate jaotisest [Avage HP printeri tarkvara \(Windows\). lk 11](#page-14-0).
- **2.** Klõpsake sakki **Quiet Mode** (Vaikne režiim).
- **3.** Klõpsake **On** (Sees) või **Off** (Väljas).
- **4.** Klõpsake üksust **Save Settings** (Salvesta sätted).

#### **Sisseehitatud veebiserveris vaikse režiimi sisse- või väljalülitamine (EWS)**

- **1.** Avage sisseehitatud veebiserver (EWS). Lisateavet leiate jaotisest [Sisseehitatud veebiserveri avamine](#page-44-0)  [lk 41](#page-44-0).
- **2.** Klõpsake sakki **Settings** (sätted).
- **3.** Üksuses **Preferences** (Eelistused) valige **Quiet Mode** (Vaikne režiim) ja seejärel valige **On** (Sees) või **Off** (Väljas).
- **4.** Klõpsake käsku **Apply** (rakenda).

# <span id="page-16-0"></span>**3 Printimine**

Enamikku prindisätetest käsitseb tarkvararakendus automaatselt. Muutke sätteid käsitsi ainult juhul, kui soovite muuta prindikvaliteeti, prindite eritüüpi paberile või kasutate erivõimalusi.

See jaotis sisaldab järgmisi teemasid:

- Dokumentide printimine
- [Fotode printimine](#page-17-0)
- [Kiirblankettide printimine](#page-18-0)
- [Mõlemale poolele printimine \(dupleksprint\)](#page-18-0)
- [Mobiilsest seadmest printimine](#page-19-0)
- [Seadmega AirPrint printimine](#page-19-0)
- [Kasutage printimiseks sätet Maximum dpi \(Maksimaalne dpi\)](#page-20-0)
- [Näpunäited edukaks printimiseks](#page-21-0)

### **Dokumentide printimine**

Veenduge, et paber on paberisalve sisestatud.

#### **Dokumendi printimine (Windows)**

- **1.** Valige tarkvaraprogrammist valik **Print** (Prindi).
- **2.** Veenduge, et printer on valitud.
- **3.** Klõpsake nuppu, mis avab dialoogiakna **Properties** (Atribuudid).

Olenevalt tarkvararakendusest võib selle nupu nimi olla **Properties** (Atribuudid), **Options** (Valikud või Suvandid), **Printer Setup** (Printeri häälestus või seadistus), **Printer Properties** (Printeri atribuudid), **Printer** või **Preferences** (Eelistused).

- **4.** Tehke sobivad valikud.
	- Valige vahekaardil **Layout** (Paigutus) kas **Portrait** (Vertikaalne) või **Landscape** (Horisontaalne).
	- Valige vahekaardi **Paper/Quality** (Paber/kvaliteet) ala **Tray Selection** (Salve valik) ripploendist **Media** (Kandja) paberi tüüp, seejärel valige sobiv prindikvaliteet alas **Quality Settings**  (Kvaliteedisätted).
	- Klõpsake nupul **Advanced** (Täpsem) ja valige ripploendist **Paper Size** (Paberi formaat) sobiv paberi formaat.
- **5.** Klõpsake dialoogiakna **Properties** (Atribuudid) sulgemiseks **OK**.
- **6.** Printimise alustamiseks klõpsake **Print** (Prindi) või **OK**.

#### **Dokumentide printimine (OS X)**

- **1.** Valige oma tarkvararakenduse menüüst **File** (Fail) käsk **Print** (Prindi).
- **2.** Veenduge, et printer on valitud.

<span id="page-17-0"></span>**3.** Määrake lehekülje atribuudid.

Kui te ei näe dialoogiaknas Print (Printimine) suvandeid, klõpsake käsku **Show Details** (Kuva üksikasjad).

- **MÄRKUS.** USB-ga ühendatud printer võimaldab alljärgnevaid valikuid. Valikute asukohad võivad erinevate rakenduste puhul erineda.
	- Valige paberi formaat.
	- **MÄRKUS.** Kui muudate suvandi **Paper Size** (Paberi formaat) sätet, siis veenduge, et olete laadinud õige paberi, ja seadistage printeri juhtpaneelil vastav paberiformaat.
	- Valige suund.
	- Sisestage suurendusprotsent.
- **4.** Klõpsake nuppu **Print** (Prindi).

**MÄRKUS.** Kui teie prinditud dokumendid ei ole joondatud paberi servadega, veenduge, et olete valinud õige keele ja piirkonna. Valige printeri ekraanil **Setup** (Seadistus) ja seejärel **Preferences** (Eelistused). Valige antud valikutest keel ja piirkond. Õiged keele-/piirkonnasätted tagavad printeril sobivad vaikepaberiformaadisätted.

# **Fotode printimine**

Veenduge, et fotopaber on fotosalve sisestatud.

#### **Foto printimine printeri tarkvaraga (Windows)**

- **1.** Valige tarkvaraprogrammist valik **Print** (Prindi).
- **2.** Veenduge, et printer on valitud.
- **3.** Klõpsake nuppu, mis avab dialoogiakna **Properties** (Atribuudid).

Olenevalt tarkvararakendusest võib selle nupu nimi olla **Properties** (Atribuudid), **Options** (Valikud või Suvandid), **Printer Setup** (Printeri häälestus või seadistus), **Printer Properties** (Printeri atribuudid), **Printer** või **Preferences** (Eelistused).

- **4.** Tehke sobivad valikud.
	- Valige vahekaardil **Layout** (Paigutus) kas **Portrait** (Vertikaalne) või **Landscape** (Horisontaalne).
	- Valige vahekaardi **Paper/Quality** (Paber/kvaliteet) ala **Tray Selection** (Salve valik) ripploendist **Media** (Kandja) paberi tüüp, seejärel valige sobiv prindikvaliteet alas **Quality Settings**  (Kvaliteedisätted).
	- Klõpsake nupul **Advanced** (Täpsem) ja valige ripploendist **Paper Size** (Paberi formaat) sobiv paberi formaat.
- **5.** Dialoogiboksi **Properties** (Atribuudid) naasmiseks klõpsake nuppu **OK**.
- **6.** Klõpsake dialoogiaknas **Print** (Printimine) nuppu **OK** ja seejärel klõpsake nuppu **Print** (Prindi) või **OK**.

#### **Foto printimine arvutist (OS X)**

- **1.** Valige oma tarkvararakenduse menüüst **File** (Fail) käsk **Print** (Prindi).
- **2.** Veenduge, et printer on valitud.
- **3.** Määrake prindisuvandid.

Kui te ei näe dialoogiaknas Print (Printimine) suvandeid, klõpsake käsku **Show Details** (Kuva üksikasjad).

- <span id="page-18-0"></span>**WARKUS.** USB-ga ühendatud printer võimaldab alljärgnevaid valikuid. Valikute asukohad võivad erinevate rakenduste puhul erineda.
	- **a.** Valige hüpikmenüüst **Paper Size** (Paberi suurus) sobiv paberi suurus.

**MÄRKUS.** Kui muudate paber suurust, kontrollige, et printerisse oleks sisestatud õige paber.

- **b.** Valige **Orientation** (Suund).
- **c.** Valige hüpikmenüüst **Paper Type/Quality** (Paberi tüüp/kvaliteet), ja seejärel valige järgmised sätted:
	- **Paper Type** (Paberi tüüp): sobiv fotopaberi tüüp
	- **Quality** (Kvaliteet): **Best** (Parim) või **Maximum dpi** (Maksimaalne dpi)
	- Klõpsake valiku **Color Options (Värvisuvandid)** avamiskolmnurgal ja seejärel valige punkti **Photo Fix** (Fototöötlus) alt sobiv suvand.
		- **Off** (Väljas): pilti ei muudeta.
		- **On** (Sees): fokusseerib kujutise automaatselt; reguleerib mõõdukalt kujutise teravapiirilisust.
- **4.** Valige kõik muud soovitud prindisätted ja seejärel klõpsake nupul **Print** (Prindi).

### **Kiirblankettide printimine**

Kasutades funktsiooni **Quick Forms** (Kiirblanketid), saate printida kalendreid, loendeid, mänge, märkmeid, jooniseid, noote ja mänge.

#### **Rakendus Quick Forms kiirblankettide printimiseks**

- **1.** Puudutage printeri näidiku Kodu kuval valikut **Quick Forms** (Kiirblanketid).
- **NÄPUNÄIDE.** Kui valikut **Quick Forms** (Kiirblanketid) printeri ekraanil ei kuvata, puudutage nuppu **Kodu** ja seejärel nipsake paremale, kuni näete valikut **Kiirtrükised** .
- **2.** Valige üks Kiirblankettide suvanditest.
- **3.** Pärast prinditava blanketi tüübi valimist määrake eksemplaride arv ja puudutage valikut **Print** (Prindi).

### **Mõlemale poolele printimine (dupleksprint)**

#### **Lehe mõlemale poolele printimine**

Automaatse kahepoolse prindiseadme (dupleksseadme) abil saate printida automaatselt paberi mõlemale poolele.

- **1.** Valige tarkvaraprogrammist suvand **Print** (Prindi).
- **2.** Veenduge, et printer on valitud.
- **3.** Klõpsake nuppu, mis avab dialoogiakna **Properties** (Atribuudid).

Olenevalt tarkvararakendusest võib selle nupu nimi olla **Properties** (Atribuudid), **Options** (Valikud), **Printer Setup** (Printeri häälestus), **Printer Properties** (Printeri atribuudid), **Printer** või **Preferences**  (Eelistused).

**4.** Tehke sobivad valikud.

- <span id="page-19-0"></span>● Valige vahekaardil **Layout** (Paigutus) suvand **Portrait** (Vertikaalpaigutus) või **Landscape**  (Horisontaalpaigutus) ja seejärel rippmenüüst **Print on Both Sides** (Printimine mõlemale küljele) suvand **Flip on Long Edge** (Pööra pikal serval) või **Flip on Short Edge** (Pööra lühikesel serval).
- Valige vahekaardi **Paper/Quality** (Paber/kvaliteet) ala **Tray Selection** (Salve valik) ripploendist **Media** (Kandja) paberi tüüp, seejärel valige sobiv prindikvaliteet alas **Quality Settings**  (Kvaliteedisätted).
- Klõpsake nuppu **Advanced** (Täpsemalt), valige alas **Paper/Output** (Paber/väljund) rippmenüüst **Paper Size** (Paberi formaat) sobiv paberi formaat.

**MÄRKUS.** Kui muudate suvandi **Paper Size** (Paberi formaat) sätet, siis veenduge, et olete laadinud õige paberi, ja seadistage printeri juhtpaneelil vastav paberiformaat.

**5.** Printimiseks klõpsake nuppu **OK**.

**MÄRKUS.** Pärast ühe dokumendi lehe printimist oodake, kuni printer sisestab paberi uuesti automaatselt, et printida teisele poolele. Te ei pea midagi tegema.

#### **Lehe mõlemale poolele printimine (OS X)**

- **1.** Valige oma tarkvararakenduse menüüst **File** (Fail) käsk **Print** (Prindi).
- **2.** Valige prindidialoogi aknas hüpikmenüüst **Layout** (Paigutus).
- **3.** Valige, millist köitmisviisi soovite kahepoolsete lehtede puhul kasutada ja seejärel klõpsake nupul **Print**  (Prindi).

### **Mobiilsest seadmest printimine**

HP mobiilse printimise tehnoloogia võimaldab teil oma nutitelefonist või tahvelarvutist hõlpsasti printida.

Nutitelefonis või tahvelarvutis juba olemas olevad printimisvõimalused kodus või kontoris

- **1.** Veenduge, et mobiilne seade ja printer on samas võrgus.
- **2.** Valige foto või dokument, mida soovite printida, ja valige printer.
- **3.** Kinnitage printimissätted ja printige.

Kui soovite printida võrguühenduseta, siis leiate rohkem teavet jaotisest [Traadita ühenduse loomine](#page-40-0) [printeriga ilma marsruuterita lk 37](#page-40-0).

Teel olles saate dokumente printida, kui saadate rakendusega **ePrint** e-kirja printerisse, millel on teenuse **ePrint** tugi. Lisateavet vt siit: [Seadmega HP ePrint printimine lk 28.](#page-31-0)

Lisateabe saamiseks külastage teenuse HP Mobile Printing veebisaiti (www.hp.com/go/mobileprinting).

### **Seadmega AirPrint printimine**

Apple'i rakendusega AirPrint printimist toetavad iOS 4.2 ja Mac OS X 10.7 või uuemad versioonid. AirPrinti abil saate printida iPadist (iOS 4.2), iPhone'ist (3GS või uuem) või iPod Touchist (3. põlvkond või uuem) traadita, kasutades järgmisi mobiilirakendusi.

- **Mail**
- Photos
- **Safari**
- Toetatud kolmandast osapoolest tootja rakendused, nt Evernote

<span id="page-20-0"></span>AirPrinti kasutamiseks kontrollige järgmist.

- Printer ja Apple'i seade peavad olema AirPrinti toetava seadmega samas võrgus. Lisateavet AirPrinti kasutamise ja sellega ühilduvate HP toodete kohta leiate aadressilt [www.hp.com/go/mobileprinting](http://www.hp.com/go/mobileprinting) .
- Laadige printeri paberisätetele vastav paber.

## **Kasutage printimiseks sätet Maximum dpi (Maksimaalne dpi)**

Kvaliteetsete ja selgepiiriliste kujutiste fotopaberile printimiseks kasutage maksimaalse dpi režiimi.

Maksimaalse dpi kasutamisel suureneb, võrreldes teiste seadistustega, printimisele kuluv aeg ja vajatakse suuremat kettaruumi.

#### **Maksimaalse lahutusvõimega printimine (Windows)**

- **1.** Valige tarkvaraprogrammist valik **Print** (Prindi).
- **2.** Veenduge, et printer on valitud.
- **3.** Klõpsake nuppu, mis avab dialoogiakna **Properties** (Atribuudid).

Olenevalt tarkvararakendusest võib selle nupu nimi olla **Properties** (Atribuudid), **Options** (Valikud või Suvandid), **Printer Setup** (Printeri häälestus või seadistus), **Printer Properties** (Printeri atribuudid), **Printer** või **Preferences** (Eelistused).

- **4.** Klõpsake vahekaarti **Paper/Quality** (Paber/Kvaliteet).
- **5.** Valige ripploendist **Media** (Kandja) soovitud paberitüüp ja prindikvaliteet.
- **6.** Klõpsake nuppu **Advanced** (Täpsemalt).
- **7.** Alas **Printer Features** (Printeri funktsioonid) valige ripploendis **Print in Max DPI** (Maksimaalse dpi-ga printimine) määrang **Yes** (Jah).
- **8.** Valige rippmenüüs **Paper Size** (Paberi formaat) sobiv formaat.
- **9.** Täpsemate valikute sulgemiseks klõpsake **OK**.
- **10.** Kinnitage vahekaardil **Layout** (Paigutus) suvandi **Orientation** (Suund) valik, ning seejärel klõpsake printimiseks **OK**.

#### **Maksimaalse lahutusvõimega printimine (OS X)**

- **1.** Valige oma tarkvararakenduse menüüst **File** (Fail) käsk **Print** (Prindi).
- **2.** Veenduge, et printer on valitud.
- **3.** Määrake prindisuvandid.

Kui te ei näe dialoogiaknas Print (Printimine) suvandeid, klõpsake käsku **Show Details** (Kuva üksikasjad).

- **MÄRKUS.** USB-ga ühendatud printer võimaldab alljärgnevaid valikuid. Valikute asukohad võivad erinevate rakenduste puhul erineda.
	- **a.** Valige hüpikmenüüst **Paper Size** (Paberi suurus) sobiv paberi suurus.
		- **MÄRKUS.** Kui muudate suvandi **Paper Size** (Paberi formaat) sätet, siis veenduge, et olete laadinud õige paberi, ja seadistage printeri juhtpaneelil vastav paberiformaat.
	- **b.** Valige hüpikmenüüst **Paper Type/Quality** (Paberi tüüp/kvaliteet), ja seejärel valige järgmised sätted:
- Paper Type (Paberi tüüp): Sobiv paberitüüp
- **Quality** (Kvaliteet): **Maksimaalne dpi**
- **4.** Valige ükskõik missugune teine sobiv printimisseadistus ja klõpsake seejärel nuppu **Print** (Prindi).

## <span id="page-21-0"></span>**Näpunäited edukaks printimiseks**

Edukaks printimiseks järgige järgmisi juhiseid.

#### **Tindikassettide ja paberiga seotud näpunäited**

- Kasutage HP originaalkassette. Ehtsad HP kassetid on mõeldud HP printerite tarbeks ja katsetatud nendega koos, et tagada alati hea printimiskvaliteet.
- Veenduge, et tindikassettides on piisavalt tinti. Hinnangulise tinditaseme kuvamiseks puudutage avakuval ikooni **△** (Ink) (Tint).

Lisateavet tindikassettide kohta leiate alajaotisest [Näpunäited prindikassettidega töötamisel lk 34.](#page-37-0)

- Asetage seadmesse paberipakk, mitte üksik leht. Kasutage samas formaadis olevaid puhtaid ja siledaid paberilehti. Veenduge, et korraga on laaditud ainult üht tüüpi paber.
- Nihutage paberisalve paberilaiuse juhikud tihedalt vastu paberipakki. Veenduge, et paberilaiuse juhikud ei kooluta paberisalves olevat paberit.
- Seadistage prindikvaliteedi ja paberisuuruse seaded vastavalt paberisalve laaditud paberitüübile ja suurusele.
- Teave ümbrike arvutist printimise kohta. [Klõpsake siin Internetist lisateabe saamiseks](http://www.hp.com/embed/sfs/doc?client=IWS-eLP&lc=et&cc=ee&ProductNameOID=7709640&TapasOnline=TIPS_SW_PRINT_ENVELOPES).

#### **Nõuanded printeri seadistamiseks**

- Valige vahekaardi **Paper/Quality** (Paber/kvaliteet) ala **Tray Selection** (Salve valik) ripploendist **Media**  (Kandja) paberi tüüp, seejärel valige sobiv prindikvaliteet alas **Quality Settings** (Kvaliteedisätted).
- Valige dialoogiboksi **Advanced Options** (Täpsemad suvandid) ripploendist **Paper Size** (Paberi formaat) sobiv paberi formaat. Dialoogiboksi **Advanced Options** (Täpsemad suvandid) avamiseks klõpsake saki **Layout** (Paigutus) või **Paper/Quality** (Paber/kvaliteet) nupul **Advanced** (Täpsem).
- Vaikeprindisätete muutmiseks klõpsake esmalt valikut **Print & Scan (Printimine ja skannimine)** ja seejärel printeri tarkvaras valikut **Set Preferences** (Eelistuste määramine).

Sõltuvalt kasutatavast operatsioonisüsteemist toimige printeritarkvara avamiseks järgmiselt.

- **Windows 8.1**: klõpsake avakuva vasakus alanurgas allanoolt ja seejärel valige printeri nimi.
- **Windows 8**: Tehke paremklõps **avakuva** tühjal kohal, klõpsake rakenduseriba valikul **All Apps** (Kõik rakendused) ja seejärel klõpsake printeri nimega ikoonil.
- **Windows 7**, **Windows Vista** ja **Windows XP**: Klõpsake arvuti töölaua nupul **Start** (Start), valige **All Programs** (Kõik programmid), klõpsake valikul **HP**, klõpsake valikul **HP ENVY 4510 series** ja seejärel klõpsake valikul **HP ENVY 4510 series**.
- Kui soovite kasutada printimiseks ainult musta tinti, klõpsake nuppu **Advanced** (Täpsemalt). Valige rippmenüüst **Print in Grayscale** (Halltoonprintimine) punkt **Black Ink Only** (Ainult must tint) ja seejärel klõpsake nupul **OK**.

#### **Nõuanded printeri seadistamiseks (OS X)**

- Printerisse laaditud paberi formaadi valimiseks kasutage prindidialoogi hüpikmenüüd **Paper Size**  (Paberi formaat).
- Valige prindidialoogis **Paper Type/Quality** (Paberi tüüp / kvaliteet) ning seejärel valige sobiv paberi tüüp ja kvaliteet.
- Kui soovite kasutada mustvalge dokumendi printimiseks ainult musta tinti, valige **Paper Type/Quality**  (Paberi tüüp/kvaliteet), klõpsake **Color Options (Värvisuvandid)** avamiskolmnurka ja valige värvide hüpikmenüüst **Grayscale** (Hallskaala).

#### **Märkused**

- Ehtsad HP tindikassetid on testitud HP printerite ja paberiga, et printimine teil alati hästi õnnestuks.
	- **MÄRKUS.** HP ei saa anda garantiid teiste tootjate tarvikute kvaliteedile ega töökindlusele. Garantii ei kata mitte-HP tarvikute kasutamisest tingitud seadme hooldus- ja parandustöid.

Kui arvate, et ostsite ehtsad HP prindikassetid, avage aadress

[www.hp.com/go/anticounterfeit](http://www.hp.com/go/anticounterfeit)

- Tinditaseme hoiatused ja tähised pakuvad oletatavaid väärtusi vaid planeerimiseesmärkideks.
- **MÄRKUS.** Kui kuvatakse madala tinditaseme hoiatusteade, hoidke võimaliku printimisviivituse vältimiseks asenduskassett käepärast. Tindikassette ei pea asendama enne, kui prindikvaliteet muutub vastuvõetamatuks.
- Printeridraiveris valitud tarkvarasätted kehtivad ainult printimisele, mitte paljundamisele või skannimisele.
- Printida saab paberi mõlemale poolele.

# <span id="page-23-0"></span>**4 Kopeerimine ja skannimine**

- Dokumentide kopeerimine
- **[Skannimine](#page-24-0)**
- [Näpunäited edukaks paljundamiseks ja skannimiseks](#page-28-0)

# **Dokumentide kopeerimine**

Printeri ekraanil kuvatavas menüüs **Copy** (Kopeerimine) saate valida koopiate arvu ja mustvalge või värvilise kopeerimise tavapaberile. Samuti pääsete hõlpsalt juurde täpsematele sätetele, mille abil saate määrata näiteks paberi tüübi ja formaadi, koopia tumeduse ning muuta koopia suurust.

#### **Ühepoolse koopia printimine**

- **1.** Asetage originaal klaasi paremasse ülanurka, prinditav külg allpool.
- **2.** Määrake koopiate arv ja seaded.
	- Puudutage avakuval ikooni **Kopeerimine** . Valige soovitud eksemplaride arv.
	- Paberiformaadi, -tüübi, -kvaliteedi ja muude sätete määramiseks puudutage suvandit (**Settings**) (Sätted).
	- Kui suvand **2–Sided** (Kahepoolne) on **ON** (Sees), puudutage seda, et valida **OFF** (Väljas).
	- **Menüüsse Copy (Kopeerimine) naasmiseks puudutage**  $\bigcirc$  **(Back) (Tagasi).**
- **3.** Kopeerimise alustamiseks puudutage suvandeid **Start Black** (Must koopia) või **Start Color** (Värviline koopia).

#### **Kahepoolse koopia tegemine skanneriklaasilt**

- **1.** Asetage originaal klaasi paremasse ülanurka, prinditav külg allpool.
- **2.** Määrake koopiate arv ja seaded.
	- Puudutage avakuval ikooni **Kopeerimine** . Valige soovitud eksemplaride arv.
	- Puudutage (**Settings**) (Sätted), kerige suvandites ja seejärel puudutage **Resize** (Muuda suurust) ja veenduge, et valitud on **Actual** (Tegelik).

**MÄRKUS.** Kahepoolne funktsioon ei tööta, kui valitud on **Fit to Page** (Sobita lehele).

- Kui suvand **2–Sided** (Kahepoolne) on **OFF** (Väljas), puudutage seda, et valida **ON** (Sees).
- Paberisuuruse, -tüübi, -kvaliteedi ja muude sätete määramiseks puudutage valikut **Settings**  (Sätted).
- Puudutage suvandit (**Tagasi**), et naasta koopiaekraanile .
- **3.** Kopeerimise alustamiseks puudutage suvandeid **Start Black** (Must koopia) või **Start Color** (Värviline koopia).
- **4.** Küsimisel sisestage teine originaal ja puudutage **OK**.

#### <span id="page-24-0"></span>**Kahepoolse koopia tegemine dokumendisööturist**

- **1.** Laadige originaaldokument dokumendisööturisse nii, et prinditav pool jääb üles.
	- Ühe kahepoolse koopia tegemiseks kasutage kahte ühepoolset originaali.
	- Mitmeleheliste kahepoolsete koopiate tegemiseks kasutage mitmeid ühepoolseid originaallehti. Näiteks: kaheksa ühepoolset originaallehte annab paljundades neli kahepoolset koopiat.
- **2.** Määrake koopiate arv ja seaded.
	- Puudutage avakuval ikooni **Kopeerimine** . Valige soovitud eksemplaride arv.
	- Puudutage (**Settings**) (Sätted), kerige suvandites ja seejärel puudutage **Resize** (Muuda suurust) ja veenduge, et valitud on **Actual** (Tegelik).

**MÄRKUS.** Kahepoolne funktsioon ei tööta, kui valitud on **Fit to Page** (Sobita lehele).

- Kui suvand **2–Sided** (Kahepoolne) on **OFF** (Väljas), puudutage seda, et valida **ON** (Sees).
- Paberisuuruse, -tüübi, -kvaliteedi ja muude sätete määramiseks puudutage valikut **Settings**  (Sätted).
- Puudutage suvandit (**Tagasi**), et naasta koopiaekraanile .
- **3.** Kopeerimise alustamiseks puudutage suvandeid **Start Black** (Must koopia) või **Start Color** (Värviline koopia).

#### **Kahepoolse koopia printimine**

- **1.** Asetage originaal klaasi paremasse ülanurka, prinditav külg allpool.
- **2.** Määrake koopiate arv ja seaded.
	- Puudutage avakuval ikooni **Kopeerimine** . Valige soovitud eksemplaride arv.
	- Puudutage (**Settings**) (Sätted), kerige suvandites ja seejärel puudutage **Resize** (Muuda suurust) ja veenduge, et valitud on **Actual** (Tegelik).

**MÄRKUS.** Kahepoolne funktsioon ei tööta, kui valitud on **Fit to Page** (Sobita lehele).

- Kui suvand **2–Sided** (Kahepoolne) on **OFF** (Väljas), puudutage seda, et valida **ON** (Sees).
- Paberisuuruse, -tüübi, -kvaliteedi ja muude sätete määramiseks puudutage valikut **Settings**  (Sätted).
- Puudutage suvandit (**Tagasi**), et naasta koopiaekraanile .
- **3.** Kopeerimise alustamiseks puudutage suvandeid **Start Black** (Must koopia) või **Start Color** (Värviline koopia).
- **4.** Küsimisel sisestage teine originaal ja puudutage **OK**.

### **Skannimine**

Saate skannida dokumente, fotosid ja muid paberitüüpe ning salvestada need oma arvutisse. Pärast seda, kui arvutisse skannimine on lubatud, saate alustada skannimist printeri displeilt või oma arvutist printeri tarkvara.

- **MÄRKUS.** Mõned skannifunktsioonid on kättesaadavad üksnes pärast HP tarkvara installimist.
	- [Skannimine arvutisse](#page-25-0)
- <span id="page-25-0"></span>[Skannimine Webscani abil](#page-26-0)
- [Skannimissätete muutmine \(Windows\)](#page-27-0)
- [Skannimise otsetee loomine \(Windows\)](#page-28-0)

### **Skannimine arvutisse**

Enne arvutisse skannimist veenduge, et HP soovitatud printeritarkvara on installitud. Printer ja arvuti peavad olema ühendatud ja sisse lülitatud.

Lisaks peab Windowsi operatsioonisüsteemiga arvutites HP tarkvara eelnevalt käivitatud olema.

#### **Arvutisse skannimise funktsiooni lubamine (Windows)**

Arvutisse skannimise funktsioon on tehases vaikimisi lubatud. Kui funktsioon on keelatud ja soovite selle uuesti lubada, tehke järgmist.

- **1.** Sõltuvalt kasutatavast operatsioonsüsteemist toimige HP printeritarkvara avamiseks järgmiselt.
	- **Windows 8.1**: klõpsake avakuva vasakus alanurgas allanoolt, valige printeri nimi ja seejärel klõpsake suvandit **Utiliidid**.
	- **Windows 8**: paremklõpsake avakuval tühjas kohas, klõpsake rakenduste ribal suvandit **Kõik rakendused**, valige printeri nimi ja seejärel klõpsake suvandit **Utiliidid**.
	- **Windows 7**, **Windows Vista** ja **Windows XP**: klõpsake arvuti töölaual nuppu **Start**, valige **Kõik programmid** ja klõpsake suvandit **HP** ning seejärel oma printeri kausta.
- **2.** Valige rakenduses **Skannimine** suvand **Manage Scan to Computer** (Arvutisse skannimise haldus).
- **3.** Klõpsake käsku **Enable** (Luba).

#### **Arvutisse skannimise funktsiooni lubamine (OS X)**

Arvutisse skannimise funktsioon on tehases vaikimisi lubatud. Kui funktsioon on keelatud ja soovite selle uuesti lubada, tehke järgmist.

- **1.** Avage rakendus HP Utility.
- **2.** Klõpsake jaotises **Scan Settings** (Skannimissätted) suvandit **Scan to Computer** (Arvutisse skannimine).
- **3.** Veenduge, et märkeruut **Enable Scan to Computer** (Luba arvutisse skannimine) on valitud.

#### **Originaali skannimine printeri juhtpaneelilt**

- **1.** Asetage originaal klaasi paremasse ülanurka, prinditav külg allpool.
- **2.** Puudutage suvandit **Skannimine** .
- **3.** Valige arvuti, millesse soovite skannida.
- **4.** Valige endale sobiv skannimise tüüp.
- **5.** Puudutage valikut **OK** (Uuesti printimine).

#### **Dokumendi või foto skannimine faili (Windows)**

- **1.** Asetage originaal klaasi paremasse ülanurka, prinditav külg allpool.
- **2.** Topeltklõpsake printeriikoonil töölaual või tehke printeritarkvara avamiseks ühte järgmistest.
- <span id="page-26-0"></span>● **Windows 8.1**: klõpsake avakuva vasakus alanurgas allanoolt ja seejärel valige printeri nimi.
- **Windows 8**: paremklõpsake avakuval tühjas kohas, klõpsake rakenduste ribal suvandit **Kõik rakendused** ja seejärel valige printeri nimi.
- **Windows 7**, **Windows Vista** ja **Windows XP**: klõpsake arvuti töölaual üksust **Start**, valige **Kõik programmid**, klõpsake suvandit **HP** ja seejärel printeri kausta ning valige printeri nimega ikoon.
- **3.** Klõpsake printeri tarkvaras **Scan a Document or Photo (Skanni dokument või foto)** .
- **4.** Valige soovitud skannitüüp ja klõpsake seejärel **Skannimine** .
	- Valige **Save as PDF (Salvesta PDF-ina)** , et salvestada dokument (või foto) PDF-failina.
	- Valige **Save as JPEG (Salvesta JPEG-na)** , et salvestada dokument (või foto) pildifailina.
	- **MÄRKUS.** Klõpsake skannidialoogi paremal üleval nurgas linki **Veel** , et skanni sätteid üle vaadata ja muuta.

Lisateavet leiate jaotisest [Skannimissätete muutmine \(Windows\) lk 24](#page-27-0).

Kui valitud on **Show Viewer After Scan (Näita vaaturit pärast skannimist)** , saate skannimise eelvaate kuval teha skannitava kujutisega seotud muudatusi.

#### **Originaali skannimine HP printeritarkvara abil (OS X)**

**1.** Avage HP Scan.

HP Scan asub kõvaketta ülataseme kaustas **Applications**/**Hewlett-Packard** (Rakendused/Hewlett-Packard).

**2.** Valige soovitud skanniprofiili tüüp ja järgige ekraanile ilmuvaid juhiseid.

[Lisateavet HP Scan tarkvara kasutamise kohta leiate internetist.](http://www.hp.com/embed/sfs/doc?client=IWS-eLP&lc=et&cc=ee&ProductNameOID=7709640&TapasOnline=TIPS_SW_SCAN) Õppige, kuidas:

- kohandada skannimise sätteid nagu pildi failitüüp, skannimise lahutusvõime ja kontrasti tase;
- skannida võrgukaustadesse ja pilvedraividesse;
- vaadate kujutisi ja pilte enne skannimist.

### **Skannimine Webscani abil**

Webscan (veebiskannimine) on sisseehitatud veebiserveri (Embedded Web Server) funktsioon, mis võimaldab skannida fotosid ja dokumente veebibrauseri abil printerist arvutisse.

See funktsioon on kasutatav ka siis, kui te pole printeritarkvara arvutisse installinud.

**MÄRKUS.** Vaikimisi on Webscan välja lülitatud. Saate lubada selle funktsiooni sisseehitatud veebiserveris (EWS).

Kui te ei saa funktsiooni Webscan sisseehitatud veebiserveris avada, võib teie võrguhaldur olla selle välja lülitanud. Lisateabe saamiseks võtke ühendust oma võrguadministraatoriga või isikuga, kes teie võrgu seadistas.

#### **Webscani lubamine**

- **1.** Avage manus-veebiserver. Lisateavet leiate jaotisest [Sisseehitatud veebiserveri avamine lk 41](#page-44-0).
- **2.** Klõpsake **Sätted** 'i sakki.
- **3.** Klõpsake jaotises **Security** (Turve) suvandit **Administrator Settings** (Administraatori sätted).
- <span id="page-27-0"></span>**4.** Valige jaotis **Webscan** Webscani käivitamiseks.
- **5.** Klõpsake **Apply** (Rakenda), seejärel klõpsake **OK** .

#### **Skannimine Webscani abil**

Webscan pakub peamisi skannimisvalikuid. Skannimise lisavalikute või funktsionaalsuse jaoks skannige HP printeri tarkvarast.

- **1.** Asetage originaal klaasi paremasse ülanurka, prinditav külg allpool.
- **2.** Avage manus-veebiserver. Lisateavet leiate jaotisest [Sisseehitatud veebiserveri avamine lk 41](#page-44-0).
- **3.** Klõpsake **Skannimine** 'i sakki.
- **4.** Klõpsake vasakul paanil suvandit **Webscan**, muutke vajalikke sätteid ja seejärel klõpsake suvandit **Start Scan (Skannimine)** .

### **Skannimissätete muutmine (Windows)**

Saate skannimissätteid muuta kas ühekordseks kasutamiseks või salvestada muudatused jäädavalt. Nende sätete hulka kuuluvad suvandid nagu lehekülje formaat ja paigutus, skannimise eraldusvõime ja kausta asukoht salvestatud skannide jaoks.

- **1.** Asetage originaal klaasi paremasse ülanurka, prinditav külg allpool.
- **2.** Topeltklõpsake printeriikoonil töölaual või tehke printeritarkvara avamiseks ühte järgmistest.
	- **Windows 8.1**: klõpsake avakuva vasakus alanurgas allanoolt ja seejärel valige printeri nimi.
	- **Windows 8**: paremklõpsake avakuval tühjas kohas, klõpsake rakenduste ribal suvandit **Kõik rakendused** ja seejärel valige printeri nimi.
	- **Windows 7**, **Windows Vista** ja **Windows XP**: klõpsake arvuti töölaual üksust **Start**, valige **Kõik programmid**, klõpsake suvandit **HP** ja seejärel printeri kausta ning valige printeri nimega ikoon.
- **3.** Klõpsake printeri tarkvaras **Scan a Document or Photo (Skanni dokument või foto)** .
- **4.** Klõpsake HP Scan dialoogi üleval nurgas linki **Veel** .

Paremal kuvatakse üksikasjalik sätete paan. Vasakus tulbas on esitatud iga üksuse kehtivad sätted. Parem tulp võimaldab muuta sätteid esiletõstetud üksuses.

**5.** Klõpsake vasakul üksikasjalike sätete paani igal üksusel, et üksuse sätted üle vaadata.

Enamikke sätteid saab üle vaadata ja muuta, kasutades rippmenüüd.

Mõned sätted võimaldavad suuremat paindlikkust, kuvades uue paani. Neile viitab + (plussmärk) sättest paremal. Üksikasjalike sätete paanile naasmiseks peate aktsepteerima või tühistama mis tahes muudatused sellel paanil.

- **6.** Pärast sätete muutmist tehke ühte järgmistest.
	- Klõpsake suvandit **Skannimine** . Teilt palutakse pärast skannimist otsetee muudatused salvestada või tagasi lükata.
	- Klõpsake salvestamisikoonil otseteest paremal ja klõpsake seejärel **Skannimine** .

[Lisateavet HP Scan tarkvara kasutamise kohta leiate internetist.](http://www.hp.com/embed/sfs/doc?client=IWS-eLP&lc=et&cc=ee&ProductNameOID=7709640&TapasOnline=TIPS_SW_SCAN) Õppige, kuidas:

- kohandada skannimise sätteid nagu pildi failitüüp, skannimise lahutusvõime ja kontrasti tase;
- skannida võrgukaustadesse ja pilvedraividesse;
- vaadate kujutisi ja pilte enne skannimist.

### <span id="page-28-0"></span>**Skannimise otsetee loomine (Windows)**

Skannimine lihtsamaks muutmiseks saate luua skannimise otsetee. Näiteks, kui te soovite regulaarselt skannida ja salvestada fotosid PNG-formaadis, mitte JPEG-formaadis.

- **1.** Asetage originaal klaasi paremasse ülanurka, prinditav külg allpool.
- **2.** Topeltklõpsake printeriikoonil töölaual või tehke printeritarkvara avamiseks ühte järgmistest.
	- **Windows 8.1**: klõpsake avakuva vasakus alanurgas allanoolt ja seejärel valige printeri nimi.
	- **Windows 8**: paremklõpsake avakuval tühjas kohas, klõpsake rakenduste ribal suvandit **Kõik rakendused** ja seejärel valige printeri nimi.
	- **Windows 7**, **Windows Vista** ja **Windows XP**: klõpsake arvuti töölaual üksust **Start**, valige **Kõik programmid**, klõpsake suvandit **HP** ja seejärel printeri kausta ning valige printeri nimega ikoon.
- **3.** Klõpsake printeri tarkvaras **Scan a Document or Photo (Skanni dokument või foto)** .
- **4.** Klõpsake suvandit **Skannimise otsetee loomine** .
- **5.** Valige kirjeldav nimi, valige olemasolev otsetee, millele uus otsetee põhineks, ja klõpsake **Create (Loo)** .

Kui loote näiteks uue otsetee fotodele, valige kas **Save as JPEG (Salvesta JPEG-na)** või **Email as JPEG (Meili JPEG-na)** . See teeb skannimisel kättesaadavaks graafikasuvandid.

- **6.** Muutke oma uue otsetee sätteid vastavalt vajadustele ja seejärel klõpsakse salvestusikoonile otseteest paremal.
- **MÄRKUS.** Klõpsake skannidialoogi paremal üleval nurgas linki **Veel** , et skannimise sätteid üle vaadata ja muuta.

Lisateavet leiate jaotisest [Skannimissätete muutmine \(Windows\) lk 24](#page-27-0).

### **Näpunäited edukaks paljundamiseks ja skannimiseks**

Edukaks paljundamiseks ja skannimiseks pange tähele järgmisi näpunäiteid.

- Hoidke klaas ja kaane tagakülg puhtana. Skanner peab kõike, mis klaasil on, pildi osaks.
- Asetage originaal seadme klaasi parempoolsesse esinurka, esikülg allpool.
- Kui soovite teha suurt koopiat väikesest originaalist, skannige originaal arvutisse, suurendage kujutist skannimistarkvara abil ja printige seejärel suurendatud pildi koopia.
- Prinditarkvaras saate käivitada skannimise, muuta skannimisformaati, väljundi-, failitüüpi, eraldusvõimet jne.
- Halvasti loetava või puuduva teksti vältimiseks veenduge, et heledus on tarkvara abil õigesti seadistatud.
- Kui soovite skannida mitmest lehest koosneva dokumendi ühte faili, käivitage skannimine rakendusest printeri tarkvara, mitte juhtpaneeli valikust **Skannimine** .

# <span id="page-29-0"></span>**5 Veebiteenuste kasutamine**

- Mis on veebiteenused?
- Veebiteenuste seadistamine
- [Seadmega HP ePrint printimine](#page-31-0)
- [Teenuse HP prinditarvikud kasutamine](#page-32-0)
- [Veebisaidi HP Connected kasutamine](#page-32-0)
- [Veebiteenuste eemaldamine](#page-32-0)

### **Mis on veebiteenused?**

#### **ePrint**

● HP **ePrint** on tasuta teenus, mille abil saate printida HP ePrint teenust toetava printeriga ükskõik mis ajal ja kohas. Selleks peate lihtsalt saatma e-kirja oma printerile määratud e-posti aadressile, kui lubate printeriga veebiteenuste kasutamise. Eridraivereid ega -tarkvara pole vaja. Kui saate saata e-kirju, saate teenuse **ePrint** abil kõikjal printida.

Kui olete registreerinud teenuses HP Connected ( [www.hpconnected.com](http://h20180.www2.hp.com/apps/Nav?&h_pagetype=s-924&h_keyword=lp70014-all&h_client=s-h-e004-01&h_lang=et&h_cc=ee) ) konto, saate logida sisse ja vaadata oma **ePrint** i tööde olekut, hallata oma **ePrint** i printeri tööde järjekorda, juhtida, kes saab kasutada printimiseks teie printeri **ePrint** i meiliaadressi, ja hankida abi seoses **ePrint** iga.

#### **HP Printables**

● HP Printables võimaldab teil leida hõlpsasti eelnevalt vormindatud veebisisu ja printida seda otse oma printerist. Ühtlasi saate dokumente skannida ja neid digitaalsel kujul veebikeskkonnas talletada.

HP Printables pakub erinevat laadi sisu alates poekupongidest kuni perekonnaürituste, uudiste, reisimise, spordi, toiduvalmistamise, fotode ja palju muuni. Lisaks saate oma populaarsetel fotosaitidel olevaid fotosid vaadata ja printida.

Teatud teenuse HP Printables valikud võimaldavad ajastada rakendusesisu edastamist printerisse.

Just teie printeri jaoks mõeldud eelnevalt vormindatud sisu tähendab seda, et teksti ega pilte ei kärbita ja pole ka liigseid lehti vaid ühe tekstireaga. Mõne printeri puhul saate muuta paberi ja prindikvaliteediga seotud sätteid printimise eelvaatekuval.

### **Veebiteenuste seadistamine**

Enne veebiteenuste seadistamist veenduge, et teie printer on raadiovõrguühenduse abil internetti ühendatud.

Veebiteenuste seadistamiseks kasutage ühte järgmistest meetoditest.

#### **Veebiteenuste seadistamine printeri juhtpaneeli abil**

- **1.** Puudutage printeri juhtpaneelil suvandit **HP prinditarvikud**.
- **2.** Puudutage valikut **Enable Web Services** (Luba veebiteenused).
- **3.** Veebiteenuste kasutustingimustega nõustumiseks ja veebiteenuste lubamiseks puudutage suvandit **Accept (Aktsepteeri)** .
- **4.** Tootevärskenduste automaatse kontrollimise ja installimise lubamiseks puudutage kuval **HP Update (HP uuendus)** üksust **Yes** .
- **MÄRKUS.** Kui leidub printeri värskendus, laadib printer värskenduse alla, installib selle ning seejärel taaskäivitub. Veebiteenuste seadistamiseks tuleb järgida juhiseid alates toimingust 1.
- **MÄRKUS.** Kui küsitakse puhvri sätteid ja teie võrgus on need kasutusel, häälestage puhverserver ekraanil kuvatavaid juhiseid järgides. Kui te ei tea puhvri andmeid, võtke ühendust oma võrguadministraatori või isikuga, kes võrgu seadistas.
- **5.** Kui printeri ja serveri vahel luuakse ühendus, prindib printer teabelehe. Häälestuse lõpetamiseks järgige teabelehel olevaid juhiseid.

#### **Veebiteenuste seadistamine sisseehitatud veebiserveri abil (EWS)**

- **1.** Avage sisseehitatud veebiserver. Lisateavet leiate jaotisest [Sisseehitatud veebiserveri avamine lk 41.](#page-44-0)
- **2.** Klõpsake vahekaarti **Veebiteenused** .
- **3.** Klõpsake jaotise **Web Services Settings (Veebiteenuste sätted)** valikut **Seadistamine** , klõpsake nuppu **Continue** (Jätka) ning järgige kasutustingimustega nõustumiseks ekraanil kuvatavaid juhiseid
- **4.** Kui küsitakse, siis lubage printeril värskendusi automaatselt otsida ja installida.
- **MÄRKUS.** Kui leidub printeri värskendus, laadib printer värskenduse alla, installib selle ning seejärel taaskäivitub. Veebiteenuste seadistamiseks korrake juhiseid alates toimingust 1.
- **MÄRKUS.** Kui küsitakse puhvri sätteid ja teie võrgus on need kasutusel, häälestage puhverserver ekraanil kuvatavaid juhiseid järgides. Kui te ei tea puhvri andmeid, võtke ühendust oma võrguadministraatori või isikuga, kes võrgu seadistas.
- **5.** Kui printeri ja serveri vahel luuakse ühendus, prindib printer teabelehe. Häälestuse lõpetamiseks järgige teabelehel olevaid juhiseid.

#### **Veebiteenuste seadistamine HP printeritarkvara abil (Windows)**

- **1.** Avage HP printeri tarkvara. Lisateavet leiate jaotisest [Avage HP printeri tarkvara \(Windows\). lk 11](#page-14-0).
- **2.** Topeltklõpsake avanevas aknas suvandit **Print & Scan (Printimine ja skannimine)** ja valige seejärel jaotises Print (Printimine) suvand **Connect Printer to the web** (Ühenda printer veebi). Avaneb printeri avaleht (sisseehitatud veebiserver).
- **3.** Klõpsake vahekaarti **Veebiteenused** .
- **4.** Klõpsake jaotise **Web Services Settings (Veebiteenuste sätted)** valikut **Seadistamine** , klõpsake nuppu **Continue** (Jätka) ning järgige kasutustingimustega nõustumiseks ekraanil kuvatavaid juhiseid
- **5.** Kui küsitakse, siis lubage printeril värskendusi automaatselt otsida ja installida.
- **MÄRKUS.** Kui leidub printeri värskendus, laadib printer värskenduse alla, installib selle ning seejärel taaskäivitub. Veebiteenuste seadistamiseks tuleb järgida juhiseid alates toimingust 1.
- **MÄRKUS.** Kui küsitakse puhvri sätteid ja teie võrgus on need kasutusel, häälestage puhverserver ekraanil kuvatavaid juhiseid järgides. Kui te ei tea neid andmeid, võtke ühendust oma võrguadministraatoriga või isikuga, kes juhtmeta võrgu seadistas.
- **6.** Kui printeri ja serveri vahel luuakse ühendus, prindib printer teabelehe. Häälestuse lõpetamiseks järgige teabelehel olevaid juhiseid.

## <span id="page-31-0"></span>**Seadmega HP ePrint printimine**

HP ePrint on HP tasuta teenus, mille abil saate printida veebiühendusega printeriga ükskõik mis ajal ja kohas. Lihtsalt saate dokumendid ja fotod veebiteenuste lubamisel printerile määratud e-posti aadressile. Täiendavaid draivereid ega tarkvara pole vaja.

- Teie printeril peab olema Internetiga traadita võrguühendus. Te ei saa kasutada rakendust HP ePrint arvuti USB-ühenduse abil.
- Manused võivad prindituna näha välja teistsugused kui tarkvaraprogrammis, millega need koostati; see sõltub algdokumendi fontidest ja paigutussuvanditest.
- Teenus HP ePrint võimaldab tasuta tooteuuenduste kasutamist. Teatud funktsioonide kasutamiseks võib olla tarvis mõnede uuenduste allalaadimine.

Kui olete registreerinud HP Connected-i [\(www.hpconnected.com\)](http://h20180.www2.hp.com/apps/Nav?&h_pagetype=s-924&h_keyword=lp70014-all&h_client=s-h-e004-01&h_lang=et&h_cc=ee) konto, saate sisse logida, et vaadata teenuse ePrint printimistööde olekut, hallata teenuse ePrint printerijärjekorda, määrata, kes saab printeriga seotud teenuse ePrint meiliaadressi printimiseks kasutada, ning hankida teenuse ePrint kasutamisega seotud abi.

Enne teenuse ePrint kasutamist veenduge järgmises.

- Printer on ühendatud aktiivse Interneti-ühendusega võrguga.
- Veebiteenused on sisse lülitatud. Kui pole, palutakse teil need sisse lülitada.

#### **Teenuse ePrint abil dokumendi printimine kõikjalt**

- **1.** Lubage veebiteenused.
	- **a.** Puudutage avakuval ikooni ( **ePrint** ).
	- **b.** Nõustuge kasutustingimustega ja järgige veebiteenuste lubamiseks ekraanil kuvatavaid juhiseid.
	- **c.** Printige teenuse ePrint teabeleht ja järgige teenuse ePrint konto registreerimiseks prinditud juhiseid.
- **2.** Otsige üle oma ePrinti meiliaadress.
	- **a.** Puudutage avakuval ikooni ( **ePrint** ).
	- **b.** Puudutage (**Web Services Settings**) (Veebiteenuste sätted).
	- **c.** Puudutage menüüs **Web Services Settings** (Veebiteenuste sätted) valikut **Display Email Address**  (Kuva e-posti aadress).
- **3.** Saatke dokument e-postiga printimiseks printerile.
	- **a.** Alustage uue e-kirja koostamist ja lisage prinditav dokument manusesse.
	- **b.** Saatke e-kiri printeri meiliaadressil.

Printer prindib manusesse lisatud dokumendi.

**MÄRKUS.** Kui väljadel "Saaja" või "Cc" on mitu e-posti aadressi, siis teenuse **ePrint** server neid e-kirju prinditööna ei aktsepteeri. Sisestage väljale "Saaja" üksnes teenuse HP ePrint e-posti aadress. Ärge lisage muudele väljadele mitte ühtegi meiliaadressi.

**MÄRKUS.** Meilisõnum prinditakse vastuvõtmisel. Nagu e-kirjade puhul ikka, ei saa alati päris kindel olla, millal ja kas see kohale jõuab. Prinditöö olekut saate kontrollida portaalis HP Connected ([www.hpconnected.com\)](http://h20180.www2.hp.com/apps/Nav?&h_pagetype=s-924&h_keyword=lp70014-all&h_client=s-h-e004-01&h_lang=et&h_cc=ee).

<span id="page-32-0"></span>**MÄRKUS.** Valikuga **ePrint** prinditud dokumendid võivad ilmuda algdokumendist erinevalt. Stiil, vormindus ja tekstivoog võivad algdokumendist erineda. Kvaliteetprintimist vajavate dokumentide puhul (nt juriidilised dokumendid) soovitame printida oma arvuti tarkvararakendusest, kus saate rohkem ohjata prinditava teksti ilmet.

[Klõpsake siin Internetist lisateabe saamiseks](http://h20180.www2.hp.com/apps/Nav?&h_pagetype=s-924&h_keyword=lp70014-all&h_client=s-h-e004-01&h_lang=et&h_cc=ee).

# **Teenuse HP prinditarvikud kasutamine**

Seadista HP pakutav tasuta funktsioon HP prinditarvikud ning printige arvutit vajamata veebilehti. Te võite printida värvilehti, kalendreid, piltmõistatusi, retsepte, kaarte jms, olenevalt sinu riigis/regioonis kättesaadavatest rakendustest.

Lisateavet ja kasutustingimused leiate aadressilt HP Connected: [www.hpconnected.com](http://h20180.www2.hp.com/apps/Nav?&h_pagetype=s-924&h_keyword=lp70014-all&h_client=s-h-e004-01&h_lang=et&h_cc=ee) .

### **Veebisaidi HP Connected kasutamine**

HP tasuta veebisaidil HP Connected saate määrata teenuse HP ePrint lisaturbefunktsioonid ja meiliaadressid, millelt printerile meilisõnumeid saata tohib. Peale selle pääsete saidil juurde tootevärskendustele, lisarakendustele ja muudele tasuta teenustele.

Lisateavet ja kasutustingimused leiate aadressilt HP Connected: [www.hpconnected.com](http://h20180.www2.hp.com/apps/Nav?&h_pagetype=s-924&h_keyword=lp70014-all&h_client=s-h-e004-01&h_lang=et&h_cc=ee) .

## **Veebiteenuste eemaldamine**

#### **Veebiteenuste eemaldamine**

- **1.** Puudutage printeri juhtpaneelil suvandit ( **ePrint** ) ja seejärel suvandit (**Web Services Settings**  (Veebiteenuste sätted)).
- **2.** Valige **Remove Web Services** (Eemalda veebiteenused).
- **3.** Kinnitamiseks valige **Yes** (Jah).

# <span id="page-33-0"></span>**6 Kassettidega töötamine**

- Tinditasemete ligikaudne kontrollimine
- [Kassettide väljavahetamine](#page-34-0)
- **[Tindivarude tellimine](#page-35-0)**
- [Ühe kassetiga režiimi kasutamine](#page-36-0)
- [Teave kasseti garantii kohta](#page-36-0)
- [Näpunäited prindikassettidega töötamisel](#page-37-0)

### **Tinditasemete ligikaudne kontrollimine**

#### **Tinditasemete kontrollimine juhtpaneelilt**

**▲** Eeldatava tindikoguse vaatamiseks puudutage avakuval ikooni (**Ink** (Tint)).

#### **Tinditasemete kontrollimine printeritarkvarast (Windows)**

- **1.** Avage HP printeri tarkvara.
- **2.** Klõpsake rakenduses printeri tarkvara valikut **Estimated Ink Levels** (Hinnanguline tinditase).

#### **Tinditasemete kontrollimine rakendusest Rakendus HP Utility**

**1.** Avage Rakendus HP Utility.

Rakendus HP Utility asub kaustas **Hewlett-Packard**, mille leiate kõvaketta ülataseme kaustast **Applications** (Rakendused).

- **2.** Valige akna vasakus ääres seadmete loendist HP ENVY 4510 series.
- **3.** Klõpsake **Supplies Status** (Tarvikute olek).

Kuvatakse hinnangulised tinditasemed.

- **4.** Klõpsake **All Settings** (Kõik seaded), et naasta paanile **Teave ja tugi**.
- **MÄRKUS.** Kui olete paigaldanud uuesti täidetud või taastatud prindikasseti või kasseti, mida on kasutatud teises seadmes, on võimalik, et tinditaseme indikaator töötab ebatäpselt või ei toimi.
- **WÄRKUS.** Tinditaseme hoiatused ja tähised pakuvad oletatavaid väärtusi vaid planeerimiseesmärkideks. Kui kuvatakse madala tinditaseme hoiatusteade, hoidke võimaliku printimisviivituse vältimiseks asenduskassett käepärast. Kassette pole vaja asendada enne prindikvaliteedi halvenemist.
- **WÄRKUS.** Prindikassettides olevat tinti kasutatakse printimistoimingutes mitmel viisil, nt toimingu lähtestamisel, mille käigus valmistatakse seade ja tindikassetid printimiseks ette, ja prindipea hooldamisel, et hoida tindipihustid puhtana ja et tint voolaks ühtlaselt. Lisaks sellele jääb kassetti pärast selle kasutamist tindijääk. Lisateave: [www.hp.com/go/inkusage](http://www.hp.com/go/inkusage).

# <span id="page-34-0"></span>**Kassettide väljavahetamine**

### **Tindikassettide väljavahetamiseks**

- **1.** Veenduge, et toide on sisse lülitatud.
- **2.** Eemaldage vana kassett.
	- **a.** Avage juurdepääsuluuk.

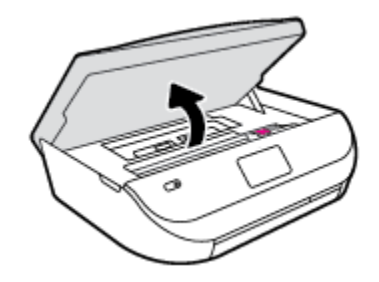

- **b.** Avage kassetipesa luuk.
- **c.** Eemaldage kassett pesast.

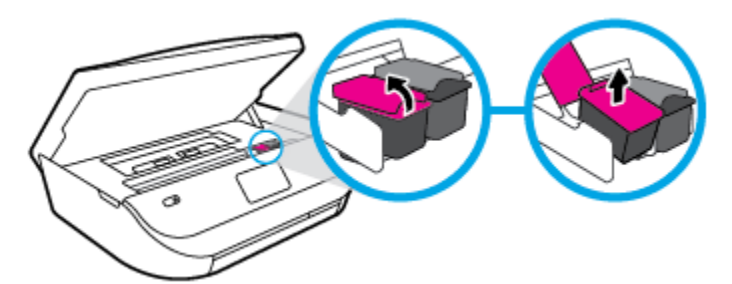

- **3.** Paigaldage uus kassett.
	- **a.** Võtke kassett pakendist välja.

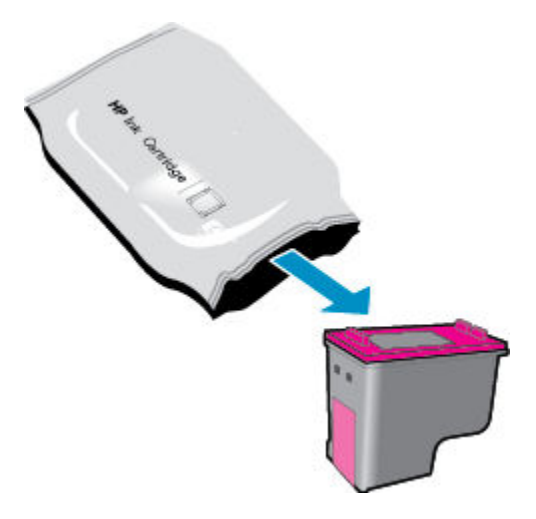

<span id="page-35-0"></span>**b.** Eemaldage kleeplint, tõmmates selleks sakist.

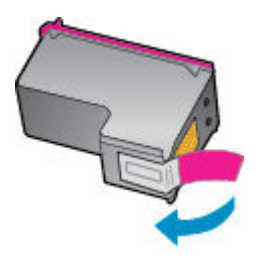

**c.** Sisestage uus kassett pessa ja sulgege luuk, kuni see teeb klõpsu.

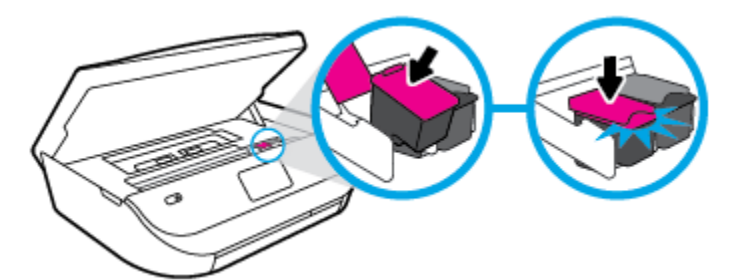

**4.** Sulgege kasseti ligipääsuluuk.

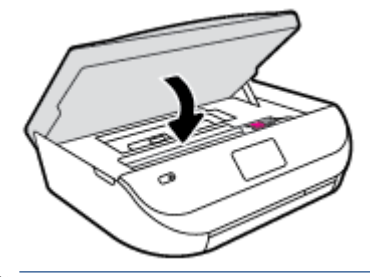

**MÄRKUS.** HP printeri tarkvara soovitab teil kassetid joondada, kui prindite dokumendi pärast uue kasseti paigaldamist.

## **Tindivarude tellimine**

Enne kassettide tellimist leidke õige kassetinumber.

#### **Kassetinumbri leidmine printerilt**

**▲** Kassetinumber asub kassetiluugi siseküljel.

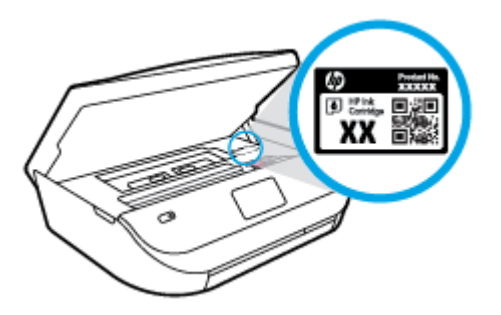

#### **Kassetinumbri leidmine programmist printeri tarkvara**

**1.** Sõltuvalt kasutatavast operatsioonisüsteemist toimige printeritarkvara avamiseks järgmiselt.
- **Windows 8.1**: klõpsake avakuva vasakus alanurgas allanoolt ja seejärel valige printeri nimi.
- **Windows 8**: paremklõpsake avakuval tühjas kohas, klõpsake rakenduste ribal suvandit **Kõik rakendused** ja seejärel valige printeri nimi.
- **Windows 7**, **Windows Vista** ja **Windows XP**: klõpsake arvuti töölaual üksust **Start**, valige **Kõik programmid**, klõpsake suvandit **HP** ja seejärel printeri kausta ning valige printeri nimega ikoon.
- **2.** Kui kasutate seda linki, kuvatakse õige kassetinumber.

Klõpsake tarkvaras printeri tarkvara üksust **Shop** (Kauplus) ja seejärel üksust **Shop For Supplies Online**  (Tarvikute tellimine veebi kaudu).

#### **Tindikassettide tellimisnumbrite leidmine**

- **1.** Avage Rakendus HP Utility.
- **MÄRKUS.** Rakendus HP Utility asub kaustas **Hewlett-Packard**, mille leiate kõvaketta ülataseme kaustast **Applications** (Rakendused).
- **2.** Klõpsake **Supplies Info** (Tarvikute teave).

Kuvatakse tindikassettide tellimisnumbrid.

**3.** Klõpsake **All Settings** (Kõik seaded), et naasta paanile **Teave ja tugi**.

Veebi kaudu saate seadmele HP ENVY 4510 series HP originaaltarvikuid tellida aadressil [www.hp.com/buy/](http://www.hp.com/buy/supplies) [supplies](http://www.hp.com/buy/supplies) . Küsimisel valige oma riik/piirkond ja seejärel järgige küsimusi, et leida oma printeri jaoks sobivad kassetid.

**MÄRKUS.** Tindikassettide veebi kaudu tellimist ei toetata kõigis riikides/regioonides. Kui teie riigis/regioonis seda ei toetata, saate siiski vaadata tarvikute teavet ja printida välja loendi, mis HP edasimüüja juurde kaasa võtta.

## **Ühe kassetiga režiimi kasutamine**

Kasutage ühe kasseti režiimi, et printerit HP ENVY 4510 series ainult ühe tindikassetiga kasutada. Printer lülitub ühe kasseti režiimi siis, kui tindikassett eemaldatakse kasseti tugiraamist. Ühe kassetiga režiimis kopeerib seade dokumente või fotosid ja prindib töid arvutist.

**MÄRKUS.** Kui printer HP ENVY 4510 series töötab ühe kasseti režiimis, kuvatakse ekraanil sellekohane teade. Kui teade kuvatakse printeris, millesse on paigaldatud kaks tindikassetti, veenduge et kõigilt kassettidelt on kaitseteip eemaldatud. Kui kaitseteip katab tindikasseti kontakte, ei suuda printer tuvastada, kas kassett on paigaldatud.

#### **Ühe kassetiga režiimist väljumine**

● Ühe kassetiga režiimist väljumiseks tuleb seadmesse HP ENVY 4510 series paigaldada kaks tindikassetti.

## **Teave kasseti garantii kohta**

HP-kasseti garantii rakendub, kui kasetti kasutatakse selleks mõeldud HP printimisseadmes. See garantii ei kata HP kassette, mida on taastäidetud, ümbertöödeldud, taastatud, mittesihipäraselt kasutatud või lubamatult muudetud.

Garantiiperioodil on kassett garantiiga kaetud seni, kuni HP tint pole otsas ja garantii kuupäev pole möödunud. Garantii lõpukuupäeva vormingus AAAA/KK leiate kassetilt.

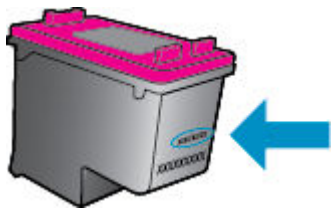

HP piiratud garantii avalduse koopia leiate tootega kaasas olevate dokumentide hulgast.

## **Näpunäited prindikassettidega töötamisel**

Järgige kassettidega töötamisel järgmisi juhiseid.

- Kasseti kuivamise vältimiseks lülitage printer alati välja sisselülitamisnupust ja oodake, kuni nupu tuli on kustunud.
- Ärge võtke seda pakendist välja ega eemaldage kaitseteipi enne, kui olete kasseti paigaldamiseks valmis. Kaitseteibi jätmine kassetile aeglustab tindi aurustumist.
- Paigaldage kassetid õigetesse pesadesse. Ühitage kasseti värv ja kujutis pesa värvi ja kujutisega. Veenduge, et kassetid korralikult pessa kinnituvad.
- Joondus on pärast uue kasseti paigaldamist automaatne. Joondus saab aidata ka hiljem häguste või sakiliste joonte korral. Lisateavet vt siit: [Prindikvaliteedi probleemide lahendamine lk 52](#page-55-0).
- Kui kuvatakse hinnangulise tinditaseme ekraan ja vähemalt üks kassett hakkab tühjaks saama, hakake mõtlema vahetuskassettide peale. Tindikassette ei pea asendama enne, kui prindikvaliteet muutub vastuvõetamatuks. Lisateavet vt siit: [Kassettide väljavahetamine lk 31](#page-34-0).
- Kui mingil põhjusel on vaja kassett printerist eemaldada, paigaldage see esimesel võimalusel tagasi. Printerist välja võetud kaitsekorgita kassett hakkab kuivama.

# <span id="page-38-0"></span>**7 Printeri ühendamine**

Lisasätte on saadaval printeri kodulehel (sisseehitatud veebiserver ehk EWS). Lisateavet leiate jaotisest [Sisseehitatud veebiserveri avamine lk 41.](#page-44-0)

See jaotis sisaldab järgmisi teemasid:

- Seadme traadita sideühenduse seadistamine
- [Traadita ühenduse loomine printeriga ilma marsruuterita](#page-40-0)
- [Võrgusätete muutmine](#page-42-0)
- [Täiustatud printerihaldusvahendid \(võrguprinterite jaoks\)](#page-43-0)
- [Näpunäited võrguprinteri seadistamiseks ja kasutamiseks](#page-45-0)

## **Seadme traadita sideühenduse seadistamine**

- Enne alustamist
- Seadistage printer oma traadita võrgus
- [Ühendusviisi muutmine](#page-39-0)
- [Traadita ühenduse testimine](#page-39-0)
- [Lülitage printeri traadita ühenduse funktsioon sisse või välja.](#page-40-0)

### **Enne alustamist**

Proovige järgmist:

- Traadita võrk on õigesti seadistatud ja toimib õigesti.
- Printer ja printerit kasutavad arvutid on samas võrgus (alamvõrk).

Printeri ühendamise ajal palutakse teil sisestada oma traadita võrgu nimi (SSID) ja traadita võrgu parool.

- Traadita võrgu nimi on teie traadita võrgu nimi.
- Traadita võrgu parool on vajalik selleks, et teised inimesed ei saaks teie traadita võrguga ilma teie loata ühendust luua. Olenevalt vajalikust turbetasemest võib teie traadita võrk kasutada WPA-parooli või WEP-võtit.

Kui te pole pärast traadita võrgu seadistamist võrgu nime ega pääsukoodi muutnud, võite need leida traadita ruuteri tagaosast või küljelt.

Kui te võrgu nime ega pääsukoodi ei leia või olete need unustanud, vaadake arvutiga või traadita ruuteriga kaasnenud dokumentatsiooni. Kui te ikka neid andmeid ei leia, võtke ühendust oma võrguadministraatori või isikuga, kes traadita võrgu seadistas.

### **Seadistage printer oma traadita võrgus**

Kasutage printeri juhtpaneelil olevat seadistusviisardit traadita ühenduse loomiseks.

#### <span id="page-39-0"></span>**WÄRKUS.** Enne jätkamist vaadake üle loend jaotises [Enne alustamist lk 35.](#page-38-0)

- **1.** Puudutage printeri juhtpaneelil suvandit ( **Wireless (Traadita)** ).
- **2.** Puudutage suvandit  $\bullet$  (**Sätted**).
- **3.** Puudutage valikut **Wireless Setup Wizard** (Traadita ühenduse seadistusviisard).
- **4.** Installimiseks järgige ekraanil kuvatavaid juhiseid.

## **Ühendusviisi muutmine**

Kui olete HP tarkvara installinud ja printeri arvutiga ühendanud, võite HP tarkvara abil ühendusviisi muuta (nt USB-ühenduse traadita ühenduseks).

#### **USB-ühenduselt traadita ühendusele lülitumine (Windows)**

Enne jätkamist vaadake üle loend jaotises [Enne alustamist lk 35.](#page-38-0)

- **1.** Sõltuvalt kasutatavast opsüsteemist toimige järgmiselt.
	- **Windows 8.1**: klõpsake avakuva vasakus alanurgas allanoolt, valige printeri nimi ja seejärel klõpsake suvandit **Utiliidid**.
	- **Windows 8**: paremklõpsake avakuval tühjas kohas, klõpsake rakenduste ribal suvandit **Kõik rakendused**, valige printeri nimi ja seejärel klõpsake suvandit **Utiliidid**.
	- **Windows 7**, **Windows Vista** ja **Windows XP**: klõpsake arvuti töölaual nuppu **Start**, valige **Kõik programmid** ja klõpsake suvandit **HP** ning seejärel oma printeri kausta.
- **2.** Klõpsake **Printer Setup & Software** (Printeri seadistamine ja tarkvara).
- **3.** Valige **Convert a USB connected printer to wireless** (USB-ühendusega printerile traadita ühenduse määramine). Järgige ekraanile ilmuvaid juhiseid.

#### **USB-ühenduselt traadita ühendusele lülitumine**

- **1.** Ühendage printer traadita võrku.
- **2.** Kasutage kaustas **Applications/Hewlett-Packard/Device Utilities** olevat rakendust **HP Setup Assistant**  (HP häälestusabiline), et muuta selle printeri tarkvaraühendus traadita ühenduseks.

 Vaadake lisateavet selle kohta, kuidas luua USB-ühenduse asemel traadita ühendus. [Klõpsake siin](http://www.hp.com/go/wirelessprinting) [Internetist lisateabe saamiseks](http://www.hp.com/go/wirelessprinting). Praegu ei pruugi see veebisait kõigis keeltes saadaval olla.

### **Traadita ühenduse testimine**

Printige traadita ühenduse testi aruanne, mis sisaldab teavet printeri traadita ühenduse kohta. Traadita ühenduse testi aruandes on toodud teave printeri oleku, riistvara-aadressi (MAC) ja IP-aadressi kohta. Kui seade on ühendatud võrguga, prinditakse testlehele andmed võrgusätete kohta.

Traadita võrgu testi tulemuste aruande printimiseks

- 1. Puudutage printeri juhtpaneelil ikooni ((p)) (**Wireless (Traadita)**) ja seejärel puudutage ikooni  $\bullet$ ( **Sätted** ).
- **2.** Puudutage ikooni **Print Reports** (Prindi raportid)
- **3.** Puudutage valikut **Print Wireless Test Report** (Traadita ühenduse testiaruande printimine).

## <span id="page-40-0"></span>**Lülitage printeri traadita ühenduse funktsioon sisse või välja.**

Kui printeri juhtpaneelil olev sinine traadita ühenduse tuli põleb, on printeri traadita ühendus sisse lülitatud.

- 1. Puudutage printeri juhtpaneelil ikooni (**p**) (**Wireless (Traadita)** ) ja seejärel puudutage ikooni  $\bullet$ ( **Sätted** ).
- **2.** Puudutage, et lülitada **Wireless** (Traadita ühendus) sisse või välja. Kui printer pole võrku ühendamiseks konfigureeritud, käivitab traadita ühenduse sisselülitamine automaatselt Traadita ühenduse seadistusviisardi.

## **Traadita ühenduse loomine printeriga ilma marsruuterita**

Teenuse Wi-Fi Direct abil saab printida traadita ühenduse kaudu otse arvutist, nutitelefonist, tahvelarvutist või muust traadita sidet toetavast seadmest, loomata ühendust olemasoleva traadita võrguga.

#### **Suunised funktsiooni Wi-Fi Direct kasutamise kohta**

- Veenduge, et arvutis või mobiilseadmes on olemas vajalik tarkvara.
	- Arvuti kasutamisel veenduge, et olete installinud printeriga kaasas oleva printeritarkvara.

Kui te ei ole HP printeritarkvara arvutisse installinud, looge esmalt ühendus funktsiooniga Wi-Fi Direct ja seejärel installige printeritarkvara. Valige ühenduse tüübiks **Wireless** (Traadita ühendus), kui printeritarkvara palub seda teha.

- Mobiilseadme kasutamisel veenduge, et olete installinud ühilduva prindirakenduse. Kui soovite mobiilse printimise kohta lisateavet, vt: [www.hp.com/global/us/en/eprint/](http://www.hp.com/global/us/en/eprint/mobile_printing_apps.html) [mobile\\_printing\\_apps.html.](http://www.hp.com/global/us/en/eprint/mobile_printing_apps.html)
- Veenduge, et Wi-Fi Direct teie printerile on sisse lülitatud.
- Wi-Fi Direct saab välja lülitada kahes režiimis:
	- Automaatne režiim: võimaldab mobiilsetel seadmetel ühenduda printeriga.
	- Manuaalne režiim: nõuab mobiilsete seadmete kinnitamist printeri juhtpaneelil, enne kui need saavad ühenduda printeriga. See režiim pakub suuremat turvalisust. Enne ühenduse loomist ilmuvad täiendavad käsuviibad või küsitakse PIN-koode.
- Sama funktsiooni Wi-Fi Direct ühendust saab kasutada kuni viis arvutit ja mobiilsideseadet.
- Funktsiooni Wi-Fi Direct saab kasutada ka siis, kui printer on ühendatud USB-kaabli abil arvutiga või traadita ühenduse abil võrguga.
- Funktsiooni Wi-Fi Direct ei saa kasutada arvuti, mobiilsideseadme ega printeri Internetiga ühendamiseks.

#### **Teenuse Wi-Fi Direct sisselülitamine**

- **1.** Puudutage printeri juhtpaneelil suvandit  $\overline{u}$  (Wi-Fi Direct).
- **2.** Puudutage ( **Sätted** ), ja seejärel puudutage suvandit **Wi-Fi Direct** (Wi-Fi otseühendus), et see sisse lülitada.
- **3.** Puudutage suvandit ( **Tagasi** ).

Ilmub menüü **Wi-Fi Direct Details** (Wi-Fi otseühenduse üksikasjad) koos Wi-Fi otseühenduse nime ja parooliga.

**NÄPUNÄIDE.** Saate lubada selle funktsiooni sisseehitatud veebiserveris (EWS) Wi-Fi Direct. Lisateavet EWS-i kasutamise kohta vaadake lõigust [Sisseehitatud veebiserveri avamine lk 41.](#page-44-0)

#### **Printimine raadioside toega mobiilseadmest, mis toetab funktsiooni Wi-Fi Direct**

Veenduge, et olete oma mobiilseadmesse installinud kõige viimase HP prinditeenuse plugina. Plugina saate alla laadida rakenduste poest Google Play.

- **1.** Veenduge, et olete lülitanud printeris sisse funktsiooni Wi-Fi Direct.
- **2.** Lülitage oma mobiilseadmes funktsioon Wi-Fi Direct sisse. Lisateavet leiate mobiilseadmega kaasas olevast dokumentatsioonist.
- **3.** Valige mobiilseadmes prindivõimalusega rakenduses dokument ja seejärel valige dokumendi printimine.

Kuvatakse saadaval olevad printerid.

- **4.** Valige saadaval olevate printerite loendist funktsiooni Wi-Fi Direct nimi, näiteks DIRECT-\*\*- HP ENVY-4510 (kus \*\* on kordumatud märgid, mis tuvastavad teie printeri) ning järgige seejärel printeri ja mobiilseadme ekraanil kuvatavaid juhiseid.
- **5.** Printige oma dokument.

#### **Traadita side toetavast arvutist printimine (Windows)**

- **1.** Veenduge, et olete lülitanud printeris sisse funktsiooni Wi-Fi Direct.
- **2.** Lülitage sisse arvuti Wi-Fi ühendus. Lisateavet leiate arvutiga kaasnenud dokumentatsioonist.

**MÄRKUS.** Kui arvuti ei toeta Wi-Fit, pole funktsiooni Wi-Fi Direct kasutamine võimalik.

**3.** Looge arvutist ühendus uue võrguga. Toimige samamoodi nagu tavaliselt ühenduse loomisel uue traadita võrgu või kuumkohaga. Valige traadita võrkude loendist funktsiooni Wi-Fi Direct nimi, nt DIRECT-\*\*- HP ENVY-4510 (kus \*\* tähistab teie printeri spetsiaalseid tuvastamismärke ja XXXX printeril tähistatud mudelit).

Sisestage küsimisel Wi-Fi Direct parool.

**MÄRKUS.** Parooli leidmiseks puudutage avakuval (**Wi-Fi Direct**) (Wi-Fi otseühendus).

- **4.** Kui printer on installitud ja ühendatud arvutiga traadita võrgu kaudu, siis jätkake 5. sammuga. Kui printer on installitud ja ühendatud arvutiga USB-kaabli kaudu, siis järgige alltoodud juhiseid, et installida printeri tarkvara funktsiooni HP Wi-Fi Direct ühenduse abil.
	- **a.** Sõltuvalt kasutatavast opsüsteemist toimige järgmiselt.
		- **Windows 8.1**: klõpsake avakuva vasakus alanurgas allanoolt, valige printeri nimi ja seejärel klõpsake suvandit **Utiliidid**.
		- **Windows 8**: paremklõpsake avakuval tühjas kohas, klõpsake rakenduste ribal suvandit **Kõik rakendused**, valige printeri nimi ja seejärel klõpsake suvandit **Utiliidid**.
		- **Windows 7**, **Windows Vista** ja **Windows XP**: klõpsake arvuti töölaual nuppu **Start**, valige **Kõik programmid** ja klõpsake suvandit **HP** ning seejärel oma printeri kausta.
	- **b.** Klõpsake suvandit **Printeri häälestus ja tarkvara** ja seejärel valige käsk **Ühenda uus printer**.

<span id="page-42-0"></span>**c.** Kui ekraanile ilmub kuva **Connection Options** (Ühendusesuvandid), valige **Wireless** (Traadita ühendus).

Valige tuvastatud printerite loendist oma HP printeritarkvara.

- **d.** Järgige ekraanile ilmuvaid juhiseid.
- **5.** Printige oma dokument.

#### **Traadita side toetavast arvutist printimine (OS X)**

- **1.** Veenduge, et olete lülitanud printeris sisse funktsiooni Wi-Fi Direct.
- **2.** Lülitage arvutis Wi-Fi sisse.

Lisateavet leiate Apple'i dokumentatsioonist.

**3.** Klõpsake Wi-Fi ikoonil ja valige funktsiooni Wi-Fi Direct nimi, näiteks DIRECT-\*\*- HP ENVY-4510 (kus \*\* on kordumatud märgid, mis tuvastavad teie printeri).

Sisestage küsimisel Wi-Fi Direct parool.

**MÄRKUS.** Parooli leidmiseks puudutage avakuval (**Wi-Fi Direct**) (Wi-Fi otseühendus).

- **4.** Lisage printer.
	- **a.** Avage **System Preferences (Süsteemieelistused)** .
	- **b.** Olenevalt teie operatsioonisüsteemist klõpsake **Print & Scan (Printimine ja skannimine)** või **Printers & Scanners (Printerid ja skannerid)** .
	- **c.** Klõpsake plussmärki printerite loendi all vasakul.
	- **d.** Valige tuvastatud printerite loendist oma printer (printeri nime kõrval paremas veerus on kuvatud sõna "Bonjour") ja klõpsake nupul **Add** (Lisa).

## **Võrgusätete muutmine**

Printeri juhtpaneeli abil saate häälestada ja hallata traadita võrguühendust ning sooritada mitmesuguseid võrguhaldustoiminguid. Need tegevused on: võrgusätete vaatamine muutmine, võrgu vaikesätete taastamine, traadita võrgu raadioliidese sisse- ja väljalülitamine ja võrgusätete muutmine.

**ETTEVAATUST.** Võrgusätted on mõeldud seadistusvõimaluste laiendamiseks. Samas pole tavakasutajal soovitatav mõnda neist sätetest muuta (näiteks ühenduskiirust, IP-seadeid, vaikelüüsi ja tulemüüri sätted).

#### Võrgukonfiguratsioonilehe printimine

- **1.** Puudutage avakuval suvandit (**Wireless**) (Traadita ühendus) ja seejärel puudutage suvandit  $\bullet$ ( **Sätted** ).
- **2.** Puudutage **Reports** (Aruanded) ja seejärel puudutage suvandit **Network Configuration Page** (Võrgukonfiguratsiooni leht).

#### **IP-sätete muutmine**

IP-sätete vaikeväärtuseks on **Automatic** (Automaatne). Selle valiku puhul määratakse IP-sätted automaatselt. Kui teate võrgundusest rohkem, saate vajadusel ka nt. IP-aadressi, alamvõrgumaski või vaikelüüsi käsitsi muuta.

- <span id="page-43-0"></span>**ETTEVAATUST.** Olge IP-aadressi käsitsi määramisel ettevaatlik. Kui sisestate installi ajal vale IP-aadressi, ei saa võrguseadmed printeriga ühendust. Vigade vältimiseks laske printeril esmalt võrku ühenduda ja saada IPaadress automaatselt. Pärast seda, kui alamvõrgu maski, vaikelüüsi ja DNS-aadressi sätted on konƬgureeritud, saate printeri IP-aadressi käsitsi muuta.
	- **1.** Puudutage avakuval suvandit (**Wireless**) (Traadita ühendus) ja seejärel puudutage suvandit  $\bullet$ ( **Sätted** ).
	- **2.** Puudutage valikut **Advanced Settings** (Täpsemad sätted).
	- **3.** Puudutage ikooni **IP Settings** (IP-sätted).

Kuvatakse teade, mis hoiatab, et IP-aadressi muutmisel eemaldatakse printer võrgust.

- **4.** Jätkamiseks puudutage suvandit **OK** .
- **5.** Vaikimisi on valitud säte **Automatic** (Automaatne). Sätete käsitsi muutmiseks valige **Manual** (Käsitsi) ja sisestage järgmiste sätete parameetrid.
	- **IP Address (IP-aadress)**
	- **Subnet Mask** (Võrgumask)
	- **Default Gateway** (Vaikelüüs)
	- **DNS Address** (IP-aadress)
- **6.** Sisestage muudatused ning puudutage valikut **Apply** (Rakenda).

## **Täiustatud printerihaldusvahendid (võrguprinterite jaoks)**

Teatud sätete vaatamiseks ja muutmiseks on vaja parooli.

**MÄRKUS.** Sisseehitatud veebiserverit saab avada ja kasutada ka ilma Interneti-ühenduseta. Kõik funktsioonid pole aga sel juhul saadaval.

See jaotis sisaldab järgmisi teemasid:

- Tööriistakast (Windows)
- [Rakendus HP Utility \(OS X\)](#page-44-0)
- [Sisseehitatud veebiserveri avamine](#page-44-0)
- **[Küpsised](#page-44-0)**

## **Tööriistakast (Windows)**

Tööriistakast Toolbox pakub printeri hooldusteavet.

**MÄRKUS.** Tööriistakasti saab installida HP tarkvara-CD-lt, kui arvuti vastab süsteeminõuetele. Süsteeminõuded leiate Readme-failist, mis on saadaval printeri komplekti kuuluval HP printeritarkvara CD-l.

#### **Tööriistakasti avamine**

**1.** Sõltuvalt kasutatavast opsüsteemist toimige järgmiselt.

- <span id="page-44-0"></span>● **Windows 8.1**: klõpsake avakuva vasakus alanurgas allanoolt ja seejärel valige printeri nimi.
- **Windows 8**: paremklõpsake avakuval tühjas kohas, klõpsake rakenduste ribal suvandit **Kõik rakendused** ja seejärel valige printeri nimi.
- **Windows 7**, **Windows Vista** ja**Windows XP**: klõpsake arvuti töölaual üksust **Start**, valige **Kõik programmid**, klõpsake suvandit **HP** ja seejärel printeri kausta ning valige printeri nimega ikoon.
- **2.** Klõpsake suvandit **Print & Scan (Printimine ja skannimine)** .
- **3.** Klõpsake suvandit **Maintain Your Printer** (Printeri hooldus).

## **Rakendus HP Utility (OS X)**

Rakendus HP Utility sisaldab tööriistu prindisätete konfigureerimiseks, printeri kalibreerimiseks, tarvikute võrgu kaudu tellimiseks ja veebitoe teabe leidmiseks.

**MÄRKUS.** HP Utility funktsioonid võivad olla erinevad ja sõltuvad valitud printerist.

Tinditaseme hoiatused ja näidikud pakuvad oletatavaid väärtusi vaid planeerimiseesmärkidel. Kui kuvatakse madala tinditaseme hoiatusteade, hoidke võimaliku prindiviivituse vältimiseks asenduskassetti käepärast. Kassette ei pea asendama enne, kui prindikvaliteet muutub vastuvõetamatuks.

Topeltklõpsake rakendust HP Utility kaustas **Hewlett-Packard**, mis asub kõvaketta ülemise tasandi kaustas **Applications (Rakendused)** .

## **Sisseehitatud veebiserveri avamine**

Sisseehitatud veebiserverile pääseb juurde nii võrgu kui ka funktsiooni Wi-Fi Direct kaudu.

#### **Sisseehitatud veebiserveri avamine võrgu kaudu**

- **MÄRKUS.** Seade peab olema võrgus ja seadmel peab olema IP-aadress. Printeri IP-aadressi vaatamiseks vajutage ikooni Wireless (Traadita) või printige võrgu konfiguratsioonileht.
	- Sisestage arvuti veebibrauserisse printerile määratud IP-aadress või hostinimi.

Näiteks siis, kui teie seadme IP-aadress on 192.168.0.12, tippige veebibrauserisse järgmine aadress: http://192.168.0.12.

#### **Sisseehitatud veebiserveri avamiseks tehke järgmist Wi-Fi Direct**

- **1.** Puudutage avakuval (**Wi-Fi Direct**) (Wi-Fi otseühendus).
- **2.** Kui Wi-Fi Direct on **Off** (Väljas), puudutage ( **Sätted** ), ja seejärel puudutage, et lülitada sisse **Wi-Fi Direct** (Wi-Fi otseühendus).
- **3.** Lülitage arvutis sisse traadita ühendus, otsige funktsiooni Wi-Fi Direct (Traadita otseühendus) nimega seadet ja looge sellega ühendus (nimi võib olla näiteks DIRECT-\*\*- HP ENVY-4510 (kus \*\* tähistavad printerit identifitseerivaid unikaalseid märke). Sisestage küsimisel Wi-Fi Direct parool.
- **4.** Tippige arvutis toetatud veebibrauseri aadressiribale järgmine aadress: http://192.168.223.1.

### **Küpsised**

Sisseehitatud veebiserver tekitab lehitsemise ajal arvuti kõvakettale väga väikesed tekstifailid (nimetatakse küpsisteks). Need failid võimaldavad EWS-il järgmise külastuse ajal teie arvuti ära tunda. Näiteks kui olete määranud sisseehitatud veebiserverile keele, võimaldab väike tekstifail (küpsis) seda keelt meeles pidada, nii <span id="page-45-0"></span>et järgmine kord, kui sisseehitatud veebiserverit kasutate, kuvatakse lehed selles keeles. Mõni küpsis (nt kliendi eelistusi talletav küpsis) salvestatakse arvutisse, kuni kustutate selle käsitsi.

Veebilehitsejat on võimalik seadistada nii, et see lubab kõiki küpsiseid, kuid ka nii, et see teavitab iga kord pakutavatest küpsistest ning kasutajal on võimalus iga kord valida, milliseid ta lubab ja milliseid mitte. Veebilehitseja abil on võimalik soovimatutest küpsistest vabaneda.

**MÄRKUS.** Sõltuvalt printerist võib küpsiste keelamisel kaduda mõni järgmistest funktsioonidest.

- Töö jätkamine samast kohast (eriti kasulik seadistusviisardi puhul)
- Sisseehitatud veebiserveri suhtluskeele salvestamine
- Sissehitatud veebiserveri lehe Kodu isikupärastamine

Lisateavet privaatsussätete ning küpsiste seadistamise ja lubamise kohta leiate veebibrauseri abimaterjalidest.

## **Näpunäited võrguprinteri seadistamiseks ja kasutamiseks**

Kasutage järgmisi näpunäiteid, et võrguprinterit seadistada ja kasutada.

- Traadita võrgu printeri seadistamisel veenduge, et traadita võrgu ruuter on sisse lülitatud. Printer otsib traadita ühendusega ruutereid ning esitab kuval tuvastatud võrgunimede loendi.
- **•** Printeri traadita ühenduse oleku kontrollimiseks puudutage juhtpaneelil (**p**) (**Wireless**) (Traadita ühendus), et avada menüü **Wireless** (Traadita ühendus). Kui on näidatud, et Wireless (Traadita ühendus) on **Off** (Väljas), puudutage seda traadita ühenduse sisselülitamiseks. **Wireless Setup Wizard** (Traadita ühenduse seadistusviisard) käivitub automaatselt. Printeri traadita ühenduse seadistamiseks järgige ekraanil kuvatud juhtnööre.
- Kui arvuti on ühendatud virtuaalsesse privaatvõrku (VPN), tuleb võrguseadmetele, sealhulgas ka printerile, ligipääsemiseks VPN-ühendus katkestada.
- Vaadake lisa kohtvõrgu ja printeri traadita ühenduse seadistamise kohta. [Klõpsake siin Internetist](http://www.hp.com/go/wirelessprinting)  [lisateabe saamiseks.](http://www.hp.com/go/wirelessprinting)
- Uurige oma võrgu turvasätete asukohta. [Klõpsake siin Internetist lisateabe saamiseks.](http://www.hp.com/go/wirelessprinting)
- Uurige teavet utiliidi Print and Scan Doctor (üksnes Windowsile) ja muude tõrkeotsingu näpunäidete kohta. [Klõpsake siin Internetist lisateabe saamiseks.](http://www.hp.com/go/wirelessprinting)
- Uurige traadita võrguühenduse asemel USB-ühenduse loomist. [Klõpsake siin Internetist lisateabe](http://www.hp.com/go/wirelessprinting) [saamiseks](http://www.hp.com/go/wirelessprinting).
- Uurige tulemüüri ja viirusetõrjeprogrammidega töötamist printeri seadistuse ajal. [Klõpsake siin](http://www.hp.com/go/wirelessprinting)  [Internetist lisateabe saamiseks](http://www.hp.com/go/wirelessprinting).

# **8 Probleemi lahendamine**

See jaotis sisaldab järgmisi teemasid:

- Ummistused ja paberisöötmise probleemid
- [Probleemid tindikassetiga](#page-50-0)
- **[Printimisprobleemid](#page-51-0)**
- [Kopeerimisprobleemid](#page-60-0)
- [Utiliidi käivitamine](#page-60-0)
- [Võrgu ja ühendamise probleemid](#page-60-0)
- [Printeri riistvara probleemid](#page-61-0)
- **[HP tugi](#page-62-0)**

## **Ummistused ja paberisöötmise probleemid**

Mida te soovite teha?

## **Paberiummistuse likvideerimine**

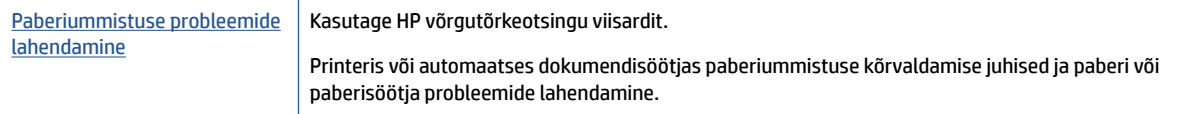

**WARKUS.** HP võrgutõrkeotsingu viisardid ei pruugi olla saadaval kõigis keeltes.

### **Tutvuge paberiummistuste kõrvaldamiseks Spikri üldjuhistega**

Paberiummistused võivad ilmneda mitmes kohas printeri sees.

**ETTEVAATUST.** Prindipea kahjustuste vältimiseks kõrvaldage paberiummistused nii kiiresti kui võimalik.

#### **Sisemise paberiummistuse kõrvaldamine**

**ETTEVAATUST.** Vältige kinnijäänud paberi väljatõmbamist printeri esikülje kaudu. Selle asemel toimige ummistuse kõrvaldamiseks järgmiselt. Kinnijäänud paberi väljatõmbamisel printeri esikülje kaudu võib paber rebeneda ning paberitükid jääda printerisse. See võib põhjustada hiljem veel ummistusi.

- **1.** Kontrollige paberiteed printeris.
	- **a.** Avage prindikasseti luuk.

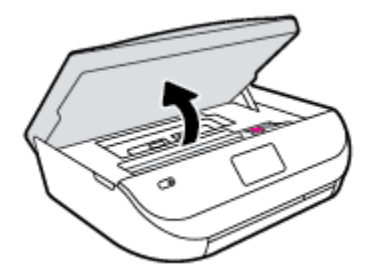

**b.** Eemaldage paberitee kate.

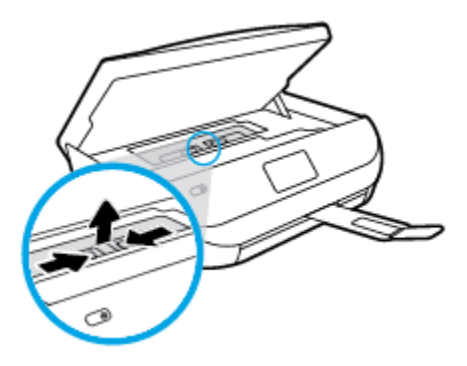

**c.** Tõstke duplekseri kaas üles ja eemaldage kinnikiilunud paber.

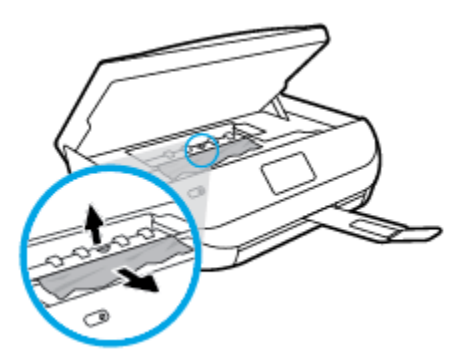

**d.** Sisestage paberitee kate tagasi. Kontrollige, et see paika klõpsataks.

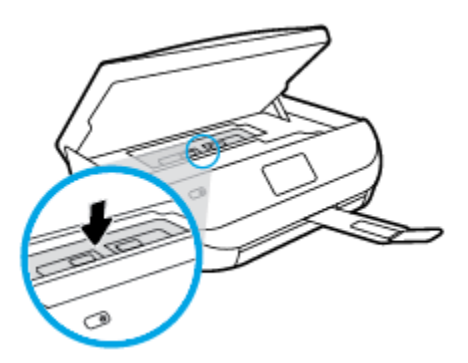

**e.** Sulgege kasseti ligipääsuluuk.

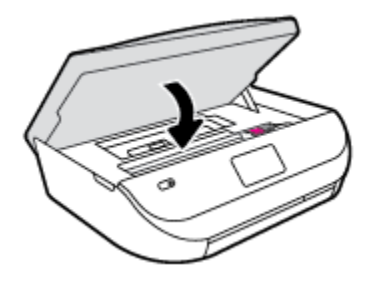

- **f.** Poolelioleva prinditöö jätkamiseks puudutage juhtpaneelil valikut **OK** .
- **2.** Kui probleem ei lahene, kontrollige printeris prindikelgu ala.

**ETTEVAATUST.** Vältige toimingu ajal prindikelgu külge kinnitatud kaabli puudutamist.

**a.** Avage prindikasseti luuk.

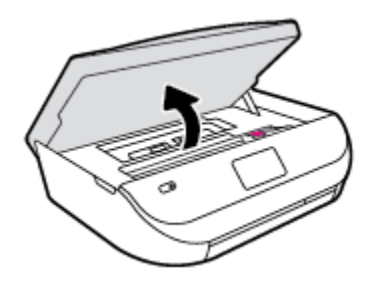

- **b.** Kui seal on kinnijäänud paberit, lükake prindikelk printeri paremasse serva, võtke kinnijäänud paberist mõlema käega kinni ja tõmmake seda enda poole.
	- **ETTEVAATUST.** Kui rullikute vahele kiilunud paber rebeneb eemaldamisel, otsige printeri sees olevate rullikute ja rataste juurest paberitükke.

Kui printerist kõiki paberitükke ei eemaldata, esineb tõenäoliselt tulevikus veel paberiummistusi.

- **c.** Lükake prindikelk printeri vasakusse serva ja toimige kõigi paberitükkide eemaldamiseks eelmises sammus kirjeldatud viisil.
- **d.** Sulgege kasseti ligipääsuluuk.

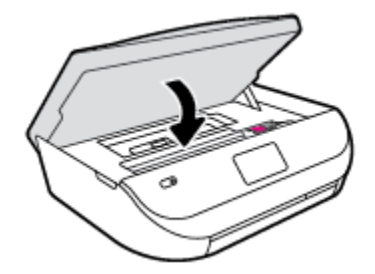

**e.** Poolelioleva prinditöö jätkamiseks puudutage juhtpaneelil valikut **OK** .

Printeri ekraanil abisaamiseks puudutage avakuval **Help** (Spikker), puudutage **How to Videos**  (Õppevideod) ja puudutage seejärel **Clear Carriage Jam** (Eemalda kelguummistus).

- **3.** Kui probleem endiselt ei lahene, kontrollige salveala.
	- **a.** Tõmmake välja paberisalv, et seda pikendada.

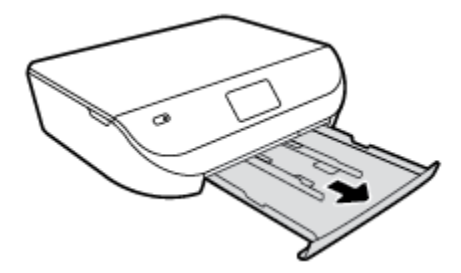

- **b.** Pöörake printer ettevaatlikul küljele, et näha printeri põhja.
- **c.** Kontrollige printeris pesa, kus oli söötesalv. Kui seal on kinnijäänud paberit, võtke pesas paberist mõlema käega kinni ja tõmmake seda enda poole.
- **A ETTEVAATUST.** Kui rullikute vahele kiilunud paber rebeneb eemaldamisel, otsige printeri sees olevate rullikute ja rataste juurest paberitükke.

Kui printerist ei eemaldata kõiki paberitükke, esineb tulevikus tõenäoliselt veel paberiummistusi.

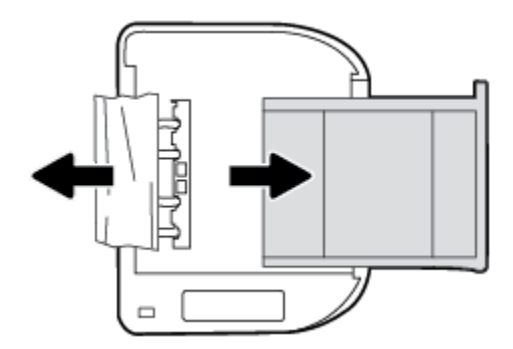

- **d.** Pöörake printer ettevaatlikult tagasi üles.
- **e.** Lükake paberisalv tagasi seadmesse.
- **f.** Poolelioleva prinditöö jätkamiseks puudutage juhtpaneelil valikut **OK** .

### **Paberiummistuste vältimine**

Paberiummistuste vältimiseks järgige alltoodud juhiseid.

- Eemaldage prinditud paberid aeg-ajalt väljastussalvest.
- Veenduge, et prindite kaardumata, voltimata ja kahjustusteta paberile.
- Hoidke kasutamata pabereid kaardumise või kortsumise vältimiseks ühtlasel tasapinnal taassuletavas kotis.
- Ärge kasutage printeris liiga paksu või õhukest paberit.
- Veenduge, et salved on laetud õigesti ja et nad pole liiga täis. Lisateabe saamiseks vt Laadige kandjad [lk 8.](#page-11-0)
- Hoolitsege selle eest, et sisendsalve sisestatud paberid oleksid tasased ja nende ääred poleks murtud ega rebitud.
- Ärge kombineerige sisendsalves erinevaid paberitüüpe ja -formaate; kogu sisendsalves olev paberipakk peab olema ühes formaadis ja ühte tüüpi.
- Reguleerige söötesalves olevaid paberilaiuse juhikuid, et need oleksid korralikult kogu paberipaki vastus. Veenduge, et paberijuhikud ei painuta söötesalves olevat paberit.
- <span id="page-50-0"></span>● Ärge suruge paberit liiga kaugele söötesalve.
- Lehe mõlemale küljele printimisel vältige tihendate kujutiste printimist õhukesele paberile.
- Kasutage seadme jaoks soovitatavat tüüpi paberit. Lisateavet leiate jaotisest [Paberi algõpetus lk 5.](#page-8-0)
- Kui paber on printerist peaaegu otsas, laske sel täiesti tühjeneda ja seejärel lisage paberit. Ärge sisestage paberit printimise ajal.

## **Paberi söötmisprobleemide lahendamine**

Millist laadi probleem teil on?

- **Paber pole salvest sisse tõmmatud**
	- Veenduge, et salves oleks paberit. Lisateavet leiate jaotisest [Laadige kandjad lk 8](#page-11-0). Lehitsege paberit enne selle sisestamist.
	- Veenduge, et paberijuhikud on salves seatud kohakuti sisestatava paberi formaadi jaoks õigete märgenditega. Ühtlasi veenduge, et paberijuhikud on vastu paberipakki, kuid ei suru seda liiga tugevasti.
	- Veenduge, et salve sisestatud paber ei ole kaardunud. Painutage kandjat kaardumisele vastupidises suunas.
- **Lehed tõmmatakse viltu**
	- Veenduge, et söötesalve laaditud paber on paberijuhikutega joondatud. Vajaduse korral võtke söötesalv printerist välja ja sisestage paber korralikult, tagades, et paberijuhikud on õigesti joondatud.
	- Sisestage paber printerisse ainult printeri jõudeolekus.
- **Korraga tõmmatakse sisse mitu lehte**
	- Veenduge, et paberijuhikud on salves seatud kohakuti sisestatava paberi formaadi jaoks õigete märgenditega. Ühtlasi veenduge, et paberijuhikud on vastu paberipakki, kuid ei suru seda liiga tugevasti.
	- Veenduge, et salve poleks pandud liiga palju paberit.
	- Optimaalse tulemuslikkuse ja tõhususe nimel kasutage ainult HP paberit.

## **Probleemid tindikassetiga**

## **Tindikassetiga seotud probleemide lahendamine**

Kui pärast kasseti paigaldamist ilmneb tõrge või kui sõnum viitab kassetiprobleemile, proovige tindikassetid eemaldada, veenduge, et kaitsev plastiklint on mõlemalt tindikassetilt eemaldatud, ja sisestage seejärel tindikassetid uuesti. Kui sellest pole abi, puhastage kassetikontaktid. Kui probleem ei lahene, vahetage kassetid välja. Teavet tindikassettide asendamise kohta vaadake jaotisest [Kassettide väljavahetamine lk 31](#page-34-0).

#### **Kassettide kontaktide puhastamine**

**ETTEVAATUST.** Puhastustoiming peaks vältama ainult paar minutit. Paigaldage tindikassetid nii ruttu kui võimalik seadmesse tagasi. Tindikassette pole soovitatav üle 30 minuti seadmest väljas hoida. See võib tindikassetti kahjustada.

**1.** Veenduge, et toide on sisse lülitatud.

<span id="page-51-0"></span>**2.** Avage prindikasseti luuk.

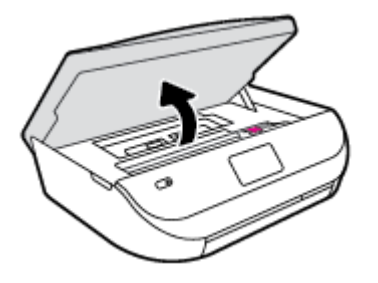

- **3.** Eemaldage veateates märgitud kassett.
- **4.** Hoidke kassetti küljelt nii, et kasseti põhi on ülespoole suunatud, ja leidke kasseti elektrikontaktid. Elektrikontaktid on väiksed kullakarva täpikesed tindikassetil.

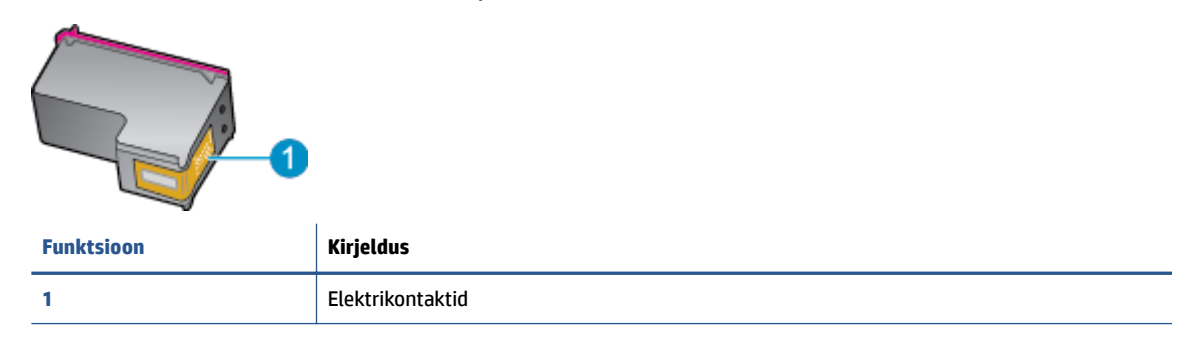

**5.** Puhastage kontaktid niiske ebemevaba riidelapiga.

**ETTEVAATUST.** Puhastage üksnes kontakte – ärge ajage tinti ega mustust muudele kassetiosadele laiali.

- **6.** Leidke printeri seest prindikelgul olevad kontaktid. Need kontaktid on samuti kullavärvi muhukesed, mis asetsevad tindikasseti kontaktidega vastakuti.
- **7.** Puhastage kontakte kuiva lapi või ebemevaba riidega.
- **8.** Paigaldage prindikassett tagasi.
- **9.** Sulgege juurdepääsuluuk ja veenduge, et veateade on kadunud.
- **10.** Kui veateade kuvatakse endiselt, lülitage seade välja ja siis uuesti sisse.

## **Tindikasseti ühilduvusprobleemide lahendamine**

Tindikassett ei ühildu teie printeriga. Asendage see uue tindikassetiga. Lisateavet leiate jaotisest [Kassettide](#page-34-0) [väljavahetamine lk 31.](#page-34-0)

## **Printimisprobleemid**

Mida te soovite teha?

**MÄRKUS.** Kui probleemi põhjus on ühes kassetis, võite selle eemaldada ja kasutada seadet HP ENVY 4510 series ühe kassetiga režiimis.

## **Lahendage probleemid, kui lehte ei saa printida (ei saa printida)**

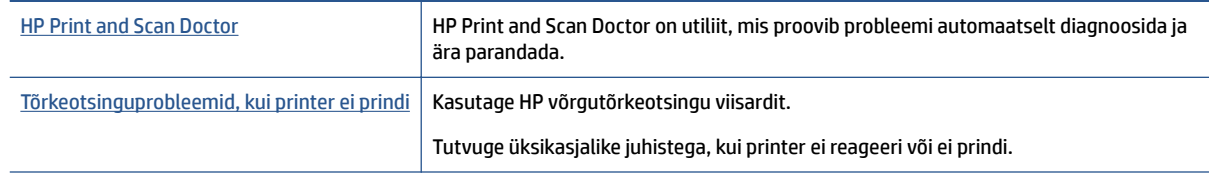

**MÄRKUS.** Teenus HP Print and Scan Doctor ja HP võrgutõrkeotsingu viisardid ei pruugi olla saadaval kõigis keeltes.

### **Tutvuge printimistõrgete kõrvaldamiseks Spikri üldjuhistega**

#### **Prinditõrgete lahendamine**

Veenduge, et printer on sisse lülitatud ja salves on paberit. Kui te ei saa ikka printida, toimige järgmiselt.

- **1.** Vaadake, kas printeri ekraanil on kuvatud tõrketeateid, ning järgige tõrgete kõrvaldamiseks ekraanil kuvatud juhtnööre.
- **2.** Kui printer on arvutiga ühendatud USB-kaabli abil, eraldage USB-kaabel ja ühendage see uuesti. Kui printer on arvutiga ühendatud traadita võrgu abil, kontrollige, kas traadita võrk töötab.
- **3.** Veenduge, et printimine pole peatatud ning printer pole vallasrežiimis.

#### **Veenduge, et printer pole peatatud ega vallasrežiimis**

- **a.** Sõltuvalt kasutatavast opsüsteemist toimige järgmiselt.
	- **Windows 8.1** ja **Windows 8**: Osutage või koputage ekraani paremas ülanurgas, et avada tuumnuppude riba, klõpsake ikooni **Sätted**, klõpsake või koputage valikut **Juhtpaneel**, seejärel klõpsake või koputage valikut **Kuva printerid ja seadmed**.
	- **Windows 7**: klõpsake Windowsi menüü **Start** käsku **Devices and Printers** (Seadmed ja printerid).
	- **Windows Vista**: klõpsake Windowsi tegumiribal nuppu **Start**, **Control Panel** (Juhtpaneel) ja seejärel **Printers** (Printerid).
	- **Windows XP**: klõpsake Windowsi tegumiribal nuppu **Start**, **Control Panel** (Juhtpaneel) ja seejärel **Printers and Faxes** (Printerid ja faksid).
- **b.** Topelt- või paremklõpsake oma printeri ikooni ja valige prindijärjekorra vaatamiseks **See what's printing** (Mis on printimisel).
- **c.** Menüüs **Printer** veenduge, et väljad **Pause Printing** (Peata printimine) või **Use Printer OƱine** (Kasuta printerit vallasrežiimis) pole märgitud.
- **d.** Kui muutsite midagi, proovige uuesti printida.
- **4.** Veenduge, et printer on määratud vaikeprinteriks.

#### **Kontrollige, kas printer on määratud vaikeprinteriks**

**a.** Sõltuvalt kasutatavast opsüsteemist toimige järgmiselt.

- **Windows 8.1** ja **Windows 8**: Osutage või koputage ekraani paremas ülanurgas, et avada tuumnuppude riba, klõpsake ikooni **Sätted**, klõpsake või koputage valikut **Juhtpaneel**, seejärel klõpsake või koputage valikut **Kuva printerid ja seadmed**.
- **Windows 7**: klõpsake Windowsi menüü **Start** käsku **Devices and Printers** (Seadmed ja printerid).
- **Windows Vista**: klõpsake Windowsi tegumiribal nuppu **Start**, **Control Panel** (Juhtpaneel) ja seejärel **Printers** (Printerid).
- **Windows XP**: klõpsake Windowsi tegumiribal nuppu **Start**, **Control Panel** (Juhtpaneel) ja seejärel **Printers and Faxes** (Printerid ja faksid).
- **b.** Veenduge, et vaikeprinteriks on määratud õige printer.

Vaikeprinter on märgitud täpikesega mustas või rohelises ringis.

- **c.** Kui vaikeprinteriks on määratud vale printer, paremklõpsake õigel printeril ja valige **Set as Default Printer** (Määra vaikeprinteriks).
- **d.** Proovige printerit uuesti kasutada.
- **5.** Taaskäivitage printerispuuler.

#### **Printerispuuleri taaskäivitamine**

**a.** Sõltuvalt kasutatavast opsüsteemist toimige järgmiselt.

#### **Windows 8.1 ja Windows 8**

- **i.** Osutage või koputage ekraani paremasse ülanurka, et avada tuumnuppude riba. Seejärel klõpsake ikoonil **Settings** (Sätted).
- **ii.** Klõpsake või koputage valikul **Control Panel** (Juhtpaneel) ning seejärel klõpsake või koputage valikul **System and Security** (Süsteem ja turve).
- **iii.** Klõpsake või koputage valikul **Administrative Tools** (Haldustööriistad) ning seejärel topeltklõpsake või -koputage valikul **Services** (Teenused).
- **iv.** Paremklõpsake valikul **Print Spooler** (Printerispuuler) või puudutage ja hoidke seda ning seejärel klõpsake valikul **Properties** (Atribuudid).
- **v.** Vahekaardil **General** (Üldine), **Startup type** (Käivitustüüp) kõrval, veenduge, et märgitud on valik **Automatic** (Automaatne).
- **vi.** Kui teenus veel ei tööta, siis klõpsake või puudutage valiku **Service status** (Teenuse olek) all nupul **Start** (Käivita) ning seejärel klõpsake või puudutage **OK**.

#### **Windows 7**

- **i.** klõpsake Windowsi tegumiribal nuppu **Start**, **Control Panel** (Juhtpaneel), **System and Security** (Süsteem ja turvalisus) ja seejärel **Administrative Tools** (Administratiivvahendid).
- **ii.** Topeltklõpsake ikooni **Services** (Teenused).
- **iii.** Paremklõpsake valikut **Print Spooler** (Printerispuuler) ja seejärel **Properties** (Omadused).
- **iv.** Vahekaardil **General** (Üldine), **Startup type** (Käivitustüüp) kõrval, veenduge, et märgitud on valik **Automatic** (Automaatne).
- **v.** Kui teenused pole käivitatud, klõpsake valiku **Service status** (Teenuse olek) all **Start**, seejärel **OK**.

#### **Windows Vista**

- **i.** klõpsake Windowsi tegumiribal nuppu **Start**, **Control Panel** (Juhtpaneel), **System and Maintenance** (Süsteem ja haldamine) ja seejärel **Administrative Tools**  (Administratiivvahendid).
- **ii.** Topeltklõpsake ikooni **Services** (Teenused).
- **iii.** Paremklõpsake valikut **Print Spooler service** (Printerispuuleri hooldus) ja seejärel **Properties**  (Omadused).
- **iv.** Vahekaardil **General** (Üldine), **Startup type** (Käivitustüüp) kõrval, veenduge, et märgitud on valik **Automatic** (Automaatne).
- **v.** Kui teenused pole käivitatud, klõpsake valiku **Service status** (Teenuse olek) all **Start**, seejärel **OK**.

#### **Windows XP**

- **i.** Klõpsake Windowsi menüü **Start** käsku **My Computer** (Minu arvuti).
- **ii.** Klõpsake **Manage** (Halda) ja seejärel **Services and Applications** (Teenused ja rakendused).
- **iii.** Topeltklõpsake valikut **Services** (Teenused), seejärel valige **Print Spooler** (Prindispuuler).
- **iv.** Paremklõpsake valikut **Print Spooler** (Printerispuuler) ja seejärel teenuse taaskäivitamiseks **Restart** (Taaskäivita).
- **b.** Proovige printerit uuesti kasutada.
- **6.** Taaskäivitage arvuti.
- **7.** Kustutage prindijärjekord.

#### **Prindijärjekorra tühjendamine**

- **a.** Sõltuvalt kasutatavast opsüsteemist toimige järgmiselt.
	- **Windows 8.1** ja **Windows 8**: Osutage või koputage ekraani paremas ülanurgas, et avada tuumnuppude riba, klõpsake ikooni **Sätted**, klõpsake või koputage valikut **Juhtpaneel**, seejärel klõpsake või koputage valikut **Kuva printerid ja seadmed**.
	- **Windows 7**: klõpsake Windowsi menüü **Start** käsku **Devices and Printers** (Seadmed ja printerid).
	- **Windows Vista**: klõpsake Windowsi tegumiribal nuppu **Start**, **Control Panel** (Juhtpaneel) ja seejärel **Printers** (Printerid).
	- **Windows XP**: klõpsake Windowsi tegumiribal nuppu **Start**, **Control Panel** (Juhtpaneel) ja seejärel **Printers and Faxes** (Printerid ja faksid).
- **b.** Prindijärjekorra avamiseks topeltklõpsake printeriikooni.
- **c.** Menüüs **Printer** klõpsake **Cancel all documents** (Tühista kõik dokumendid) või **Purge Print Document** (Puhasta prindidokument), seejärel klõpsake kinnitamiseks **Yes** (Jah).
- **d.** Kui järjekorras on veel dokumente, taaskäivitage arvuti ja proovige uuesti printida pärast arvuti taaskäivitumist.
- **e.** Kontrollige prindijärjekorda uuesti, veenduge, et see on tühi ja proovige seejärel uuesti printida.

#### **Toitejuhtme kontrollimine ja printeri lähtestamine**

**1.** Veenduge, et toitekaabel on printeriga korralikult ühendatud.

<span id="page-55-0"></span>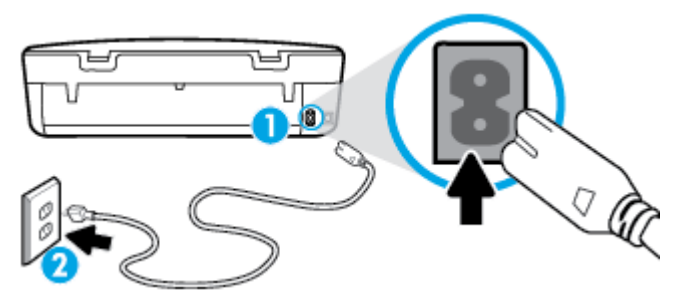

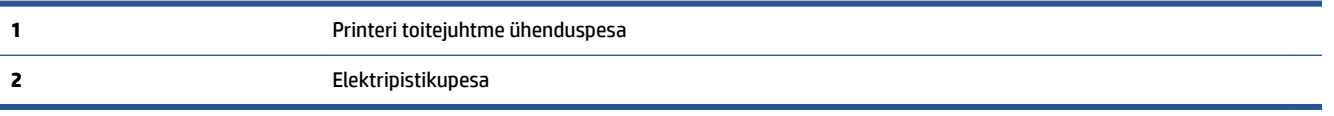

- **2.** Vaadake printri sisse, et näha, kas roheline tuli, mis näitab, et printer saab toidet, põleb. Kui see ei põle, kontrollige, kas pistik on korralikult pesas, või ühendage printer teise elektripistikupessa.
- **3.** Vaadake toitenupu märgutuld, mis asub printeril. Kui see on kustunud, on printer välja lülitatud. Vajutage printeri sisselülitamiseks nuppu On (Sisse).

**WARKUS.** Kui printer ei saa pistikupesast voolu, ühendage see teise pistikupessa.

- **4.** Jätke printer sisselülitatuks ja eraldage toitejuhe printeri küljel, kasseti ligipääsuluugi all olevast pesast.
- **5.** Eraldage toitekaabel seinakontaktist.
- **6.** Oodake vähemalt 15 sekundit.
- **7.** Ühendage toitekaabel seinakontakti tagasi.
- **8.** Ühendage toitejuhe printeri küljel, kasseti ligipääsuluugi all olevasse pessa tagasi.
- **9.** Kui printer ise sisse ei lülitu, vajutage printeri sisselülitamiseks toitenuppu.
- **10.** Proovige printerit uuesti kasutada.

## **Prindikvaliteedi probleemide lahendamine**

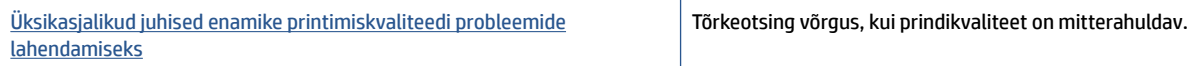

### **Tutvuge Spikri üldjuhistega printimiskvaliteedi probleemide kõrvaldamiseks**

**MÄRKUS.** Printimistõrgete vältimiseks lülitage alati printer välja nupust **On** (Sees) ja oodake, kuni nupu **On**  (Sees) tuli kustub; alles siis võite eraldada toitejuhtme või lülitada toite pikendusjuhtme lülitist välja. Nõnda toimides liiguvad tindikassetid õhu juurdepääsu eest kaitstud positsioonile ega hakka kuivama.

#### **Prindikvaliteedi parandamine**

- **1.** Veenduge, et kasutate HP originaalkassette.
- **2.** Kontrollige printeri tarkvarast, kas olete valinud rippmenüüs **Media** (Kandja) õige paberi tüübi ja rippmenüüst **Quality Settings** (Kvaliteedisätted) prindikvaliteedi.
	- Klõpsake rakenduses printeri tarkvara valikut **Print & Scan (Printimine ja skannimine)** ja seejärel prindiatribuutidele juurdepääsemiseks valikut **Set Preferences** (Määra eelistused).
- **3.** Kontrollige hinnangulist tinditaset, et määrata, kas kassetid hakkavad tühjaks saama. Lisateavet leiate jaotisest [Tinditasemete ligikaudne kontrollimine lk 30.](#page-33-0) Kui tindikassetid hakkavad tühjaks saama, kaaluge nende asendamist.
- **4.** Kontrollige paberi tüüpi.

Parima prindikvaliteedi tagamiseks kasutage kvaliteetset HP paberit või pabereid, mis vastavad standardile ColorLok®. Lisateavet leiate jaotisest [Paberi algõpetus lk 5](#page-8-0).

Veenduge, et paber, millele prindite, on sile. Piltide printimisel annab parima tulemuse HP Advanced Photo Paper.

Hoidke eripaberit originaalpakendis suletavas kilekotis, tasasel pinnal ja jahedas kuivas kohas. Kui olete valmis printima, eemaldage ainult paber, mida te kavatsete kohe kasutada. Kui olete printimise lõpetanud, pange kasutamata fotopaber tagasi plastikaatkotti. See hoiab ära fotopaberi kaardumise.

**5.** Joondage kassetid.

**Kassettide joondamine tarkvararaprogrammi printeri tarkvara abil**

- **MÄRKUS.** Tindikassettide joondamine tagab kvaliteetse väljundi. HP All-in-One osutab kassettide joondamise vajadusele igal uue kasseti paigaldamisel. Sama tindikasseti eemaldamisel ja uuesti paigaldamisel ei osuta HP All-in-One kassettide joondamise vajadusele. HP All-in-One jätab meelde tolle tindikasseti joondamisväärtused, mistõttu ei pea kassette uuesti joondama.
	- **a.** Laadige paberisalve puhast Letter- või A4-formaadis paberit.
	- **b.** Sõltuvalt kasutatavast opsüsteemist toimige tarkvara printeri tarkvara avamiseks järgmiselt.
		- **Windows 8.1**: klõpsake avakuva vasakus alanurgas allanoolt ja seejärel valige printeri nimi.
		- **Windows 8**: paremklõpsake avakuval tühjas kohas, klõpsake rakenduste ribal suvandit **Kõik rakendused** ja seejärel valige printeri nimi.
		- **Windows 7**, **Windows Vista** ja **Windows XP**: klõpsake arvuti töölaual üksust **Start**, valige **Kõik programmid**, klõpsake suvandit **HP** ja seejärel printeri kausta ning valige printeri nimega ikoon.
	- **c.** Klõpsake rakenduses printeri tarkvara valikut **Print & Scan (Printimine ja skannimine)** ja seejärel valikut **Maintain Your Printer** (Printeri haldamine), et avada **Printer Toolbox** (Printeri tööriistakast).
	- **d.** Klõpsake rakenduse **Printer Toolbox** vahekaardil **Device Services** (Seadme hooldus) üksust **Align Ink Cartridges** (Joonda tindikassetid). Seade prindib joondamislehe.
	- **e.** Asetage tindikassettide joondusleht, esikülg all, skanneriklaasi paremasse esinurka.

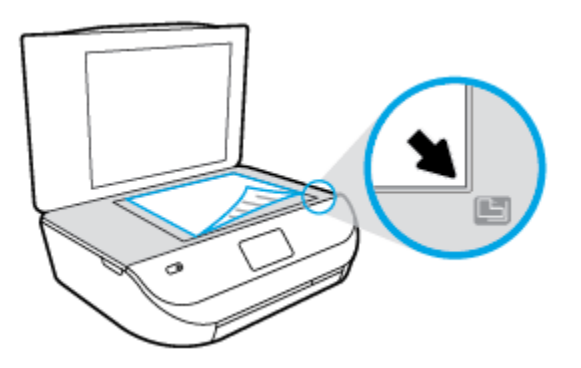

**f.** Järgige kassettide joondamiseks printeri ekraanil esitatud juhiseid. Kasutatud joonduslehe võib jäätmekäitlusse anda või ära visata.

#### **Printeri joondamiseks printeri ekraani kaudu toimige järgmiselt.**

- **a.** Sisestage söötesalve Letter- või A4-formaadis kasutamata valget tavapaberit.
- **b.** Puudutage printeri juhtpaneelil suvandit **Tools (tööriistad)** .
- **c.** Puudutage suvandit **Align Printer** (Printeri joondus) ja seejärel järgige ekraanil kuvatavaid juhiseid.
- **6.** Kui kassetid ei hakka tühjaks saama, printige diagnostikaleht.

**Diagnostikalehe printimiseks rakendusest printeri tarkvara toimige järgmiselt**

- **a.** Laadige paberisalve puhast Letter- või A4-formaadis paberit.
- **b.** Sõltuvalt kasutatavast opsüsteemist toimige tarkvara printeri tarkvara avamiseks järgmiselt.
	- **Windows 8.1**: klõpsake avakuva vasakus alanurgas allanoolt ja seejärel valige printeri nimi.
	- **Windows 8**: paremklõpsake avakuval tühjas kohas, klõpsake rakenduste ribal suvandit **Kõik rakendused** ja seejärel valige printeri nimi.
	- **Windows 7**, **Windows Vista** ja **Windows XP**: klõpsake arvuti töölaual üksust **Start**, valige **Kõik programmid**, klõpsake suvandit **HP** ja seejärel printeri kausta ning valige printeri nimega ikoon.
- **c.** Klõpsake rakenduses printeri tarkvara valikut **Print & Scan (Printimine ja skannimine)** ja seejärel printeri tööriistakasti avamiseks valikut **Maintain Your Printer** (Printeri haldamine).
- **d.** Diagnostikalehe printimiseks klõpsake vahelehel **Device Reports** (Seadme raportid) valikut **Print Diagnostic Information** (Prindi diagnostikateave). Vaadake diagnostikalehel üle sinise, punase, kollase ja musta tindi kastid. Kui värvilistel või musta värvi kastil on näha triipe või kastid on osaliselt värviga katmata, kasutage kassettide automaatset puhastust.

#### **Diagnostikalehe printimiseks printeri ekraanilt toimige järgmiselt.**

- **a.** Laadige paberisalve puhast Letter- või A4-formaadis paberit.
- **b.** Puudutage printeri juhtpaneelil suvandit **Tools (tööriistad)** .
- **c.** Puudutage suvandit **Print Quality Report** (Prindikvaliteedi aruanne).
- **7.** Kui diagnostikalehel on triibud või kastid osaliselt tühjad, puhastage automaatselt kassetid.

#### **Tindikassettide puhastamiseks rakenduse printeri tarkvara kaudu toimige järgmiselt**

- **a.** Laadige paberisalve puhast Letter- või A4-formaadis paberit.
- **b.** Sõltuvalt kasutatavast opsüsteemist toimige tarkvara printeri tarkvara avamiseks järgmiselt.
	- **Windows 8.1**: klõpsake avakuva vasakus alanurgas allanoolt ja seejärel valige printeri nimi.
	- **Windows 8**: paremklõpsake avakuval tühjas kohas, klõpsake rakenduste ribal suvandit **Kõik rakendused** ja seejärel valige printeri nimi.
	- **Windows 7**, **Windows Vista** ja **Windows XP**: klõpsake arvuti töölaual üksust **Start**, valige **Kõik programmid**, klõpsake suvandit **HP** ja seejärel printeri kausta ning valige printeri nimega ikoon.
- **c.** Klõpsake rakenduses printeri tarkvara valikut **Print & Scan (Printimine ja skannimine)** ja seejärel valikut **Maintain Your Printer** (Printeri haldamine), et avada **Printer Toolbox** (Printeri tööriistakast).
- **d.** Klõpsake vahekaardil **Device Services** (Seadme hooldus) valikut **Clean Ink Cartridges** (Puhasta tindikassetid). Järgige ekraanile ilmuvaid juhiseid.

#### **Kassettide puhastamiseks printeri ekraani kaudu toimige järgmiselt**

- **a.** Sisestage söötesalve Letter- või A4-formaadis kasutamata valget tavapaberit.
- **b.** Puudutage printeri juhtpaneelil suvandit **Tools (tööriistad)** .
- **c.** Puudutage suvandit **Clean Cartiridges** (Kassettide puhastamine) ja seejärel järgige ekraanil kuvatavaid juhiseid.

Kui kassettide puhastamine ei lahenda probleemi, võtke ühendust HP klienditoega. Avage veebisait [www.hp.com/support](http://h20180.www2.hp.com/apps/Nav?&h_pagetype=s-001&h_product=7588793&h_client&s-h-e002-1&h_lang=et&h_cc=ee) . See veebisait sisaldab kasulikku teavet ja utiliite, mis hõlbustavad levinud printeriprobleemide lahendamist. Valige vastava suunise saamisel oma riik/piirkond ja klõpsake seejärel üksust **Kõik HP kontaktandmed** , et saada teavet tehnilisele toele helistamise kohta.

#### **Prindikvaliteedi parandamine (OS X)**

- **1.** Kasutage kindlasti HP originaalkassette.
- **2.** Veenduge, et olete valinud sobiva paberitüübi ja prindikvaliteedi dialoogis **Print** (Printimine).
- **3.** Kontrollige hinnangulist tinditaset, et määrata, kas kassetid hakkavad tühjaks saama.

Kui prindikasseti tinditase on madal, kaaluge kasseti väljavahetamist.

**4.** Kontrollige paberi tüüpi.

Parima prindikvaliteedi tagamiseks kasutage kvaliteetset HP paberit või pabereid, mis vastavad standardile ColorLok®. Lisateavet leiate jaotisest [Paberi algõpetus lk 5](#page-8-0).

Veenduge, et paber, millele prindite, on sile. Piltide printimisel annab parima tulemuse HP Advanced Photo Paper.

Hoidke eripaberit originaalpakendis suletavas kilekotis, tasasel pinnal ja jahedas kuivas kohas. Kui olete valmis printima, eemaldage ainult paber, mida te kavatsete kohe kasutada. Kui olete printimise lõpetanud, pange kasutamata fotopaber tagasi plastikaatkotti. See hoiab ära fotopaberi kaardumise.

**5.** Joondage prindikassetid.

#### **Tindikassettide joondamine tarkvara kaudu**

- **a.** Laadige paberisalve Letter- või A4-formaadis valget tavapaberit.
- **b.** Avage Rakendus HP Utility.
- **MÄRKUS.** Rakendus HP Utility asub kaustas **Hewlett-Packard**, mille leiate kõvaketta ülataseme kaustast **Applications** (Rakendused).
- **c.** Valige akna vasakus ääres seadmete loendist HP ENVY 4510 series.
- **d.** Klõpsake **Align** (Joonda).
- **e.** Klõpsake käsul **Align** (Joonda) ja järgige ekraanile ilmuvaid juhiseid.
- **f.** Klõpsake **All Settings** (Kõik seaded), et naasta paanile **Teave ja tugi**.
- **6.** Printige proovileht.

#### **Proovilehe printimine**

- **a.** Laadige paberisalve Letter- või A4-formaadis valget tavapaberit.
- **b.** Avage Rakendus HP Utility.
- **MÄRKUS.** Rakendus HP Utility asub kaustas **Hewlett-Packard**, mille leiate kõvaketta ülataseme kaustast **Applications** (Rakendused).
- **c.** Valige akna vasakus ääres seadmete loendist HP ENVY 4510 series.
- **d.** Klõpsake **Test Page** (Testleht).
- **e.** Klõpsake nupul **Print Test Page** (Prindi proovileht) ja järgige ekraanile ilmuvaid juhiseid.

Kontrollige, kas testlehe tekstis on näha sakilisi ridu või kas tekstis ja värvilistes kastides on näha triipe. Kui on näha sakilisi ridu või triipe või puudub värv osaliselt kastidest, puhastage kassetid automaatselt.

**7.** Kui diagnostikalehel on triibud või puudub osa tekstist või värvilistest kastidest, puhastage tindikassetid automaatselt.

#### **Prindipea automaatne puhastamine**

- **a.** Laadige paberisalve Letter- või A4-formaadis valget tavapaberit.
- **b.** Avage Rakendus HP Utility.

**MÄRKUS.** Rakendus HP Utility asub kaustas **Hewlett-Packard**, mille leiate kõvaketta ülataseme kaustast **Applications** (Rakendused).

- **c.** Valige akna vasakus ääres seadmete loendist HP ENVY 4510 series.
- **d.** Klõpsake **Clean Printheads** (Puhasta prindipead).
- **e.** Klõpsake valikul **Clean** (Puhasta) ja järgige ekraanile ilmuvaid juhiseid.
- **ETTEVAATUST.** Puhastage prindipead ainult vajaduse korral. Asjatu puhastamine raiskab tinti ja lühendab prindipea tööiga.
- **WÄRKUS.** Kui prindikvaliteet on ka pärast puhastamist halb, proovige printerit joondada. Kui pärast puhastamist ja joondamist prindikvaliteediprobleemid ei kao, pöörduge HP toe poole.
- **f.** Klõpsake **All Settings** (Kõik seaded), et naasta paanile **Teave ja tugi**.

#### **Tindiplekkide kõrvaldamine väljatrükkidelt**

Kui väljatrükil on määrdumisjälgi, valige selle vältimiseks printeri ekraanilt funktsioon Clean Ink Smear (Vähenda tindiga määrimist). See toiming võib aega võtta mitu minutit. Tuleb laadida täissuurusega tavapaber ning seda liigutatakse puhastamise ajal edasi-tagasi. Mehaaniline müra on sel ajal normaalne.

- **1.** Sisestage söötesalve Letter- või A4-formaadis kasutamata valget tavapaberit.
- **2.** Puudutage printeri juhtpaneelil suvandit **Tools (tööriistad)** .
- **3.** Puudutage suvandit **Clean Page Smears** (Määrdunud lehe puhastamine) ja seejärel järgige ekraanil kuvatavaid juhiseid.
- **MÄRKUS.** Sama saate teha ka HP printeritarkvara või sisseehitatud veebiserveri (EWS) kaudu. Tarkvarale või sisseehitatud veebiserverile juurdepääsuks vt jaotist [Avage HP printeri tarkvara \(Windows\). lk 11](#page-14-0) või [Sisseehitatud veebiserveri avamine lk 41.](#page-44-0)

## <span id="page-60-0"></span>**Kopeerimisprobleemid**

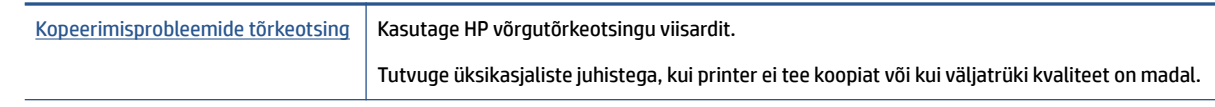

**WARKUS.** HP võrgutõrkeotsingu viisardid ei pruugi olla saadaval kõigis keeltes.

[Näpunäited edukaks paljundamiseks ja skannimiseks lk 25](#page-28-0)

## **Utiliidi käivitamine**

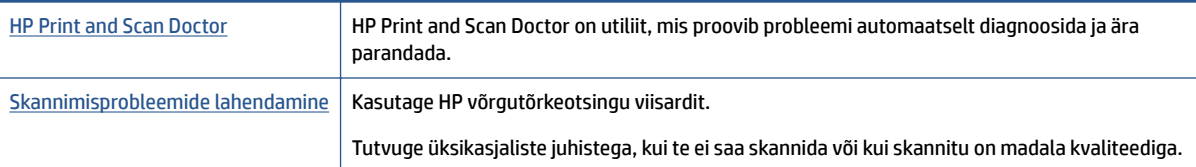

**MÄRKUS.** Teenus HP Print and Scan Doctor ja HP võrgutõrkeotsingu viisardid ei pruugi olla saadaval kõigis keeltes.

[Näpunäited edukaks paljundamiseks ja skannimiseks lk 25](#page-28-0)

## **Võrgu ja ühendamise probleemid**

Mida te soovite teha?

## **Traadita ühenduse parandamine**

Valige üks järgmistest tõrkeotsingu suvanditest.

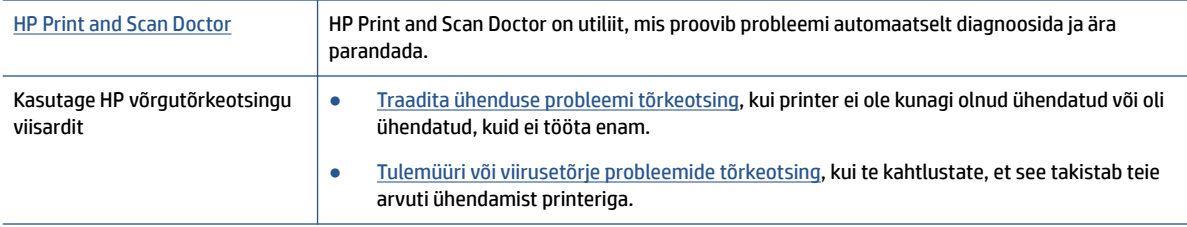

**MÄRKUS.** Teenus HP Print and Scan Doctor ja HP võrgutõrkeotsingu viisardid ei pruugi olla saadaval kõigis keeltes.

#### <span id="page-61-0"></span>**Traadita ühenduse probleemide korral tutvuge Spikri üldjuhistega**

Kontrollige võrgu konfiguratsiooni või printige traadita ühenduse testi aruanne, mis on abiks võrguühenduse probleemide diagnoosimisel.

- **1.** Puudutage printeri juhtpaneelil ikooni ((p)) (Wireless (Traadita)) ja seejärel puudutage ikooni  $\bullet$ ( **Sätted** ).
- **2.** Puudutage Print Reports (Aruannete printimine) ja seejärel puudutage Network Configuration Page 9ÐrgukonƬgurDtsiooni lehekülg) või **Wireless Test Report** (Raadiovõrgu testiaruanne).

## **Traadita ühenduse võrgusätete leidmine**

Valige üks järgmistest tõrkeotsingu suvanditest.

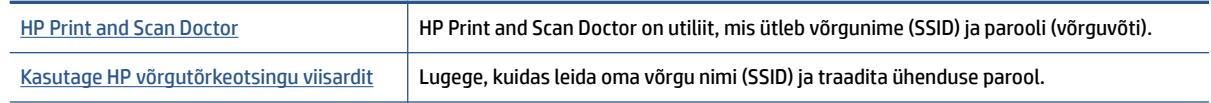

**MÄRKUS.** Teenus HP Print and Scan Doctor ja HP võrgutõrkeotsingu viisardid ei pruugi olla saadaval kõigis keeltes.

### **Wi-Fi Direct ühenduse parandamine**

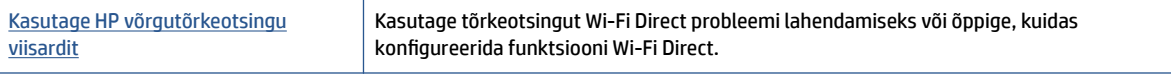

**WARKUS.** HP võrgutõrkeotsingu viisardid ei pruugi olla saadaval kõigis keeltes.

#### **Tutvuge Spikri üldjuhistega Wi-Fi Direct tõrkeotsinguks**

- **1.** Kontrollige, et Wi-Fi Direct on sisse lülitatud.
	- **a.** Puudutage printeri juhtpaneelil suvandit  $\overline{Q}$  (Wi-Fi Direct).
	- **b.** Kui olek on **Off** (Väljas), puudutage suvandit (**Wi-Fi Direct Settings**) (Wi-Fi otseühenduse sätted) ja lülitage Wi-Fi otseühendus sisse.
- **2.** Lülitage traadita ühendust võimaldavas arvutis või mobiilsideseadmes Wi-Fi ühendus sisse ning otsige ühenduse loomiseks printeri nime Wi-Fi Direct.
- **3.** Sisestage küsimisel Wi-Fi Direct parool.
- **4.** Mobiilseadme kasutamisel veenduge, et olete installinud ühilduva prindirakenduse. Kui soovite mobiilse printimise kohta lisateavet, vt: [www.hp.com/global/us/en/eprint/mobile\\_printing\\_apps.html](http://www.hp.com/global/us/en/eprint/mobile_printing_apps.html).

## **Printeri riistvara probleemid**

**NÄPUNÄIDE.** Prindi-, skannimis- ja kopeerimisprobleemide diagnoosimiseks ja automaatseks parandamiseks käivitage rakendus [HP Print and Scan Doctor.](http://h20180.www2.hp.com/apps/Nav?h_pagetype=s-924&h_client=s-h-e004-01&h_keyword=lp70044-win&h_lang=et&h_cc=ee) Rakendus on saadaval ainult mõnes keeles.

#### <span id="page-62-0"></span>**Printer lülitub ootamatult välja**

- Kontrollige toidet ja toiteühendusi.
- Kontrollige, kas printeri toitejuhe on korralikult ühendatud töötavasse pistikupessa.

#### **Kassetihoidiku luuk on avatud**

Sulgege kassetihoidiku luuk, et alustada printimist.

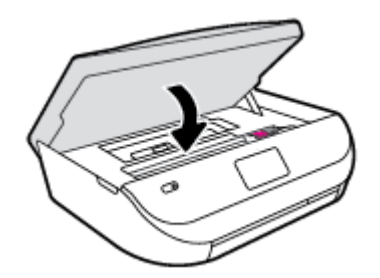

#### **Kassettide joondamine ebaõnnestub**

- Kui joondamistoiming nurjub, veenduge, et olete sisendsalve asetanud kasutamata valge tavapaberi. Kui söötesalves on tindikasseti joondamise ajal värviline paber, siis joondamine ebaõnnestub.
- Kui joondamine nurjub korduvalt, peate prindipea puhastama või andur on defektne.
- Kui prindipea puhastamine ei lahenda probleemi, võtke ühendust HP klienditoega. Avage veebiaadress [www.hp.com/support](http://h20180.www2.hp.com/apps/Nav?&h_pagetype=s-001&h_product=7588793&h_client&s-h-e002-1&h_lang=et&h_cc=ee) . See veebisait sisaldab kasulikku teavet ja utiliite, mis hõlbustavad levinud prindiprobleemide lahendamist. Valige vastava suunise saamisel oma riik/piirkond ja klõpsake seejärel üksust **Kõik HP kontaktandmed** , et saada teavet tehnilisele toele helistamise kohta.

#### **Printimistõrke lahendamine**

**▲** Lülitage printer välja ja uuesti sisse. Kui probleem ei lahene, võtke ühendust HP-ga.

HP klienditoega ühendust võtmise kohta saate lisateavet jaotisest HP tugi lk 59.

## **HP tugi**

Kõige viimased tootevärskendused ja tugiteabe leiate [HP ENVY 4510 series tugisaidilt aadressil www.hp.com/](http://h20180.www2.hp.com/apps/Nav?&h_pagetype=s-001&h_product=7588793&h_client&s-h-e002-1&h_lang=et&h_cc=ee) [support](http://h20180.www2.hp.com/apps/Nav?&h_pagetype=s-001&h_product=7588793&h_client&s-h-e002-1&h_lang=et&h_cc=ee). HP võrgutugi pakub printeri jaoks mitmeid abistavaid valikuid:

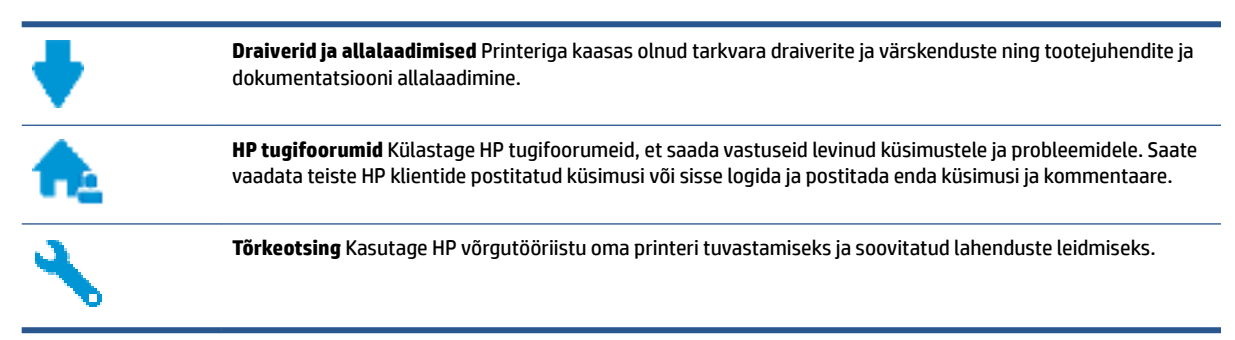

## **Võta ühendust HP-ga**

Kui te vajate probleemi lahendamiseks abi HP tehnilise toe esindajalt, avage [Toe veebisait.](http://h20180.www2.hp.com/apps/Nav?&h_pagetype=s-017&h_product=7588793&h_client&s-h-e002-1&h_lang=et&h_cc=ee) Järgmised kontaktivõimalused on klientidele garantiiajal saadaval tasuta (HP tugiagendi abi klientidele väljaspool garantiiaega võib olla tasuline).

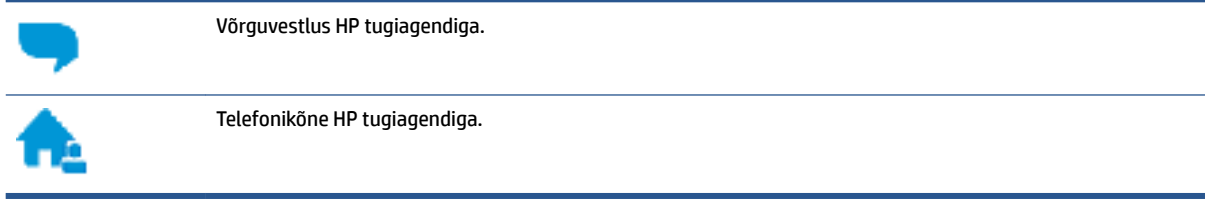

HP toega ühenduse võtmisel olge valmis esitama järgmist teavet.

- Toote nimi (asub printeri peal, näiteks HP ENVY 4510)
- Toote number (asub kasseti ligipääsuluugis)

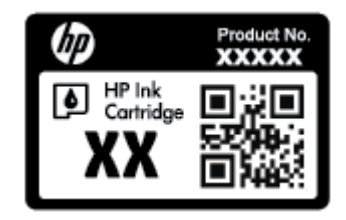

● Seerianumber (asub printeri tagaküljel või põhja all)

## **Printeri registreerimine**

Kulutades paar minutit registreerimiseks, saate nautida kiiremat teenindust, efektiivsemat tootetuge ja tugiteateid. Kui te ei registreerinud printerit tarkvara installimise ajal, saate seda teha nüüd aadressil [http://www.register.hp.com.](http://www.register.hp.com)

## **Täiendavad garantiivõimalused**

Lisatasu eest on toote HP ENVY 4510 series jaoks võimalik tellida laiendatud hooldusplaan. Avage [www.hp.com/support](http://h20180.www2.hp.com/apps/Nav?&h_pagetype=s-001&h_product=7588793&h_client&s-h-e002-1&h_lang=et&h_cc=ee) , valige oma riik/piirkond ja keel ning seejärel tutvuge teie printeri laiendatud garantii võimalustega

# **A** Toote spetsifikatsioon

Käesolevas jaotises on toodud seadme HP ENVY 4510 series tehnilised spetsifikatsioonid ja rahvusvaheline normatiivne teave.

Lisateavet vt seadmega HP ENVY 4510 series kaasnenud trükitud dokumentatsioonist.

See jaotis sisaldab järgmisi teemasid:

- **Hewlett-Packard Company teated**
- **Tehnilised andmed**
- [Keskkonnasõbralike toodete programm](#page-66-0)
- [Normatiivne teave](#page-70-0)

## **Hewlett-Packard Company teated**

Selles dokumendis sisalduvat teavet võidakse ette teatamata muuta.

Kõik õigused kaitstud. Käesoleva materjali reprodutseerimine, kohandamine ja tõlkimine ilma Hewlett-Packardi eelneva kirjaliku loata on keelatud, välja arvatud autorikaitseseadustega lubatud määral. HP toodete ja teenuste garantiid avaldatakse ainult nende toodete ning teenustega kaasnevates selgesõnalistes garantiiavaldustes. Mitte mingit selles dokumendis sisalduvat teavet ei saa pidada täiendavaks garantiiks. HP ei vastuta siin esineda võivate tehniliste ega toimetuslike vigade ning samuti mitte väljajäetud teabe eest.

© 2015 Hewlett-Packard Development Company, L.P.

Microsoft®, Windows ®, Windows® XP, Windows Vista®, Windows® 7, Windows® 8 ja Windows® 8.1 on Microsoft Corporationi Ameerika Ühendriikides registreeritud kaubamärgid.

## **Tehnilised andmed**

Selles jaotises on toodud seadme HP ENVY 4510 series tehnilised andmed. Toote üksikasjalikumad andmed leiate toote andmelehelt veebilehel [www.hp.com/support](http://h20180.www2.hp.com/apps/Nav?&h_pagetype=s-001&h_product=7588793&h_client&s-h-e002-1&h_lang=et&h_cc=ee) .

- **Süsteeminõuded**
- Keskkonnaalased spetsifikatsioonid
- Printimisspetsifikatsioonid
- Skannimisspetsifikatsioonid
- Paliundusspetsifikatsioonid
- [Kassettide väljastusmahud](#page-65-0)
- [Eraldusvõime printimisel](#page-65-0)
- [Heliline teave](#page-66-0)

### **Süsteeminõuded**

Tarkvaralised - ja süsteeminõuded leiate seletusfailist (Readme).

Teavet operatsioonisüsteemi uute versioonide ja toetuse kohta leiate HP võrgutoe veebisaidilt aadressil [www.hp.com/support](http://h20180.www2.hp.com/apps/Nav?&h_pagetype=s-001&h_product=7588793&h_client&s-h-e002-1&h_lang=et&h_cc=ee) .

## <span id="page-65-0"></span>**Keskkonnaalased spetsifikatsioonid**

- Soovitatav töötemperatuurivahemik: 15–32 °C (59–90 °F)
- Lubatav töötemperatuurivahemik: 5–40 °C (41–104 °F)
- Niiskus: suhteline õhuniiskus 20% kuni 80%, mittekondenseeruv (soovitatav); maksimaalne kastepunkt 25 ºC
- Hoiutemperatuurivahemik: –40–60 °C (–40–140 °F)
- Tugevate elektromagnetväljade mõju korral võib seadme HP ENVY 4510 series väljund olla mõnevõrra moonutatud.
- HP soovitab kasutada USB-kaablit, mis ei ole pikem kui 3 meetrit(10 jalga), et vähendada võimalikku tugevast elektromagnetväljast tulenevat müra

## **Printimisspetsifikatsioonid**

- Printimiskiirus varieerub sõltuvalt dokumendi keerukusest.
- Meetod: Drop-on-Demand-termoprinter
- Keel: PCL3 GUI

### **Skannimisspetsifikatsioonid**

- Optiline eraldusvõime: kuni 1200 punkti tolli kohta
- Riistvara eraldusvõime: kuni 1200 x 1200 punkti tolli kohta
- Laiendrežiim: kuni 1200 x 1200 punkti tolli kohta
- Bitisügavus: 24-bitine värviline, 8-bitine halliskaala (256 halltooni)
- Maksimaalne skannisuurus: 21,6 x 29,7 cm(8,5 x 11,7 tolli)
- Toetatud failivormingud: BMP, JPEG, PNG, TIFF, PDF
- Twain-versioon: 1,9

## **Paljundusspetsifikatsioonid**

- Digitaalne pilditöötlus
- Koopiate maksimumarv sõltub mudelist.
- Paljundamiskiirus sõltub mudelist ja dokumendi keerukusest.

### **Kassettide väljastusmahud**

Täpsemat teavet prindikassettide ligikaudsete väljastusmahtude kohta leiate aadressilt [www.hp.com/go/](http://www.hp.com/go/learnaboutsupplies) [learnaboutsupplies](http://www.hp.com/go/learnaboutsupplies).

### **Eraldusvõime printimisel**

Toetatud printimise eraldusvõimete loendi leiate [HP ENVY 4510 series tugiteenuste veebisadilt www.hp.com/](http://h20180.www2.hp.com/apps/Nav?h_pagetype=s-001&h_page=hpcom&h_client=s-h-e010-1&h_product=7588793,7709640&h_lang=et&h_cc=ee) [support](http://h20180.www2.hp.com/apps/Nav?h_pagetype=s-001&h_page=hpcom&h_client=s-h-e010-1&h_product=7588793,7709640&h_lang=et&h_cc=ee).

Maksimaalse eraldusvõimega printimise kohta leiate teavet jaotisest [Kasutage printimiseks sätet Maximum](#page-20-0)  [dpi \(Maksimaalne dpi\) lk 17](#page-20-0).

### <span id="page-66-0"></span>**Heliline teave**

Kui teil on Interneti-ühendus, pääsete helilisele teabele juurde [HP veebisaidilt](http://h20180.www2.hp.com/apps/Nav?h_pagetype=s-001&h_page=hpcom&h_client=s-h-e010-1&h_product=7588793,7709640&h_lang=et&h_cc=ee).

## **Keskkonnasõbralike toodete programm**

Hewlett-Packard on pühendunud kvaliteetsete toodete tootmisele keskkonnale ohutul viisil. Seadme kavandamisel peetakse silmas, et selle osi saaks korduvkasutada. Erinevate materjalide hulk on võimalikult väike, tegemata siiski järeleandmisi seadme töökindluses või vastupidavuses. Seadme disainimisel on arvestatakse, et erinevaid materjale oleks võimalikult lihtne üksteisest eristada. Kinnitusklambreid ja muid ühendusi on lihtne üles leida ning tavatööriistade abil eemaldada. Prioriteetsed osad on hõlpsalt lahtimonteeritavad ja parandatavad.

Lisateavet leiate HP keskkonnaalaste põhimõtete veebisaidilt

[www.hp.com/hpinfo/globalcitizenship/environment/index.html](http://www.hp.com/hpinfo/globalcitizenship/environment/index.html).

See jaotis sisaldab järgmisi teemasid:

- Öko-nõuanded
- **[Paberikasutus](#page-67-0)**
- **[Plastid](#page-67-0)**
- [Materjalide ohutuskaardid](#page-67-0)
- [HP tindiprinteritarvikute ringlussevõtu kava](#page-67-0)
- **[Energiatarbimine](#page-67-0)**
- [Seadmete jäätmete kasutusest kõrvaldamine kasutajate poolt](#page-67-0)
- [Keemilised ained](#page-68-0)
- [Akude kasutusest kõrvaldamine Taiwanis](#page-68-0)
- [Akuga seotud teatis Brasiilia jaoks](#page-68-0)
- [Perkloraatmaterjali märkus \(California\)](#page-68-0)
- **[EPEAT](#page-68-0)**
- [Euroopa Liidu Komisjoni regulatsioon 1275/2008](#page-68-0)
- [Ohtlike ainete/elementide ja nende sisu tabel \(Hiina\)](#page-69-0)
- [Ohtlike ainete piirang \(Ukraina\)](#page-69-0)
- [Ohtlike ainete piirang \(India\)](#page-69-0)
- [Hiina energiamärgis printeritele, faksidele ja koopiamasinatele](#page-70-0)

## **Öko-nõuanded**

HP aitab klientidel pühendunult vähendada nende mõju keskkonnale. Kui soovite lisateavet HP keskkonnaalgatuste kohta, siis vaadake HP keskkonnakavade ja algatuste veebisaiti.

[www.hp.com/hpinfo/globalcitizenship/environment/](http://www.hp.com/hpinfo/globalcitizenship/environment/)

## <span id="page-67-0"></span>**Paberikasutus**

Seadmes võib kasutada ümbertöödeldud paberit vastavalt standarditele DIN 19309 ja EN 12281:2002.

## **Plastid**

Üle 25 grammi kaaluvad plastdetailid on tähistatud vastavalt rahvusvahelistele standarditele, mis võimaldavad toote eluea lõppemisel plastosi töötlemiseks hõlpsamini tuvastada.

## **Materjalide ohutuskaardid**

Ohutuskaardid (Material Safety Data Sheet – MSDS) leiate HP veebisaidilt:

[www.hp.com/go/msds](http://www.hp.com/go/msds)

## **HP tindiprinteritarvikute ringlussevõtu kava**

HP pöörab keskkonnakaitsele suurt tähelepanu. HP tindiprinteritarvikute ringlussevõtu kava (HP Inkjet Supplies Recycling Program) on kasutusel paljudes riikides ja piirkondades ning võimaldab kasutatud prindikassette tasuta ringlusse anda. Lisateavet vaadake järgmiselt veebisaidilt:

[www.hp.com/hpinfo/globalcitizenship/environment/recycle/](http://www.hp.com/hpinfo/globalcitizenship/environment/recycle/)

### **Energiatarbimine**

ENERGY STAR® logo märgistusega Hewlett-Packard prindi- ja pildindusseadmed on USA keskkonnakaitseameti poolt sertifitseeritud. ENERGY STAR sertifikaadiga tooted on varustatud järgmise märgiga:

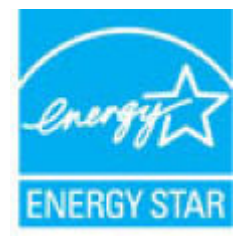

Täiendav programmi ENERGY STAR sertifikaadiga pildindustoodete mudelite loend asub veebilehel: [www.hp.com/go/energystar](http://www.hp.com/go/energystar)

## **Seadmete jäätmete kasutusest kõrvaldamine kasutajate poolt**

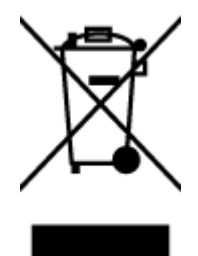

See märk tähendab, et toodet ei tohi panna olmejäätmete hulka. Selle asemel peate kaitsma inimeste tervist ja keskkonda ning viima oma seadmeromud selleks ette nähtud elektroonikaromude kogumispunkti. Kui soovite lisateavet, võtke ühendust oma olmejäätmete kõrvaldamisteenust pakkuva ettevõttega või minge aadressile [http://www.hp.com/recycle.](http://www.hp.com/recycle)

## <span id="page-68-0"></span>**Keemilised ained**

HP annab klientidele asjakohast teavet oma toodetes kasutatud keemiliste ainete kohta kemikaalimäärusega REACH *(Euroopa Parlamendi ja nõukogu määrus EÜ nr 1907/2006)* kehtestatud ametlike nõuete kohaselt. Käesolevas tootes kasutatud keemiliste ainete raport asub aadressil: [www.hp.com/go/reach](http://www.hp.com/go/reach).

## **Akude kasutusest kõrvaldamine Taiwanis**

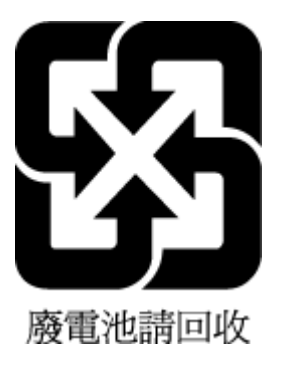

## **Akuga seotud teatis Brasiilia jaoks**

A bateria deste equipamento não foi projetada para ser removida pelo cliente.

## **Perkloraatmaterjali märkus (California)**

### California Perchlorate Material Notice

Perchlorate material - special handling may apply. See: http://www.dtsc.ca.gov/hazardouswaste/perchlorate/

This product's real-time clock battery or coin cell battery may contain perchlorate and may require special handling when recycled or disposed of in California.

## **EPEAT**

### **FPFAT**

Most HP products are designed to meet EPEAT. EPEAT is a comprehensive environmental rating that helps identify greener electronics equipment. For more information on EPEAT go to www.epeat.net. For information on HP's EPEAT registered products go to www.hp.com/hpinfo/globalcitizenship/environment/pdf/epeat\_printers.pdf.

## **Euroopa Liidu Komisjoni regulatsioon 1275/2008**

Toote toiteandmete kohta (sh toote energiatarbimine ooterežiimil, kui kõik juhtmega võrgupordid on ühendatud ja kõik juhtmeta võrgupordid aktiveeritud) leiate teavet toote IT ECO deklaratsiooni ([www.hp.com/](http://www.hp.com/hpinfo/globalcitizenship/environment/productdata/itecodesktop-pc.html) [hpinfo/globalcitizenship/environment/productdata/itecodesktop-pc.html](http://www.hp.com/hpinfo/globalcitizenship/environment/productdata/itecodesktop-pc.html)) punktist 14 "Lisateave".

## <span id="page-69-0"></span>**Ohtlike ainete/elementide ja nende sisu tabel (Hiina)**

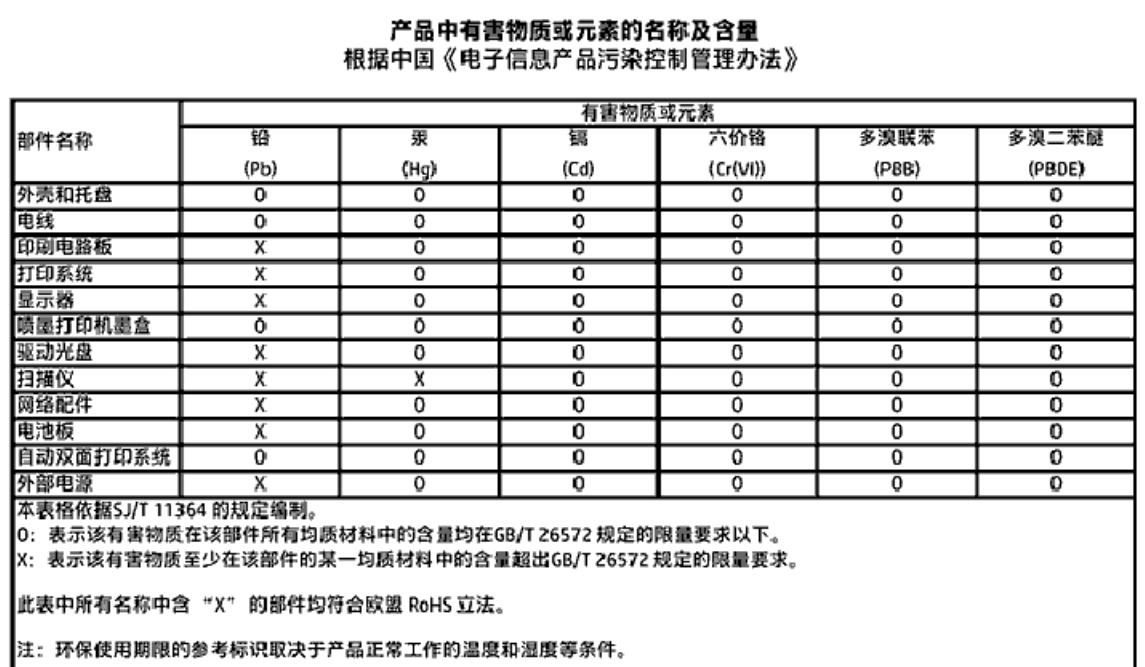

## **Ohtlike ainete piirang (Ukraina)**

Технічний регламент щодо обмеження використання небезпечних речовин (Україна)

Обладнання відповідає вимогам Технічного регламенту щодо обмеження використання делких небезпечних речовин в електричному та електронному обладнанні, затвердженого постановаю Кабінету Міністрів України від 3 грудня 2008 No 1057

## **Ohtlike ainete piirang (India)**

#### Restriction of hazardous substances (India)

This product complies with the "India E-waste (Management and Handling) Rule 2011" and prohibits use of lead, mercury, hexavalent chromium, polybrominated biphenyls or polybrominated diphenyl ethers in concentrations exceeding 0.1 weight % and 0.01 weight % for cadmium, except for the exemptions set in Schedule 2 of the Rule.

## <span id="page-70-0"></span>**Hiina energiamärgis printeritele, faksidele ja koopiamasinatele**

# 复印机、打印机和传真机能源效率标识 实施规则

依据"复印机、打印机和传真机能源效率标识实施规则",该打印机具有中国能效标识。标识上显示的能效等级 和操作模式值根据"复印机、打印机和传真机能效限定值及能效等级"标准("GB 21521")来确定和计算。

1. 能效等级

产品能效等级分为 3 级,其中 1 级能效最高。能效限定值根据产品类型和打印速度由标准确定。能效等级则根据 基本功耗水平以及网络接口和内存等附加组件和功能的功率因子之和来计算。

2. 能效信息

喷墨打印机

- 操作模式功率 睡眠状态的能耗按照 GB 21521 标准来衡量和计算。该数据以瓦特 (W) 表示。
- 待机功率 待机状态是产品连接到电网电源上功率最低的状态。该状态可以延续无限长时间,且使用者无法改变此 状态下产品的功率。对于"成像设备"产品,"待机"状态通常相当于"关闭"状态,但也可能相当于 "准备"状态或"睡眠"状态。该数据以瓦特(W)表示。
- 睡眠状态预设延迟时间 岀厂前由制造商设置的时间决定了该产品在完成主功能后进入低耗模式(例如睡眠、自动关机)的时间。 该数据以分钟表示。
- 附加功能功率因子之和 网络接口和内存等附加功能的功率因子之和。该数据以瓦特(W)表示。

标识上显示的能耗数据是根据典型配置测量得出的数据,此类配置包含登记备案的打印机依据复印机、打印机和 传真机能源效率标识实施规则所选的所有配置。因此,该特定产品型号的实际能耗可能与标识上显示的数据有所 不同。

要了解规范的更多详情,请参考最新版的 GB 21521 标准。

## **Normatiivne teave**

Printer vastab teie riigi/regiooni normatiivametite tootenõuetele.

See jaotis sisaldab järgmisi teemasid:

- [Normatiivne mudelinumber](#page-71-0)
- [FCC-teave](#page-72-0)
- [Teave Koreas elavatele kasutajatele](#page-72-0)
- [VCCI \(klassi B\) vastavusteave Jaapanis elavatele kasutajatele](#page-72-0)
- [Toitejuhet puudutav teave Jaapanis elavatele kasutajatele](#page-73-0)
- <span id="page-71-0"></span>● [Müraemissiooni teatis Saksamaa jaoks](#page-73-0)
- [Selgitav märkus välisseadmete korpuste kohta Saksamaa jaoks](#page-73-0)
- [Vastavusdeklaratsioon](#page-74-0)
- [Teave USA telefonivõrgu kasutajatele. FCC nõuded](#page-75-0)
- [Teave Kanada telefonivõrgu kasutajatele](#page-76-0)
- [Teave Saksamaa telefonivõrgu kasutajatele](#page-76-0)
- [Normatiivne teave raadioseadmete kohta](#page-76-0)
	- [Kokkupuude raadiosageduskiirgusega](#page-77-0)
	- [Teave Brasiilias asuvatele kasutajatele](#page-77-0)
	- [Teave Kanadas elavatele kasutajatele](#page-78-0)
	- [Teave Taiwanis elavatele kasutajatele](#page-78-0)
	- [Teade Mehhikos asuvatele kasutajatele](#page-79-0)
	- [Teade kasutajatele Jaapanis](#page-79-0)
	- [Teave Koreas elavatele kasutajatele](#page-79-0)

### **Normatiivne mudelinumber**

Regulatiivseks identifitseerimiseks on teie tootel regulatiivne mudelinumber. Käesoleva toote regulatiivne mudelinumber on SDGOB-1502. Seda normatiivset mudelinumbrit ei tohi segi ajada toote turundusnime (HP ENVY 4510 All-in-One series) ega tootenumbritega (K9H48 kuni K9H57 vms).
# **FCC-teave**

#### **FCC** statement

The United States Federal Communications Commission (in 47 CFR 15.105) has specified that the following notice be brought to the attention of users of this product.

This equipment has been tested and found to comply with the limits for a Class B digital device, pursuant to Part 15 of the FCC Rules. These limits are designed to provide reasonable protection against harmful interference in a residential installation. This equipment<br>generates, uses and can radiate radio frequency energy and, if not installed and used in accordance with the instructions, may cause harmful interference to radio communications. However, there is no quarantee that interference will not occur in a particular installation. If this equipment does cause harmful interference to radio or television reception, which can be determined by turning the equipment off and on, the user is encouraged to try to correct the interference by one or more of the following measures:

- Reorient or relocate the receiving antenna.
- Increase the separation between the equipment and the receiver.
- Connect the equipment into an outlet on a circuit different from that to which the receiver is connected.
- Consult the dealer or an experienced radio/TV technician for help.
- For further information, contact: Manager of Corporate Product Regulations Hewlett-Packard Company 3000 Hanover Street Palo Alto, Ca 94304 (650) 857-1501

Modifications (part 15.21)

The FCC requires the user to be notified that any changes or modifications made to this device that are not expressly approved by HP may void the user's authority to operate the equipment.

This device complies with Part 15 of the FCC Rules. Operation is subject to the following two conditions: (1) this device may not cause harmful interference, and (2) this device must accept any interference received, including interference that may cause undesired aperafinn.

# **Teave Koreas elavatele kasutajatele**

이 기기는 가정용(B급)으로 전자파적합등록을 한 B 급 기기 기기로서 주 로 가정에서 사용하는 것을 목적으로 하며, (가정용 방송통신기기) 모든 지역에서 사 용할 수 있습니다.

# **VCCI (klassi B) vastavusteave Jaapanis elavatele kasutajatele**

この装置は、クラスB情報技術装置です。この装置は、家庭環境で使用することを目的として いますが、この装置がラジオやテレビジョン受信機に近接して使用されると、受信障害を引き 起こすことがあります。取扱説明書に従って正しい取り扱いをして下さい。

VCCI-B

# **Toitejuhet puudutav teave Jaapanis elavatele kasutajatele**

製品には、同梱された電源コードをお使い下さい。 同梱された電源コードは、他の製品では使用出来ません。

# **Müraemissiooni teatis Saksamaa jaoks**

Geräuschemission

LpA < 70 dB am Arbeitsplatz im Normalbetrieb nach DIN 45635 T. 19

# **Selgitav märkus välisseadmete korpuste kohta Saksamaa jaoks**

Das Gerät ist nicht für die Benutzung im unmittelbaren Gesichtsfeld am Bildschirmarbeitsplatz vorgesehen. Um störende Reflexionen am Bildschirmarbeitsplatz zu vermeiden, darf dieses Produkt nicht im unmittelbaren Gesichtsfeld platziert warden.

# **Vastavusdeklaratsioon**

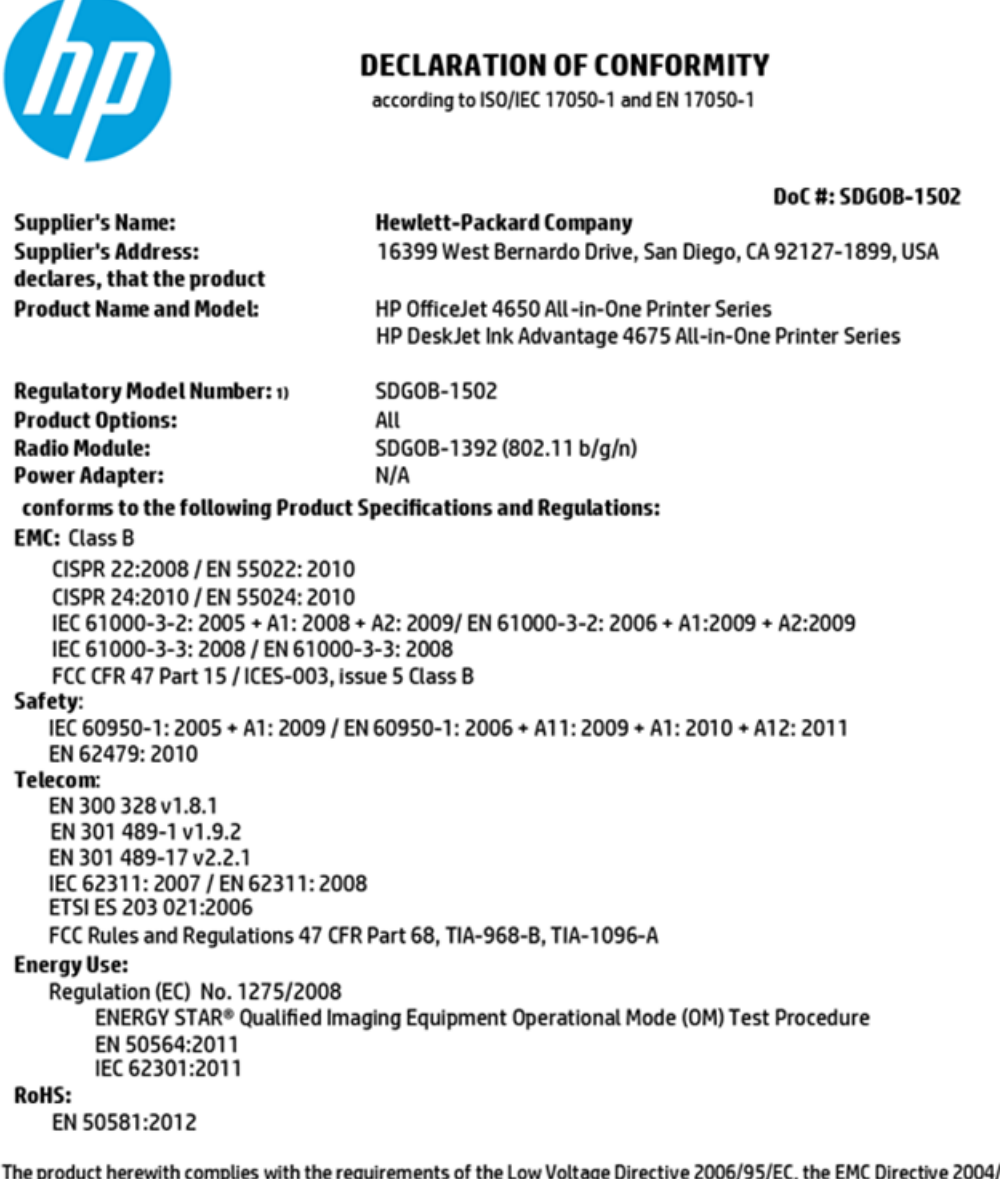

4/108/EC, the R&TTE Directive 1999/5/EC, the Ecodesign Directive 2009/125/EC, the RoHS Directive 2011/65/EU and carries the CE marking accordingly.

This device complies with part 15 of the FCC Rules. Operation is subject to the following two conditions: (1) This device may not cause harmful interference, and (2) this device must accept any interference received, including interference that may cause undesired operation.

#### **Additional Information:**

This product is assigned a Regulatory Model Number which stays with the regulatory aspects of the design. The Regulatory Model 1) Number is the main product identifier in the regulatory documentation and test reports, this number should not be confused with the marketing name or the product numbers.

> October 2014 San Diego, CA

#### Local contact for regulatory topics only:

- Hewlett-Packard GmbH, HQ-TRE, Herrenberger Strasse 140, 71034 Boeblingen, Germany EU:
- Hewlett-Packard, 3000 Hanover St., Palo Alto, CA 94304, U.S.A. 650-857-1501  $U.S.$ :

www.hp.eu/certificates

# Teave USA telefonivõrgu kasutajatele. FCC nõuded

Notice to users of the U.S Telephone network: FCC requirements

This equipment camplies with Part 68 of the FCC rules and the requirements adopted by the ACTA. On the nor (or bottom) of this oquipment is a label that cantains, among other information, a product identifier in<br>the format US:AAAEQ##TXXXX. If requested, this number must be provided to the telephone campany.

Applicable connector jack Universal Sarvice Order Codes ("USOC") for the Equipment is: RH1C.

A plug and jack used to connect this equipment to the promises wiring and telephone network must comply with the applicable FCC Part 68 rules and requirements adopted by the ACTA. A compliant telephone cord and modular plug is provided with this product. It is designed to be connected to a<br>compatible modular jack that is also compliant. See installation instructions for details.

The REN is used to determine the number of dovices that may be connected to a telephone line. The course of the on a telephone line may raselt in the devices not ringing in response to an incoming call.<br>In mast but not all areas, the sum of RENs should not exceed five (3.0). To be certain of the number of dovices that may be connected to a line, as determined by the total RENs, contact the local telephone company. For products approved after July 23, 2001, the REN for this product is part of the product identifier that has the format US:AAAEQ##TXXXX. The digits represented by ## are the REN without a docimal point (e.g., 00 is a REN of 0.0).

If this aquipment causes harm to the telephone network, the telephone company will notify you in advance that tamparary discontinuance of service may be required. But if advance notice isn't practical, the telephone company will notify the customer as soon as possible. Also, you will be advised of your right to file a complaint with the FCC if you believe it is necessary.

.<br>The telephone company may make changes in its facilities, equipment, operations or procedures that<br>could affect the operation of the oquipment. If this happens the telephone company will provide advance notice in order for you to make necessary modifications to maintain uninterrupted service.

If trouble is experienced with this equipment, please contact the manufacturer, or look elsewhere in this manual, for repair ar warranty information. If the equipment is causing harm to the telephone network, the telephone company may request that you disconnect the equipment until the problem is resolved.

Connection to party line service is subject to state tariffs. Contact the state public utility commission, public sarvica commission or corporation commission for information.

If your home has specially wired alonm equipment connected to the telephone line, ansure the installation of this aquipment does not disable your alarm equipment. If you have questions about what will disable alarm aquipment, consult your telephone company or a qualified installar.

WHEN PROGRAMMING EMERGENCY NUMBERS AND(OR) MAKING TEST CALLS TO EMERGENCY NUMBERS:

1) Ramain on the line and briefly explain to the dispatcher the roason for the call.

2) Porform such activities in the off-peak hours, such as early morning or late ovenings.

موادا Note The FCC hearing aid compatibility rules for telephones are not applicable to this 环 cquipmant.

The Telephone Consumer Protection Act of 1001 makes it unlowful for any person to use a computer or and container device, including FAX machines, to send any message unless such message clearly<br>contains in a margin at the top or battom of each transmitted page or on the first page of the transmission, the date and time it is sent and an identification of the business or other entity, or other individual sonding the message and the telephone number of the sending machine ar such business, other entity, ar individual. (The talaphone number provided may not be a 900 number or any other number for which charges exceed local or long distance transmission charges.)

In order to program this information into your FAX machine, you should complete the steps described in the software.

# <span id="page-76-0"></span>**Teave Kanada telefonivõrgu kasutajatele**

#### Note à l'attention des utilisateurs du réseau téléphonique canadlen/Notice to users of the Canadian telephone network

Cet appareil est conforme aux spécifications techniques des équipements terminaux d'Industrio Canada. Lo numéro d'onregistroment atteste de la conformité de l'appareil. L'abréviation IC qui précède le numéro d'enregistrement indique que l'enregistrement a été effectué dans le cadre d'une Déclaration de conformité stipulant que les spécifications tochniques d'Industrie Canada ont été respectées. Néanmoins, cette abréviation ne signifie en aucun cas que l'appareil a été validé par Industrie Canada.

Pour leur propre sécurité, les utilisateurs doivent s'assurer que les prises électriques reliées à la terre de la source d'alimentation, des lignes téléphoniques et du circuit métallique d'alimentation en eau sont, le cas échéant, branchées les unes aux autres. Cette précaution est particulièrement importante dans les zones rurales.

Remarque Le numéro REN (Ringer Equivalence Number) attribué à chaque appareil terminal fournit une indication sur le nombre maximal de terminaux qui pouvent être connectés à une interface téléphonique. La terminaison d'une interface peut se composer de n'importe quelle combinaison d'appareils, à condition que le total des numéros REN ne dépasse pas 5.

Basé sur les résultats de tests FCC Partie 68, le numéro REN de ce produit est 0.08.

This equipment meets the applicable Industry Canada Terminal Equipment Technical Specifications. This is confirmed by the registration number. The abbreviation IC before the registration number signifies that registration was performed based on a Declaration of Conformity indicating that Industry Canada technical specifications were met. It does not imply that Industry Canada approved the equipment.

Users should ensure for their own protection that the electrical ground connections of the<br>power utility, telephone lines and internal metallic water pipe system, if present, are connected together. This precaution might be particularly important in rural areas.

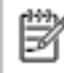

Note The REN (Ringer Equivalence Number) assigned to each terminal device provides an indication of the maximum number of terminals allowed to be connected to a telephone interface. The termination on an interface might consist of any combination of devices subject only to the requirement that the sum of the Ringer Equivalence Numbers of all the devices does not exceed 5.

The REN for this product is 0.0B, based on FCC Part 68 test results.

# **Teave Saksamaa telefonivõrgu kasutajatele**

#### Hinweis für Benutzer des deutschen Telefonnetzwerks

Dieses HP-Fax ist nur für den Anschluss eines analogen Public Switched Telephone Network (PSTN) godacht. Schließen Sie den TAE N-Telefonstecker, der im Lieferumfang des HP All-in-One enthalten ist, an die Wandsteckdose (TAE 6) Code N an. Dieses HP-Fax kann als einzelnes Gerät und/oder in Verbindung (mit seriellem Anschluss) mit anderen zugelassenen Endgeräten verwendet werden.

## **Normatiivne teave raadioseadmete kohta**

See jaotis sisaldab järgmist traadita seadmetele kehtivat regulatiivset teavet:

- [Kokkupuude raadiosageduskiirgusega](#page-77-0)
- [Teave Brasiilias asuvatele kasutajatele](#page-77-0)
- [Teave Kanadas elavatele kasutajatele](#page-78-0)
- [Teave Taiwanis elavatele kasutajatele](#page-78-0)
- <span id="page-77-0"></span>[Teade Mehhikos asuvatele kasutajatele](#page-79-0)
- [Teade kasutajatele Jaapanis](#page-79-0)
- [Teave Koreas elavatele kasutajatele](#page-79-0)

## **Kokkupuude raadiosageduskiirgusega**

#### Exposure to radio frequency radiation

Caution The radiated output power of this device is far below the FCC radio frequency exposure limits. Nevertheless, the device shall be used in such a manner that the potential for human contact during normal operation is minimized. This product and any attached external antenna, if supported, shall be placed in such a manner to minimize the potential for human contact during normal operation. In order to avoid the possibility of exceeding the FCC radio frequency exposure limits, human proximity to the antenna shall not be less than 20 cm (8 inches) during normal operation.

## **Teave Brasiilias asuvatele kasutajatele**

#### Aviso aos usuários no Brasil

Este equipamento opera em caráter secundário, isto é, não tem direito à proteção contra interferência prejudicial, mesmo de estações do mesmo tipo, e não pode causar interferência a sistemas operando em caráter primário.

## <span id="page-78-0"></span>Teave Kanadas elavatele kasutajatele

#### Notice to users in Canada/Note à l'attention des utilisateurs canadiens

Under Industry Canada reaulations, this radio transmitter may only operate using an antenna of a type and maximum (or lesser) gain approved for the transmitter by Industry Canada. To reduce potential radio interference to other users, the antenna type and its gain should be so chosen that the equivalent isotropically radiated power (e.i.r.p.) is not more than that necessary for successful communication.

This device complies with Industry Canada licence-exempt RSS standard(s). Operation is subject to the following two conditions: (1) this device may not cause interference, and (2) this device must accept any interference, including interference that may cause undesired operation of the device.

WARNING! Exposure to Radio Frequency Radiation The radiated output power of this device is below the Industry Canada radio frequency exposure limits. Nevertheless, the device should be used in such a manner that the potential for human contact is minimized during normal operation.

To avoid the possibility of exceeding the Industry Canada radio frequency exposure limits, human proximity to the antennas should not be less than 20 cm (8 inches).

Conformément au Règlement d'Industrie Canada, cet émetteur radioélectrique ne peut fonctionner qu'avec une antenne d'un type et d'un gain maximum (ou moindre) approuvé par Industrie Canada. Afin de réduire le brouillage radioélectrique potentiel pour d'autres utilisateurs, le type d'antenne et son gain doivent être choisis de manière à ce que la puissance isotrope rayonnée équivalente (p.i.r.e.) ne dépasse pas celle nécessaire à une .<br>communication réussie.

Cet appareil est conforme aux normes RSS exemptes de licence d'Industrie Canada. Son fonctionnement dépend des deux conditions suivantes : (1) cet appareil ne doit pas provoquer d'interférences nuisibles et (2) doit accepter toutes interférences reçues, y compris des interférences pouvant provoquer un fonctionnement non souhaité de l'appareil.

AVERTISSEMENT relatif à l'exposition aux radiofréquences. La puissance de rayonnement de cet appareil se trouve sous les limites d'exposition de radiofréquences d'Industrie Canada. Néanmoins, cet appareil doit être utilisé de telle sorte qu'il soit mis en contact le moins possible avec le corps humain.

Afin d'éviter le dépassement éventuel des limites d'exposition aux radiofréquences d'Industrie Canada, il est recommandé de maintenir une distance de plus de 20 cm entre les antennes et l'utilisateur.

## Teave Taiwanis elavatele kasutajatele

## 低功率電波輻射性電機管理辦法

#### 第十二條

經型式認證合格之低功率射頻電機,非經許可,公司、商號或使用者均不得擅自變更頻 率、加大功率或變更設計之特性及功能。

## 第十四條

低功率射频電機之使用不得影響飛航安全及干擾合法通信;經發現有干擾現象時,應立 即停用,並改善至無干擾時方得**繼續**使用。

前项合法通信,指依電信法規定作業之無線電通信。低功率射频電機須忍受合法通信或 工業、科學及醫藥用電波輻射性電機設備之干擾。

# <span id="page-79-0"></span>Teade Mehhikos asuvatele kasutajatele

## Aviso para los usuarios de México

La operación de este equipo está sujeta a las siguientes dos condiciones: (1) es posible que este equipo o dispositivo no cause interferencia perjudicial y (2) este equipo o dispositivo debe aceptar cualquier interferencia, incluyendo la que pueda causar su operación no deseada.

Para saber el modelo de la tarjeta inalámbrica utilizada, revise la etiqueta regulatoria de la impresora.

# **Teade kasutajatele Jaapanis**

この機器は技術基準適合証明又は工事股計認証を受けた無線設備を搭載しています。

## Teave Koreas elavatele kasutajatele

해당 무선설비는 전파혼신 가능성이 있으므로 인명안전과 관련된 서비스는 할 수 없음

# **Tähestikuline register**

## **G**

garantii [60](#page-63-0)

## **H**

hõlbustusfunktsioonid [2](#page-5-0)

# **I**

IP-sätted [39](#page-42-0)

## **J**

juhtpaneel funktsioonid [4](#page-7-0) nupud [4](#page-7-0) oleku ikoonid [5](#page-8-0) tuled [4](#page-7-0)

# **K**

kahepoolne printimine [15](#page-18-0) kandja dupleksprint [15](#page-18-0) keskkond keskkonnaalased spetsifikatsioonid [62](#page-65-0) Keskkonnasõbralike toodete programm [63](#page-66-0) klaas, skanner asukoht [3](#page-6-0) klienditugi garantii [60](#page-63-0)

# **M**

mitu lehte, tõrkeotsing [47](#page-50-0) mõlemad pooled, printimine [15](#page-18-0) mõlemapoolne printimine [15](#page-18-0)

## **N**

normatiivne teave [67](#page-70-0), [73](#page-76-0) normatiivteave normatiivne mudelinumber [68](#page-71-0) nupud, juhtpaneel [4](#page-7-0)

## **O**

oleku ikoonid [5](#page-8-0) OS X Rakendus HP Utility [41](#page-44-0)

# **P**

paber HP, tellimine [7](#page-10-0) paberisöötmise tõrkeotsing [47](#page-50-0) ummistuste kõrvaldamine [43](#page-46-0) valimine [8](#page-11-0) viltused lehed [47](#page-50-0) paberisöötmise probleemid, tõrkeotsing [47](#page-50-0) paljundamine spetsifikatsioonid [62](#page-65-0) pistikud, asukoht [4](#page-7-0) printeri juhtpaneel asukoht [3](#page-6-0) võrgusätted [39](#page-42-0) printeritarkvara (Windows) avamine [11,](#page-14-0) [40](#page-43-0) teave [40](#page-43-0) printimine kahepoolne [15](#page-18-0) spetsifikatsioonid [62](#page-65-0) tõrkeotsing [58](#page-61-0)

# **R**

raadiosidehäired normatiivne teave [73](#page-76-0) Rakendus HP Utility (OS X) avamine [41](#page-44-0) ringlussevõtt tindikassetid [64](#page-67-0)

# **S**

salved asukoht [3](#page-6-0) paberilaiuse juhikute joonis [3](#page-6-0) paberisöötmise tõrkeotsing [47](#page-50-0) paberiummistuste kõrvaldamine [43](#page-46-0) sisseehitatud veebiserver Webscan [23](#page-26-0) skanneri klaas asukoht [3](#page-6-0) skannimine funktsiooni Webscan abil [23](#page-26-0) skannimisspetsifikatsioonid [62](#page-65-0)

Spikrinupp [5](#page-8-0) sätted võrk [39](#page-42-0) süsteeminõuded [61](#page-64-0)

# **T**

tagumine ligipääsupaneel joonis [4](#page-7-0) tarkvara Webscan [23](#page-26-0) tehniline teave keskkonnaalased spetsifikatsioonid [62](#page-65-0) paljundusspetsifikatsioonid [62](#page-65-0) printimisspetsifikatsioonid [62](#page-65-0) skannimisspetsifikatsioonid [62](#page-65-0) süsteeminõuded [61](#page-64-0) tindikassetid [4](#page-7-0) toide tõrkeotsing [59](#page-62-0) toitesisend, asukoht [4](#page-7-0) traadita side häälestus [35](#page-38-0) normatiivne teave [73](#page-76-0) tuled, juhtpaneel [4](#page-7-0) tõrkeotsing korraga tõmmatakse sisse mitu lehte [47](#page-50-0) paberisöötmise probleemid [47](#page-50-0) paber pole salvest sisse tõmmatud [47](#page-50-0) printimine [58](#page-61-0) toide [59](#page-62-0) viltused lehed [47](#page-50-0)

# **U**

ummistused kõrvaldamine [43](#page-46-0) paberid, mille kasutamist tuleks vältida [8](#page-11-0) USB-ühendus port, asukoht [3,](#page-6-0) [4](#page-7-0)

# **V**

veebisaidid hõlbustusfunktsioonide teave [2](#page-5-0) viltu, tõrkeotsing printimine [47](#page-50-0) võrgud IP-sätted [39](#page-42-0) pistiku joonis [4](#page-7-0) sätted, muutmine [39](#page-42-0) traadita side seadistamine [35](#page-38-0) väljundsalv asukoht [3](#page-6-0)

# **W**

Webscan [23](#page-26-0)